# **Moisture Analyzer**

# Excellence Plus HX204

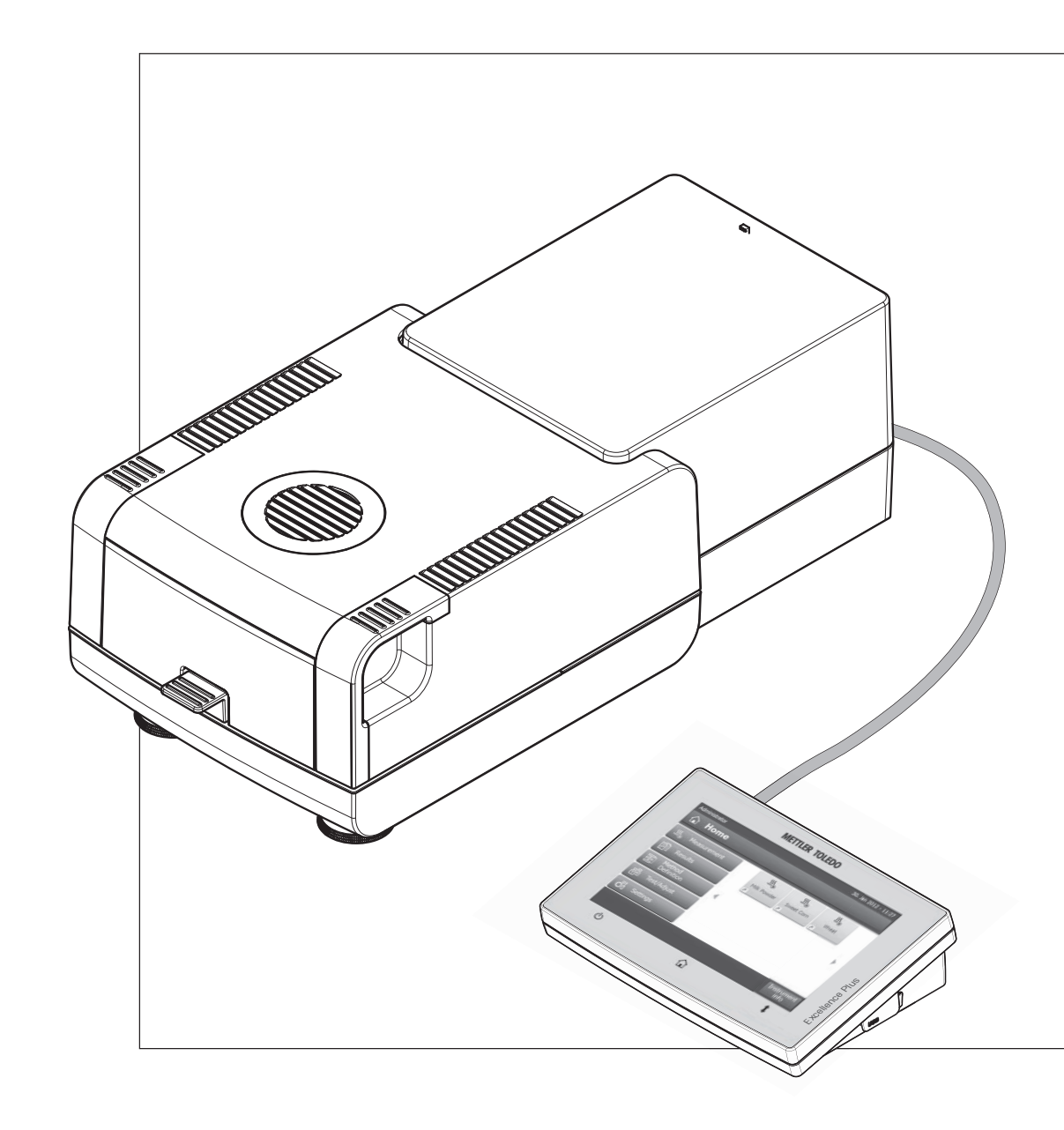

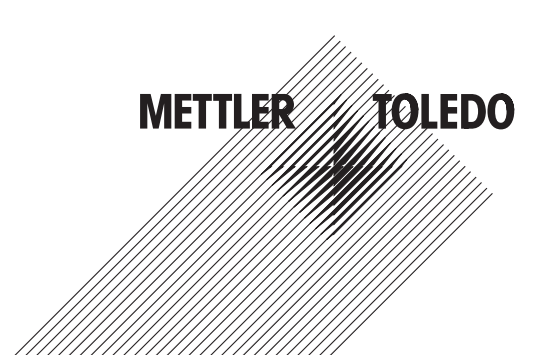

# **Table of Contents**

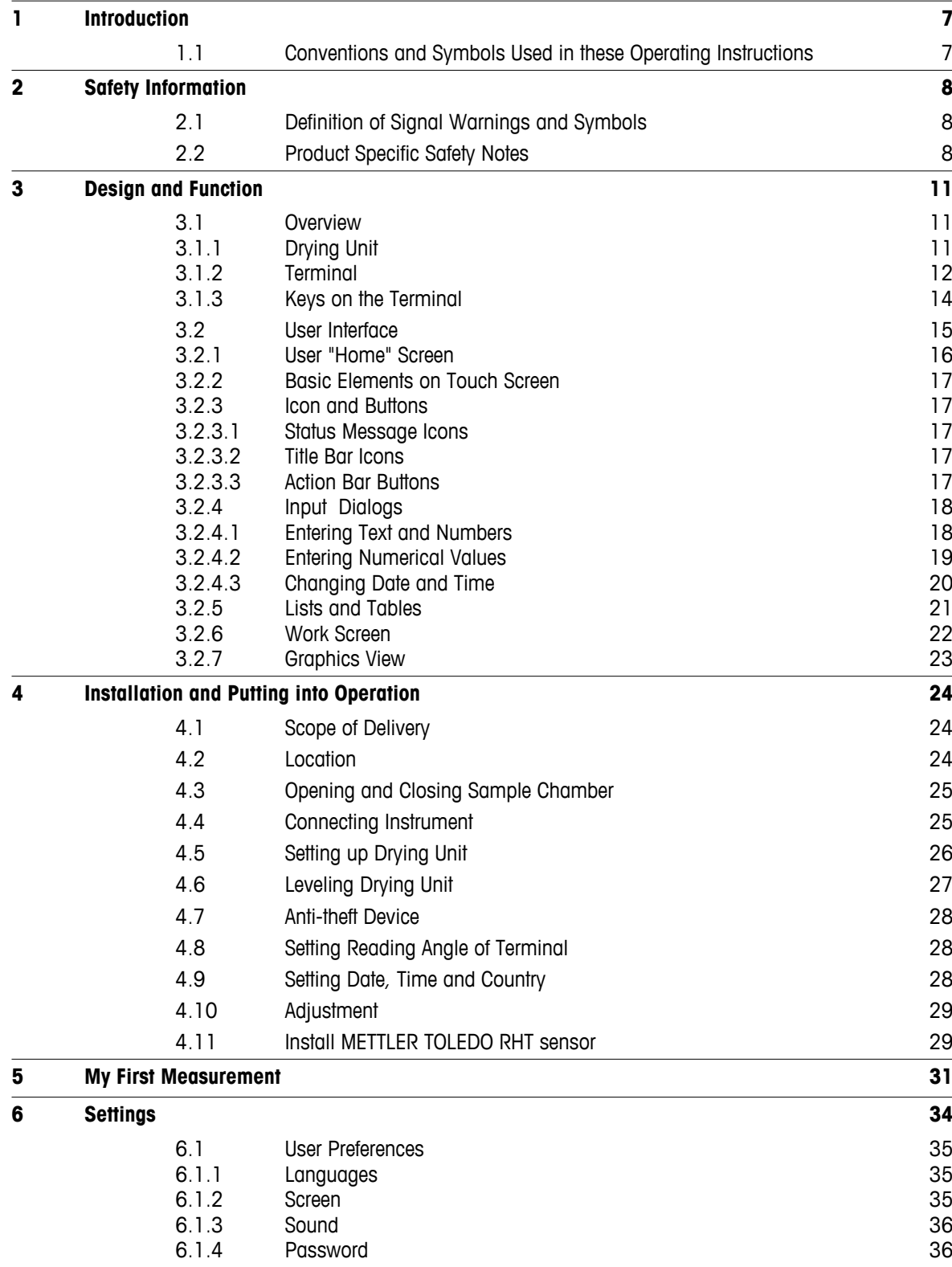

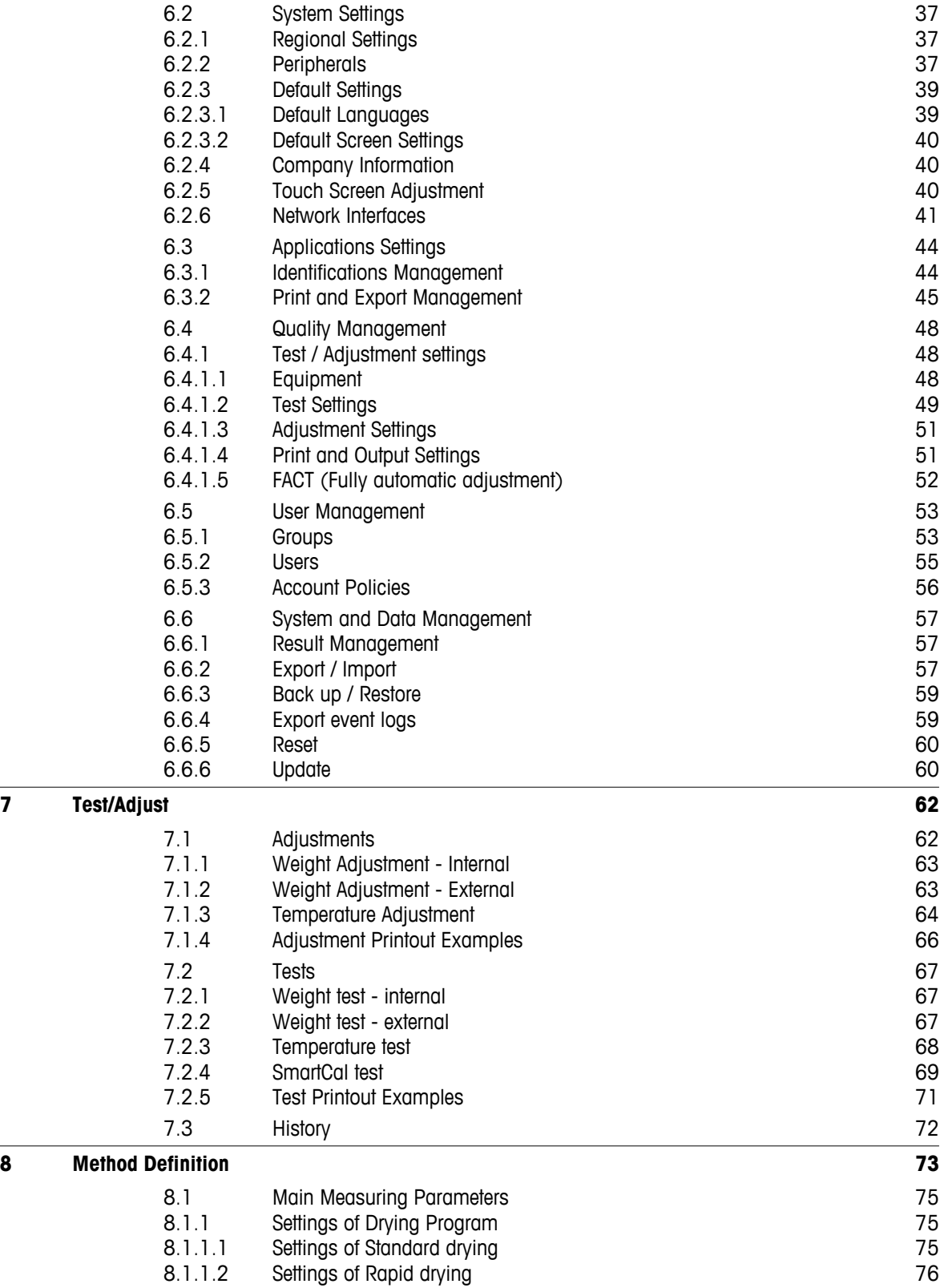

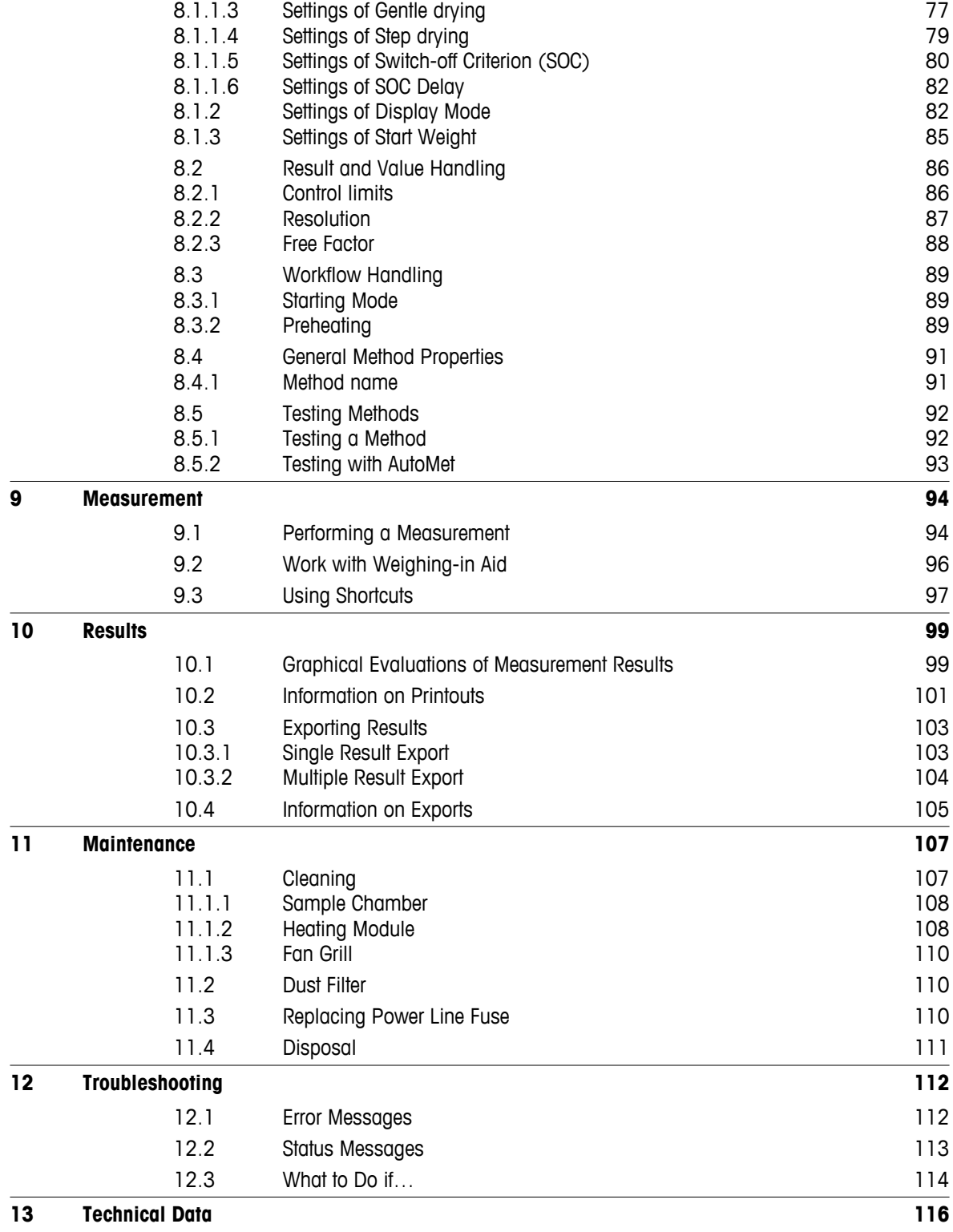

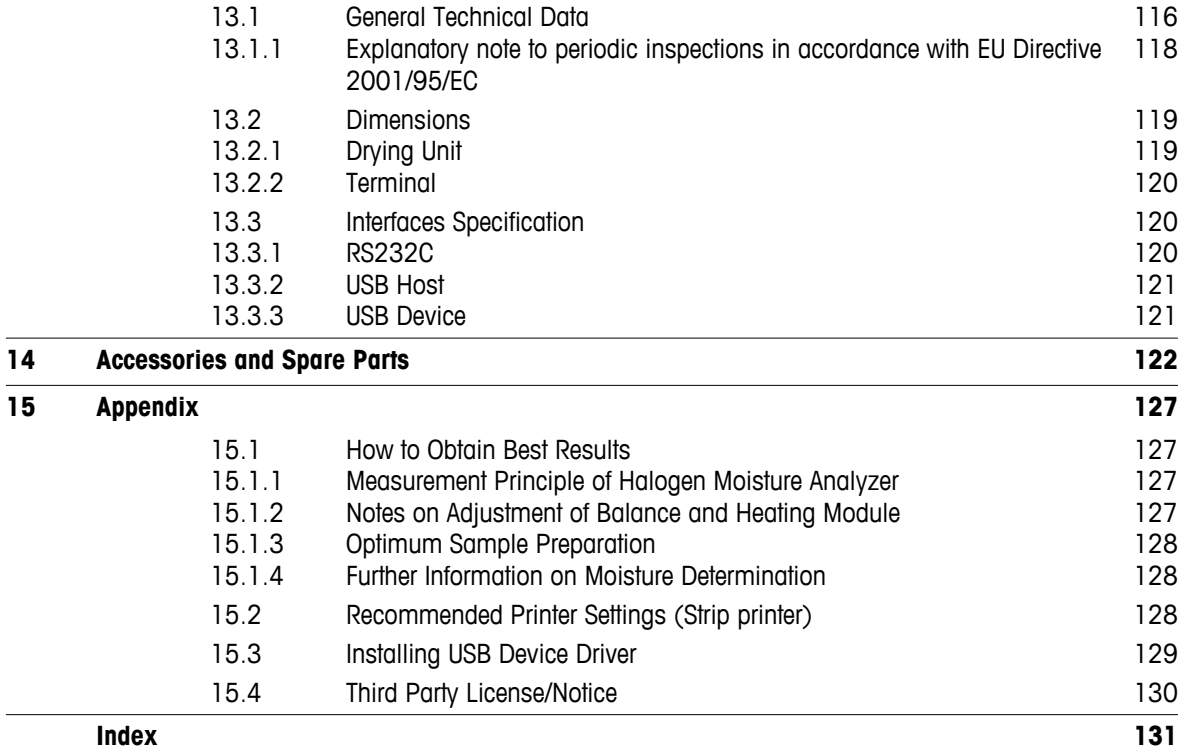

# <span id="page-6-0"></span>**1 Introduction**

Thank you for purchasing a Halogen Moisture Analyzer from METTLER TOLEDO.

Your Moisture Analyzer is fast and reliable. It offers a high level of operating convenience and useful functions to facilitate determination of the moisture content of your samples.

Behind your instrument stands METTLER TOLEDO, a leading manufacturer of not only balances and scales for the lab and production, but also analytical measuring instruments. A customer service network covering the entire globe with well trained personnel is your service at all times, whether you are choosing accessories or require guidance for a specific application to ensure optimum utilization of your instrument.

Your Halogen Moisture Analyzer is used for determining the moisture content of almost any substance. The instrument works on the thermogravimetric principle. At the start of the measurement the Moisture Analyzer determines the weight of the sample, the sample is then quickly heated by the integral halogen heating module and the moisture vaporizes. During the drying process the instrument continually measures the weight of the sample and displays the reduction in moisture. Once drying has been completed, the moisture or solids content of your sample is displayed as the final result.

Of decisive importance in practice is the rate of heating and even heating of the surface of the sample. In comparison with conventional infrared heating or the drying oven method, for example, the halogen heating module of your instrument needs a shorter time to reach its maximum heating power. It also allows use of high temperatures, an additional factor in shortening the drying time. Uniform heating of the sample material ensures good repeatability of the drying results and makes it possible to use a smaller amount of sample.

The Moisture Analyzer conforms with all common standards and directives. It supports stipulations, work techniques and result records as demanded by all international quality assurance systems, e.g. GLP (Good Laboratory Practice), GMP (Good Manufacturing Practice). The instrument has a CE declaration of conformity and METTLER TOLEDO as the manufacturer has been awarded ISO 9001 and ISO 14001 certification. This provides you with the assurance that your capital investment is protected in the long term by a high product quality and a comprehensive service package (repairs, maintenance, servicing, adjustment service).

#### **Finding More Information**

 $\blacktriangleright$  [www.mt.com/hxhs](http://www.mt.com/hxhs)

#### **Software version**

These operating instructions are based on the initially installed firmware (software) version V2.10.

# **1.1 Conventions and Symbols Used in these Operating Instructions**

Key and button designations are indicated by a picture or text in square brackets (e.g. [**Save**]).

These symbols indicate an instruction:

- prerequisites
- 1 steps
- 2 …
- ⇨ results

# <span id="page-7-0"></span>**2 Safety Information**

# **2.1 Definition of Signal Warnings and Symbols**

Safety notes are marked with signal words and warning symbols. These show safety issues and warnings. Ignoring the safety notes may lead to personal injury, damage to the instrument, malfunctions and false results.

#### **Signal Words**

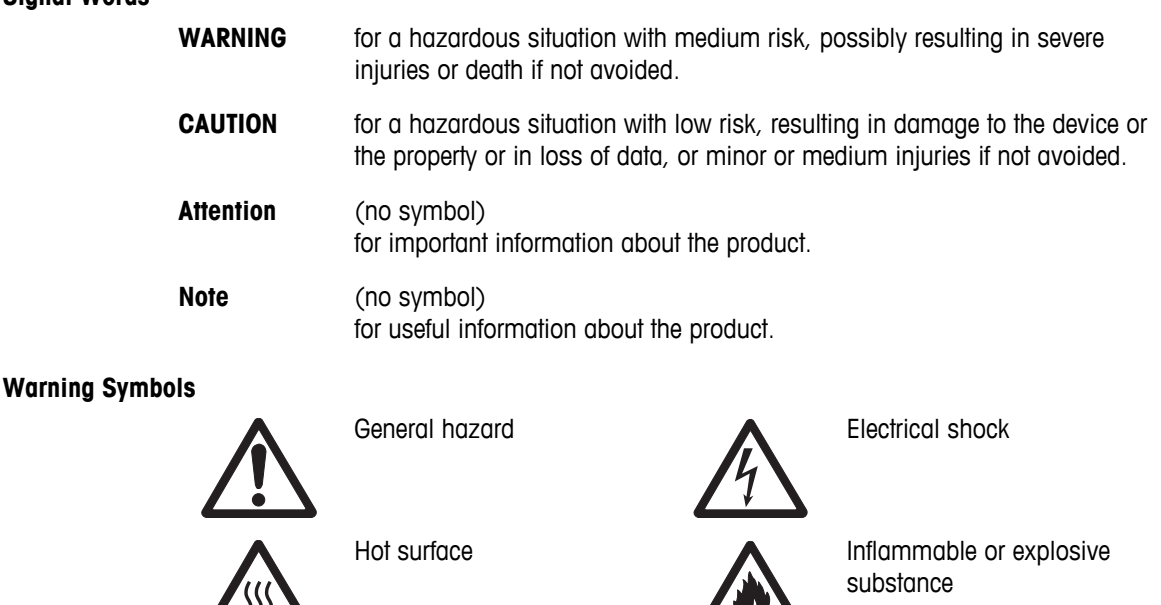

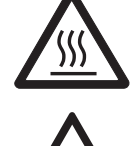

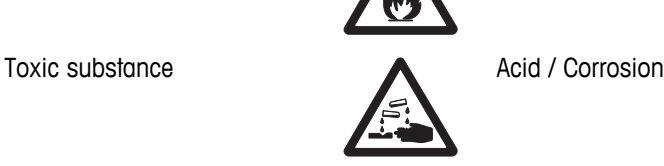

# **2.2 Product Specific Safety Notes**

#### **General Safety Information**

Your instrument meets the state of the art technology and complies with all recognized safety rules, however, certain hazards may arise in extraneous circumstances. Do not open the housing of the instrument: It does not contain any parts which can be maintained, repaired or replaced by the user. If you ever have problems with your instrument, contact your authorized METTLER TOLEDO dealer or service representative.

Always operate and use your instrument only in accordance with the instructions contained in this manual. The instructions for setting up your new instrument must be strictly observed.

#### **If the instrument is not used according to these Operating Instructions, protection of the instrument may be impaired and METTLER TOLEDO assumes no liability.**

#### **Intended Use**

Your Moisture Analyzer is used for determining the moisture in samples. Use the instrument exclusively for this purposes. Any other type of use and operation beyond the limits of technical specifications without written consent from Mettler-Toledo AG, is considered as not intended.

Moisture determination applications must be optimized and validated by the user according to local regulations. Application-specific data provided by METTLER TOLEDO is intended for guidance only.

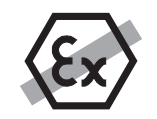

It is not permitted to use the instrument in explosive atmosphere of gases, steam, fog, dust and flammable dust (hazardous environments).

#### **Staff Safety**

The Moisture Analyzer may be operated only by trained personnel who are familiar with the properties of the samples used and with the handling of the instrument.

In order to use the instrument, you must have read and understood the operating instructions. Keep the operating instructions for further reference.

Never make any modifications to the instrument and use only original spare parts and optional equipment from METTLER TOLEDO.

#### **Protective Clothing**

It is advisable to wear protective clothing in the laboratory when working with the instrument.

A lab coat should be worn.

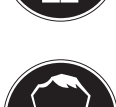

A suitable eye protection such as goggles should be worn.

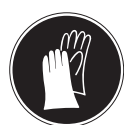

Use appropriate gloves when handling chemicals or hazardous substances, checking their integrity before use.

#### **Safety Notes**

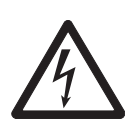

**WARNING**

**Risk of electric shock**

Your instrument is supplied with a 3-pin power cable with an equipment grounding conductor. Only extension cables which meet this relevant standards and also have an equipment grounding conductor may be used. Intentional disconnection of the equipment grounding conductor is prohibited.

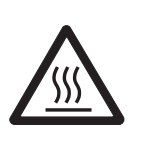

#### **CAUTION**

#### **The Halogen Moisture Analyzer works with heat!**

- a) Ensure sufficient free space around the instrument to avoid heat accumulation and overheating (approx. 1 m free space above the heating module).
- b) The vent over the sample must never be covered, plugged, taped over or tampered with in any other way.
- c) Do not place any combustible materials on, under or next to the instrument since the area around the heating module may be hot.
- d) Exercise caution when removing the sample. The sample itself, the sample chamber, the draft shield and any sample vessels used may still be very hot.
- e) During operation, you should never open the heating module itself as the ring-shaped heating reflector or its protective glass can reach 400 °C! If you have to open the heating module e.g. for maintenance, disconnect the instrument from the power supply and wait until the heating module has cooled down completely.
- f) No modifications must be made within the heating module. It is particularly dangerous to bend any components or remove them or to make any other changes.

#### **Certain samples require special care!**

With certain types of samples, there is a possibility of danger to personnel or damage of property. Please note that the user always has the responsibility and liability for damage caused by use of any types of samples!

#### **CAUTION**

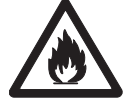

#### **Fire or Explosion**

- Flammable or explosive substances.
- Substances containing solvents.
- Substances which evolve flammable or explosive gases or vapors when heated.
- a) In cases of doubt, perform a careful risk analysis.
- b) Work at a drying temperature that is low enough to prevent the formation of flames or an explosion.
- c) Wear protective goggles.
- d) Work with small amounts of sample.
- e) **Never leave the instrument unattended!**

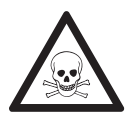

#### **WARNING**

#### **Substances which contain toxic or caustic components**

Toxic gases produced during drying could cause irritations (eyes, Skin, breathing), illness or death.

– Such substances may be dried only in a fume cupboard.

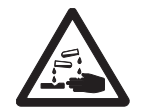

# **CAUTION**

#### **Corrosion**

Substances which evolve corrosive vapors when heated (e.g. acids).

– Work with small amounts of samples as the vapor can condense on cooler housing parts and cause corrosion.

# <span id="page-10-0"></span>**3 Design and Function**

In order to work with your Moisture Analyzer, you need to familiarize yourself with the instrument layout, drying unit, graphical user interface of the touch screen as well as the terminal.

# **3.1 Overview**

## **3.1.1 Drying Unit**

Description of the components and the external connectors on the back of the drying unit (Weighing unit with heating module).

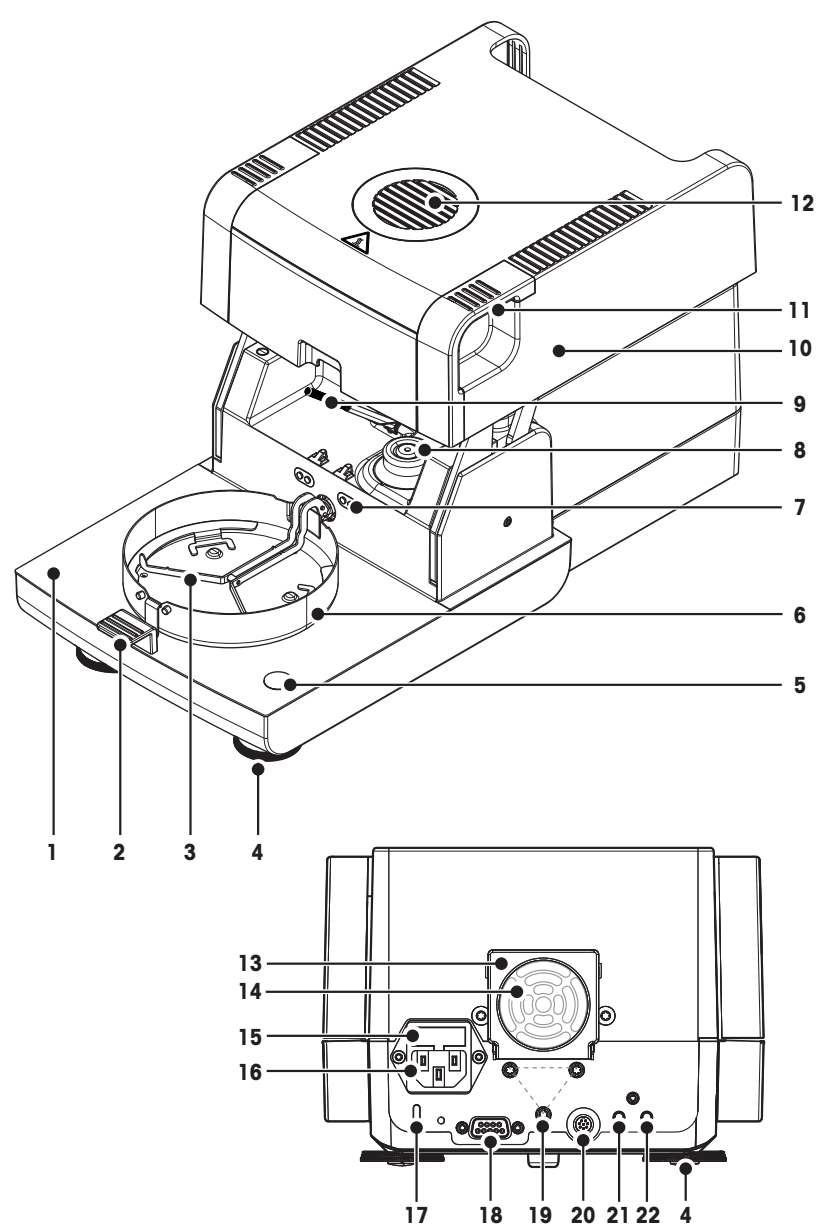

- **1** Sample chamber
- **2** Sample pan handler
- **3** Sample pan holder
- **4** Leveling screw
- **5** Level indicator / Level sensor
- **6** Draft shield element
- **7** Contacts for temperature adjustment kit(optional)
- **8** Power contacts for halogen lamp
- **9** Temperature sensor
- 10 Heating module (with thermal overload protection)
- **11** Handles for emergency opening the sample chamber
- **12** Inspection window and vent
- **13** Fan
- **14** Dust filter (optional)
- **15** Power line fuse
- 16 Power supply socket
- 17 Kensington slot for antitheft purposes
- **18** Connection for the RHT sensor.
- **19** Fastening for terminal stand.
- **20** System connection (terminal cable)
- **21** Aux 2 connection (n.a.)
- **22** Aux 1 connection (n.a.)

#### **Connectivity**

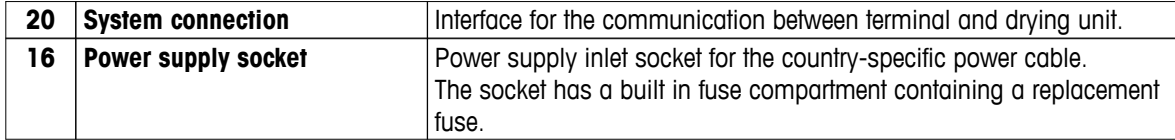

<span id="page-11-0"></span>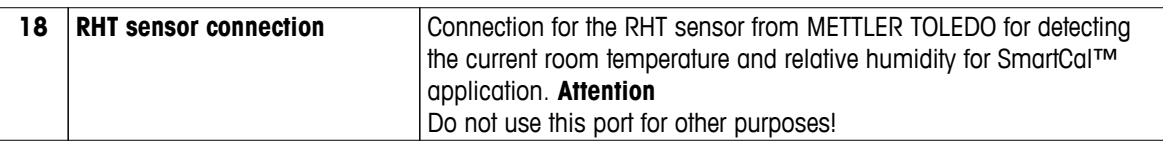

# **3.1.2 Terminal**

Description of the connections at the terminal (Input and output unit with interfaces).

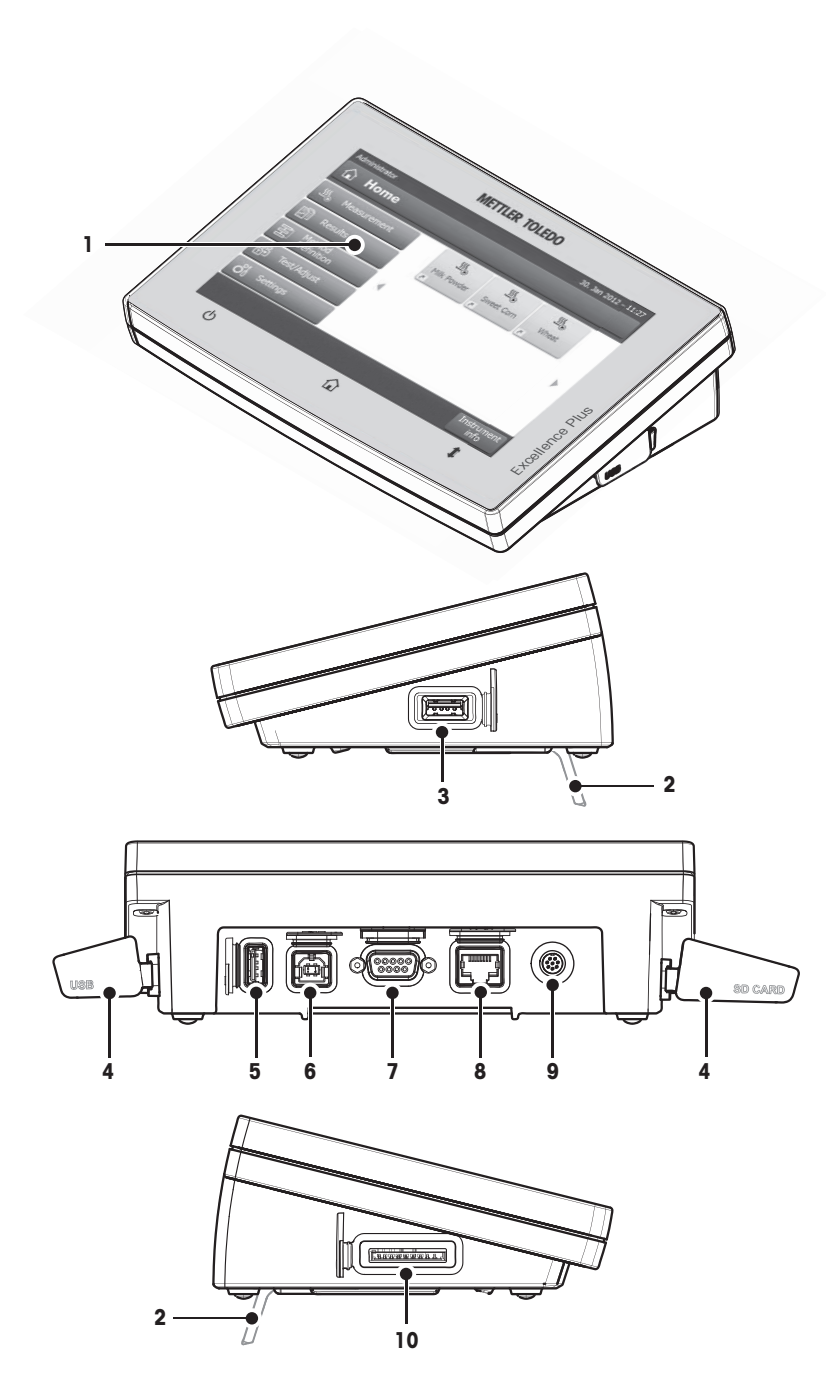

- WVGA color display (touch screen)
- Foot
- USB Host connection
- Faceplate
- USB Host connection
- USB Device connection
- RS232C connection
- Ethernet RJ45 connection
- System connection (terminal cable)
- Memory Card slot for SD Card

#### **Connectivity**

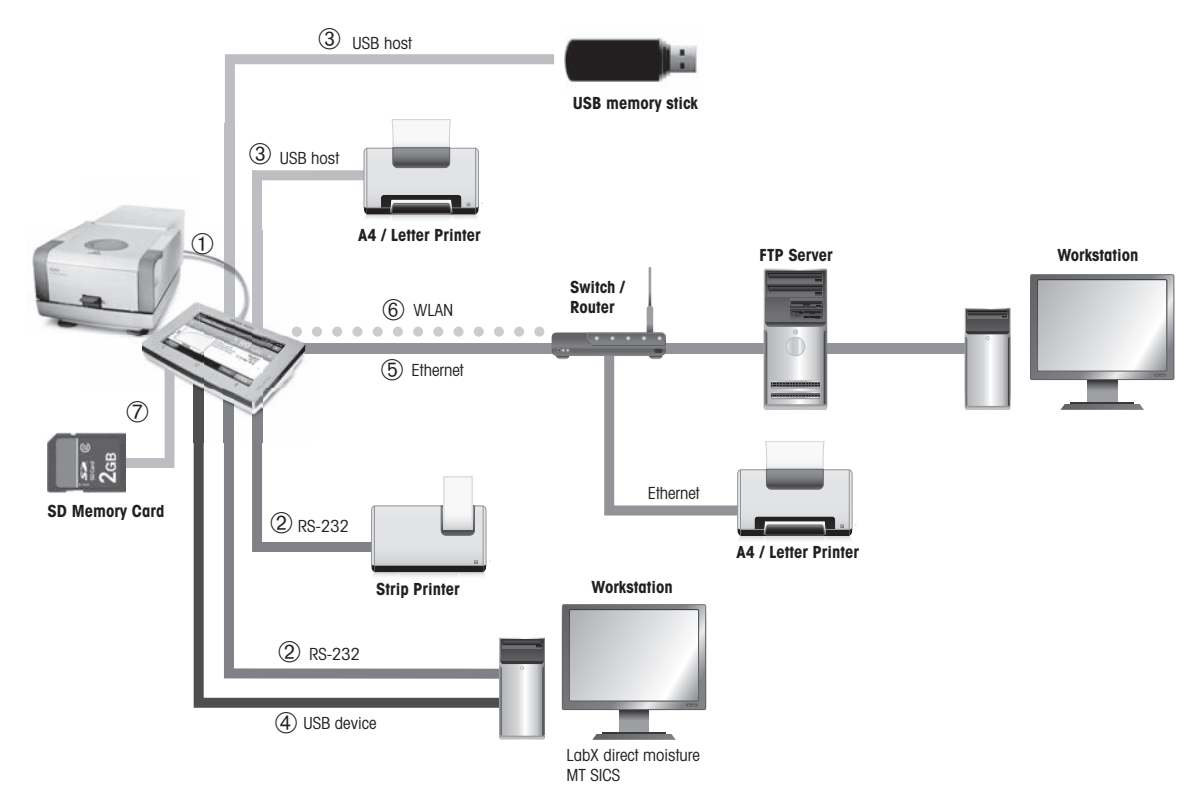

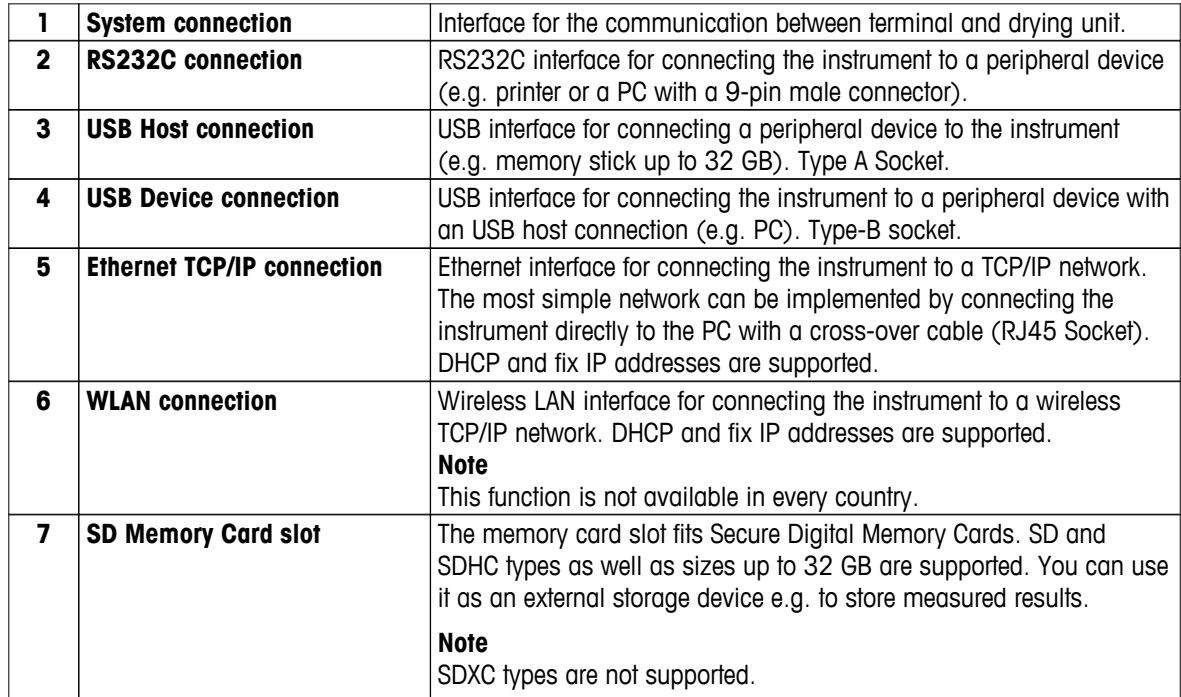

# <span id="page-13-0"></span>**3.1.3 Keys on the Terminal**

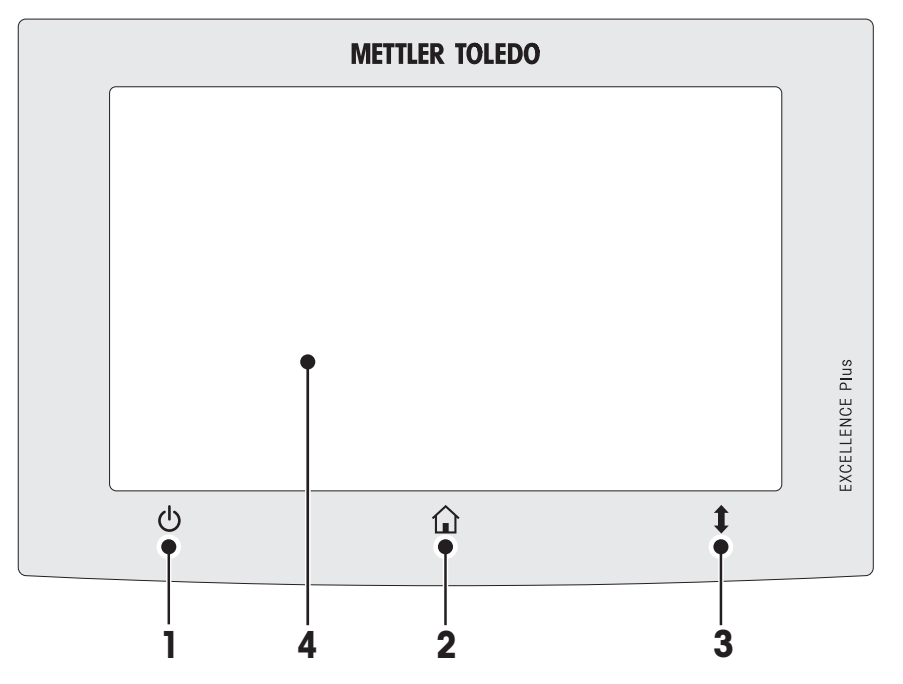

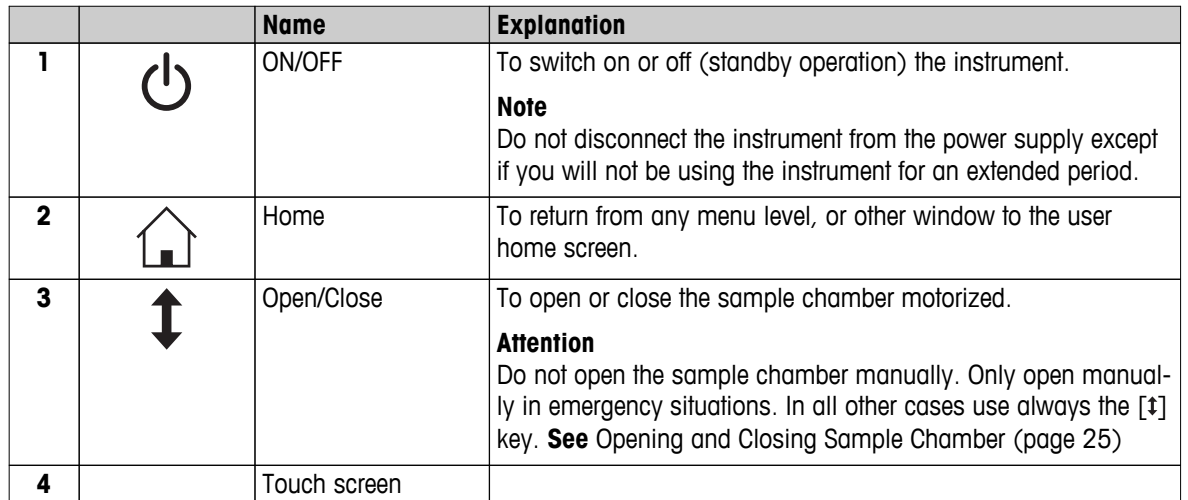

# <span id="page-14-0"></span>**3.2 User Interface**

The colored touch screen is a touch-sensitive WVGA monitor. The touch screen not only displays information, it also allows you to enter commands by touching certain areas on its surface: You can choose the information displayed on the screen, change terminal settings or perform certain operations on the instrument.

Only those elements which are available for the current dialog appear on the display.

#### **Buttons on the Touch Screen**

Buttons are software elements on the touch screen (Soft keys).

#### **CAUTION**

#### **Do not touch the touch screen with pointed or sharp objects!**

This may damage the touch screen.

# <span id="page-15-0"></span>**3.2.1 User "Home" Screen**

The user **Home** screen is the main screen and appears after startup or login of the instrument. All screens of the user interface can be accessed from the home screen. Returning to the **Home** screen is possible from all other screens of the user interface by pressing the [ $\hat{\omega}$ ] key or tapping the [Home] button.

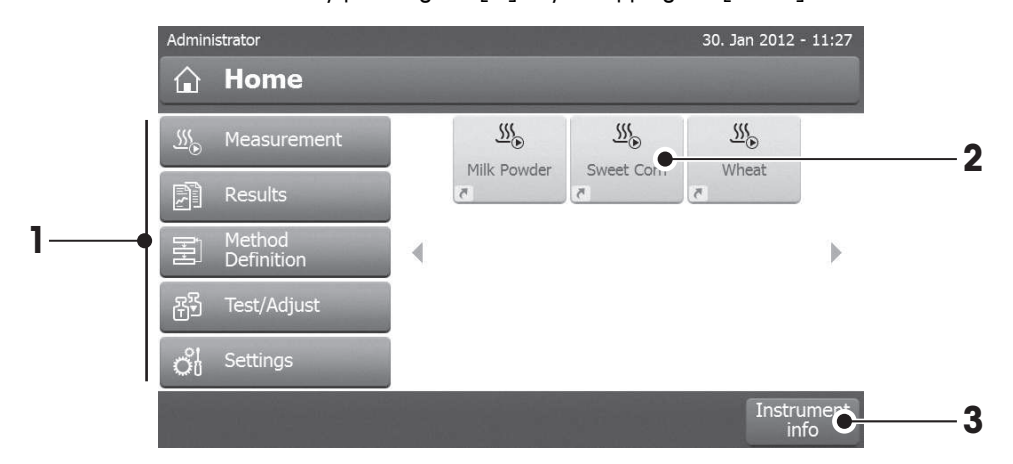

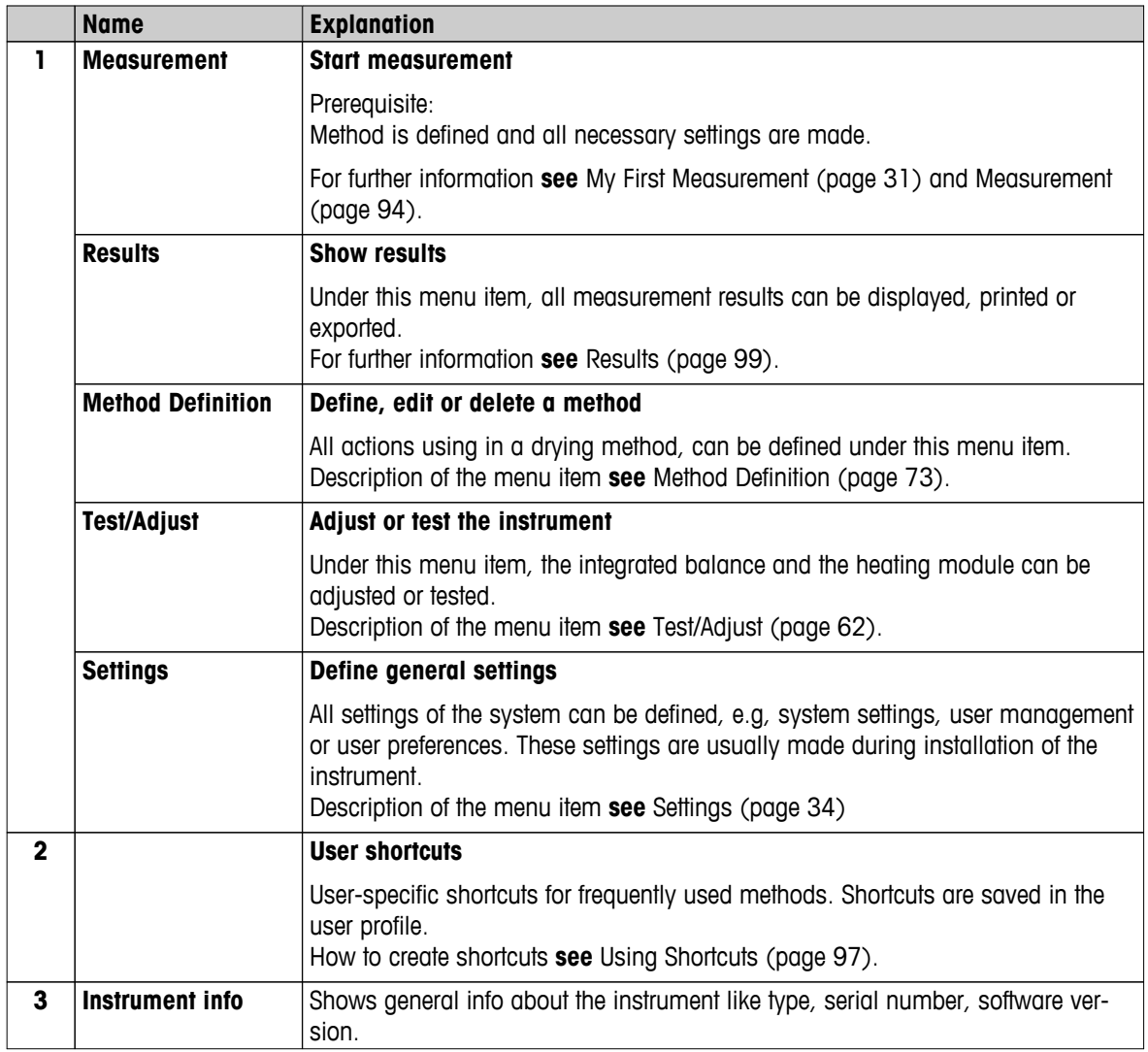

# <span id="page-16-0"></span>**3.2.2 Basic Elements on Touch Screen**

The graphical user interface consists of the following basic elements.

#### **Screen Areas and their Elements** 30. Jan 2012 - 11:27 **1** Administrator \*1 <u>\*1 9 8 D</u> 22  $\hat{a}$  Home **2**  $\frac{55}{20}$  $\frac{555}{256}$  $\frac{\mathcal{S}\mathcal{S}}{\mathcal{S}}$ **W<sub>o</sub>** Measurement Milk Powder Sweet Corn Wheat **角** Results Method<br>Definition ∢ **3** ÷  $B_1^T$  Test/Adjust  $\mathcal{O}_0^1$  Settings Instrument<br>info **4**

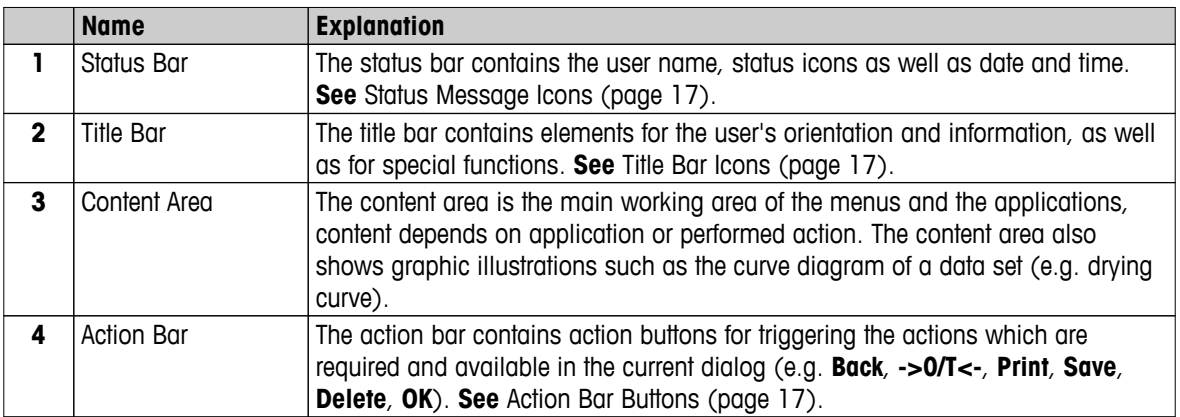

#### **3.2.3 Icon and Buttons**

#### **3.2.3.1 Status Message Icons**

Status messages are displayed by means of small icons in the status bar. For the most important messages **see** Status Messages (page [113](#page-112-0)).

By tapping the symbols, the explanation of the symbols will appear in a separate window. By tapping the quick access icon  $*_d$ , brightness or sound can be set.

#### **3.2.3.2 Title Bar Icons**

The title bar icons only appear when they are active. The icons which appear in the title bar, are listed with their function below:

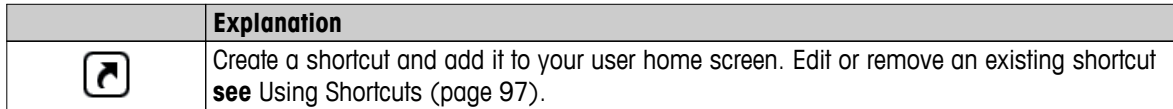

#### **3.2.3.3 Action Bar Buttons**

The action bar contains action buttons for triggering any of the actions which are required and available in the current dialog (e.g. **Back**, **->0/T<-**, **Print**, **Save**, **Delete**, **OK**). There are up to six action buttons available for a work step. The functions of these buttons are self explanatory and therefore not discussed further.

# <span id="page-17-0"></span>**3.2.4 Input Dialogs**

#### **3.2.4.1 Entering Text and Numbers**

The keyboard dialog allows you to enter characters including letters, numbers and a variety of special characters. The country-specific layout of the keyboard is in accordance with the selected language, **see** Regional Settings (page [37\)](#page-36-0).

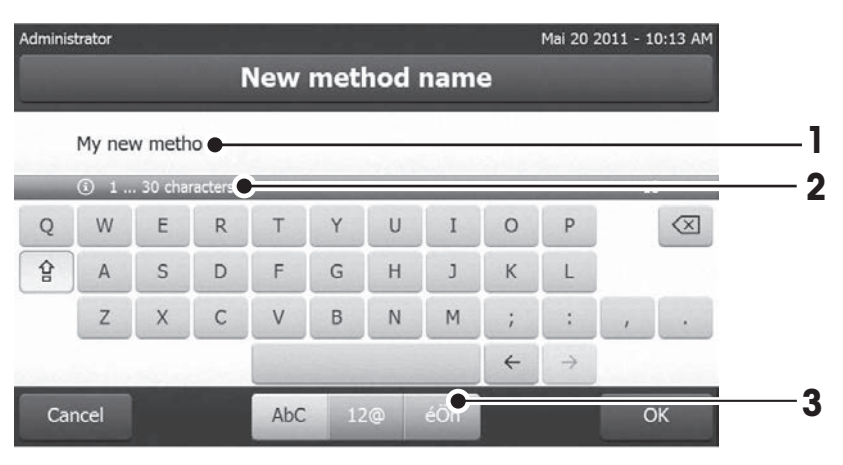

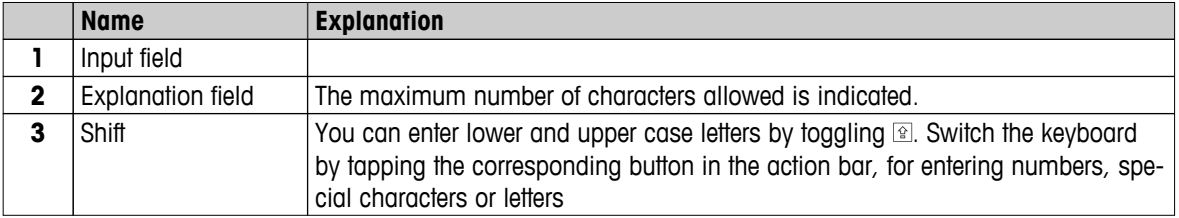

– Confirm with [**OK**] (To exit keyboard tap [**Cancel**]).

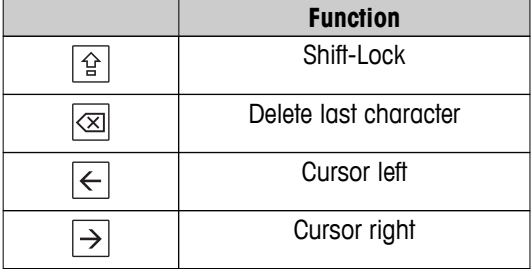

#### **Note**

It is also possible to place cursor directly in input field by tapping the respective position.

# <span id="page-18-0"></span>**3.2.4.2 Entering Numerical Values**

The numerical keypad dialog allows you to enter numerical values.

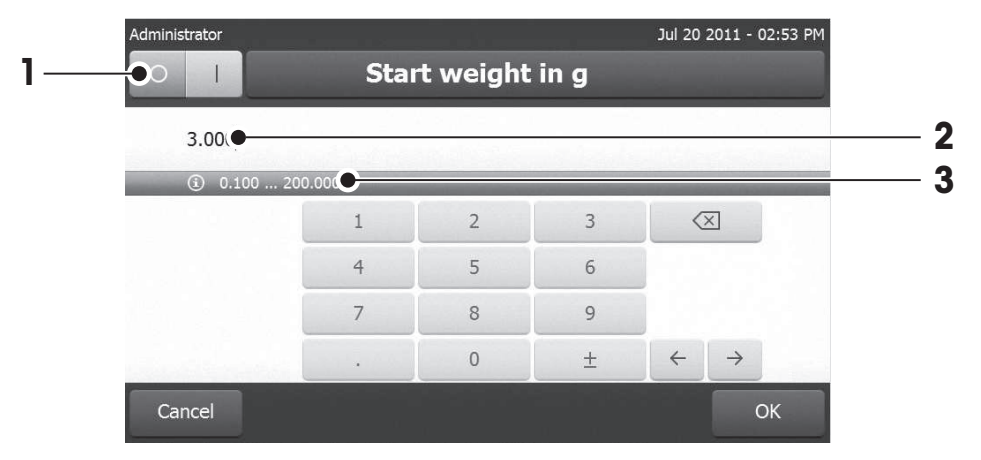

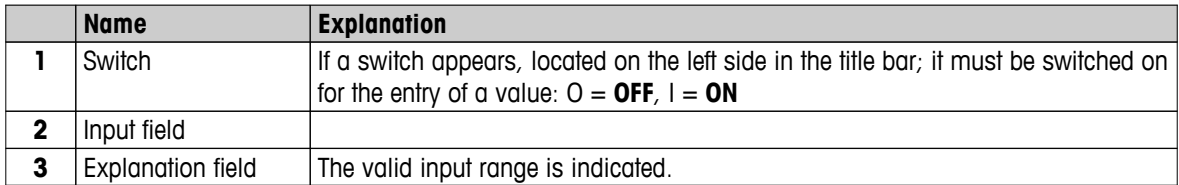

– Confirm with [**OK**].

To exit keypad, tap [**Cancel**].

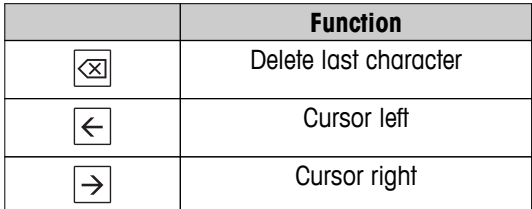

# <span id="page-19-0"></span>**3.2.4.3 Changing Date and Time**

This dialog (Picker view) allows you to set the date and time by picking from the built-in calendar/clock.

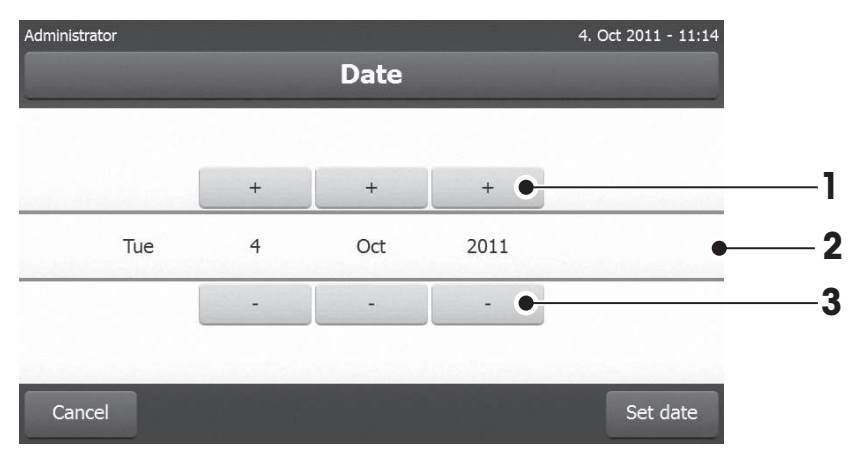

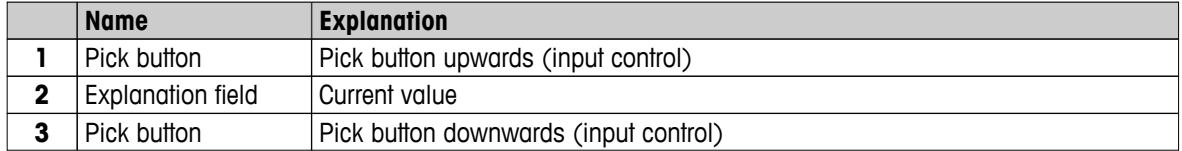

– Confirm with [**Set date**]. (To exit without changing, tap [**Cancel**].)

# <span id="page-20-0"></span>**3.2.5 Lists and Tables**

#### **Simple list view**

Basic elements of a simple list including a content title. If necessary, the content area can be scrolled vertically and can be arranged in a different order.

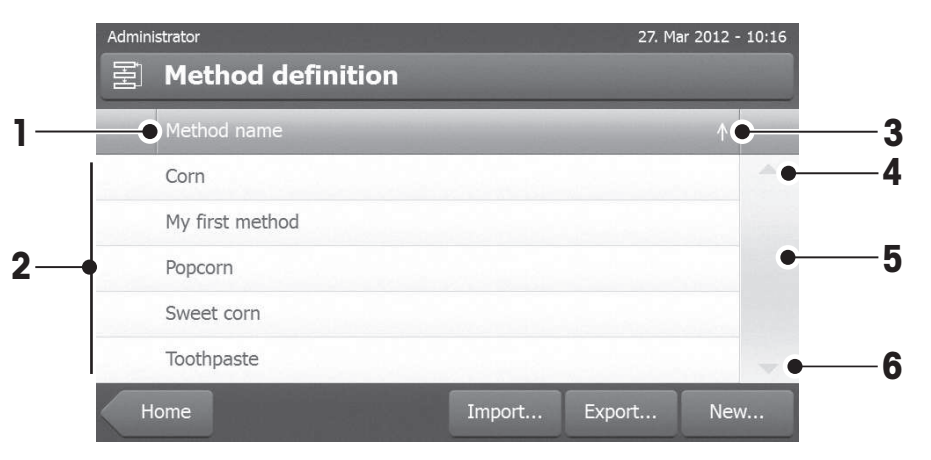

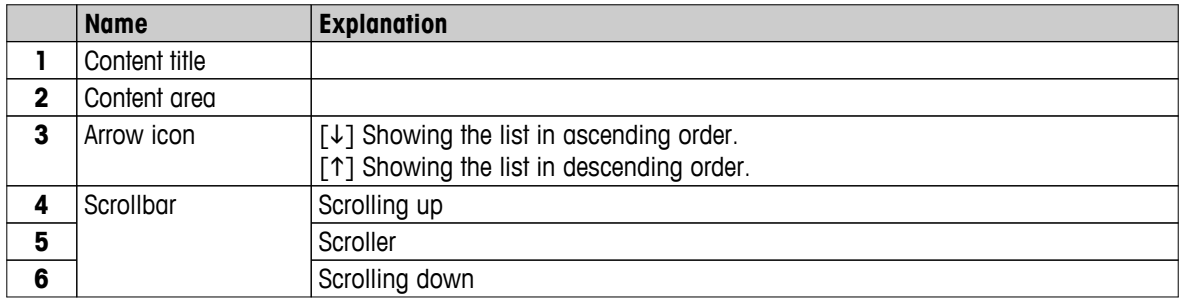

Further types of lists:

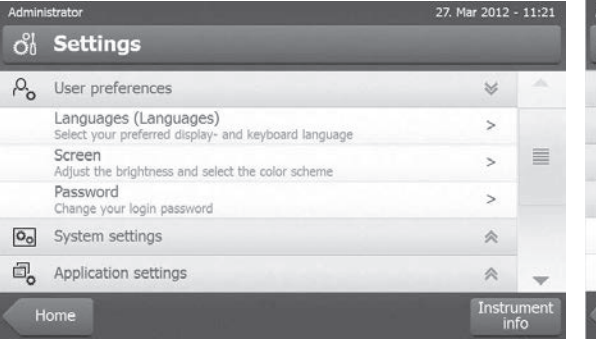

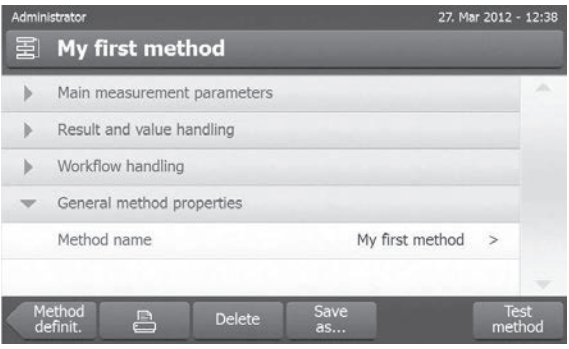

 $[\hat{\mathbb{a}}]$ .

Accordion panels can be opened or closed by tapping Closable panels can be opened or closed by tapping [>].

# <span id="page-21-0"></span>**3.2.6 Work Screen**

The work screen is used for performing main tasks e.g. measurements.

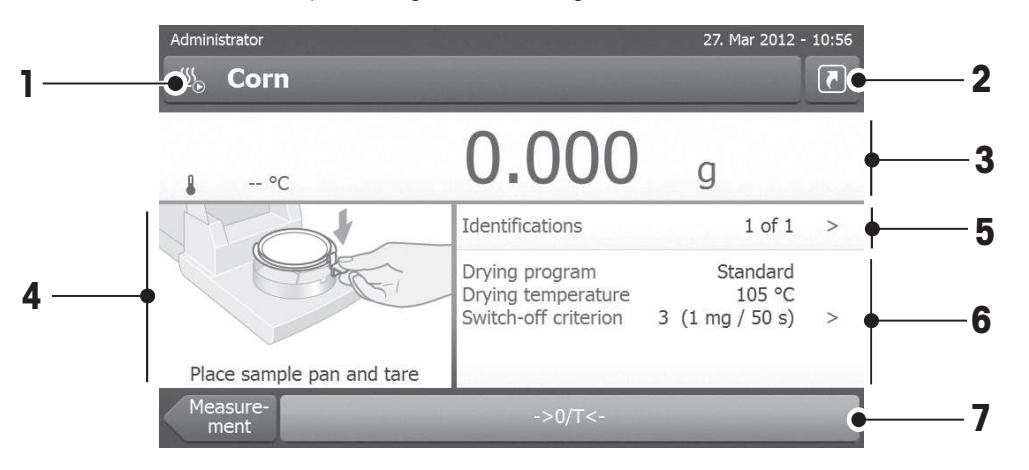

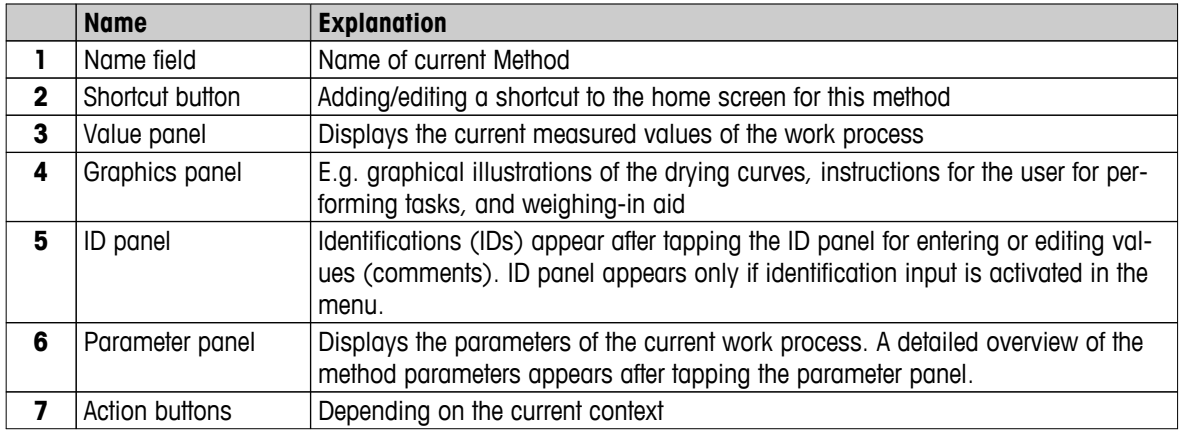

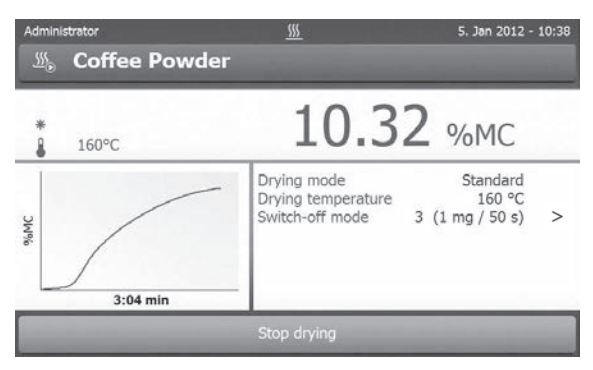

Measurement in progress

# <span id="page-22-0"></span>**3.2.7 Graphics View**

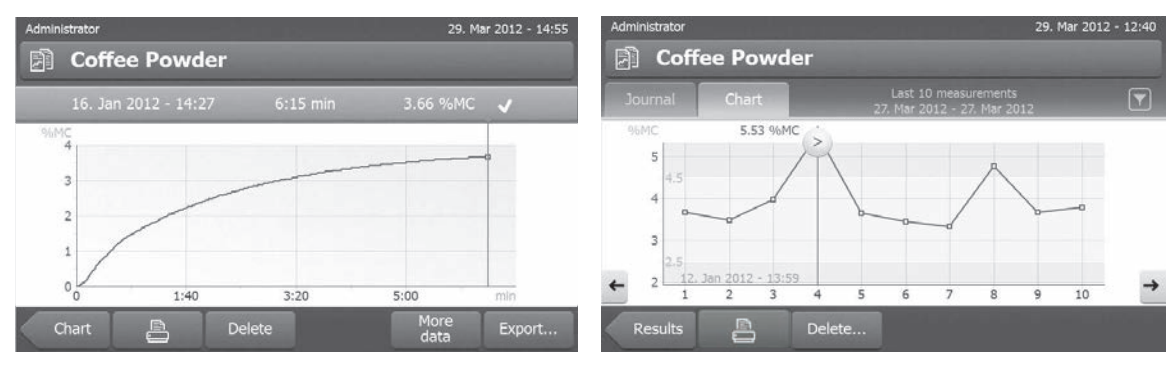

Graphical view of single measurement Chart view of series of measurements

For further information **see** Graphical Evaluations of Measurement Results (page [99\)](#page-98-0)

# <span id="page-23-0"></span>**4 Installation and Putting into Operation**

In this section you will find information how to put your new instrument into operation.

# **4.1 Scope of Delivery**

Open the package and remove drying unit, terminal and the accessories. Check the completeness of the delivery. The following accessories are part of the standard equipment of your new Moisture Analyzer:

- 80 aluminum sample pans
- 1 Sample handler
- 1 Sample pan holder
- 1 Draft shield
- 1 Specimen sample (circular, absorbent glass fibre filter)
- 1 RHT sensor
- 1 Power cable (country specific)
- 1 Terminal cable (Interface Terminal drying unit)
- 1 SmartCal sampler
- 1 Operating instructions
- 1 Application brochure «Guide to Moisture Analysis»
- 1 Production certificate
- 1 Declaration of conformity

Remove the packaging from the instrument. Check the instrument for transport damage. Immediately inform your METTLER TOLEDO representative if you have any complaints or parts are missing.

#### **Note**

Store all parts of the packaging. This packaging guarantees the best possible protection for the transport of your instrument.

# **4.2 Location**

Your Moisture Analyzer is a precision instrument. An optimum location guarantees accuracy and dependability. Make sure that the following environmental conditions are met:

- Operate the instrument only indoors and at an altitude of less than 4000 m above sea level.
- Before switching on the instrument, allow all its parts to reach room temperature (+5 to 30°C). Make sure that the relative humidity is between 20% and 80% and non-condensing conditions are met.
- The power plug must be easily accessible.
- Firm, horizontal location as free from vibrations as possible.
- Avoid direct sunlight.
- No excessive temperature fluctuations.
- No powerful drafts.
- Surroundings as free from dust as possible.
- Sufficient clearance around the instrument to allow warm air to dissipate.
- Sufficient distance from heat-sensitive materials in the vicinity of the instrument.

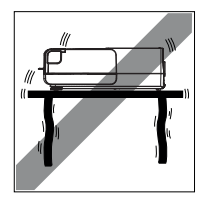

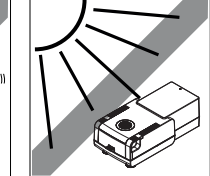

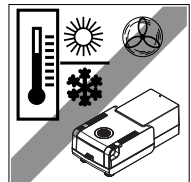

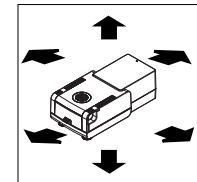

#### **WARNING**

<span id="page-24-0"></span>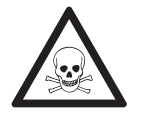

#### **Substances which contain toxic or caustic components**

Toxic gases produced during drying could cause irritations (eyes, Skin, breathing), illness or death.

– Such substances may be dried only in a fume cupboard.

# **4.3 Opening and Closing Sample Chamber**

Open and close the sample chamber exclusively by pressing the [ $\ddagger$ ] key.

#### **Attention**

Do not open the sample chamber manually.

Only manually opening the sample chamber in emergency situation:

- 1 Hold the handles on the heating module **with both hands** and pull the module firmly upwards to open the sample chamber.
- 2 Pull out the power plug.

#### **Note**

It is necessary to reboot the system, after an emergency opening.

# **4.4 Connecting Instrument**

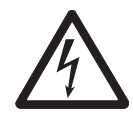

# **WARNING**

#### **Risk of electric shock**

- a) Use only the 3-pin power cable with equipment grounding conductor which was supplied with your instrument.
- b) Only a 3-pin grounded outlet for connecting your instrument must be used.
- c) Only extension cables which meet this relevant standards and also have an equipment grounding conductor may be used.
- d) Intentional disconnection of the equipment grounding conductor is prohibited.

#### **Attention**

First, check whether the voltage printed on the type plate of the drying unit matches your local line voltage. If this is not the case, on no account connect the drying unit to the power, but contact your METTLER TOLEDO sales representative or dealer.

Two different versions of drying units with country-specific power cable are available (110 V AC or 230 V AC).

- The power plug must be always accessible.
- Before operating, check all cables for damage.
- Guide the cables so that they cannot become damaged or interfere with the measuring process.

#### **Connecting the Terminal to the Drying Unit**

- **Drying unit and terminal are at the final location.**
- 1 Connect one end of the supplied terminal cable to the system connection socket on the terminal, **see** Terminal (page [12\)](#page-11-0).
- 2 Screw the connector firmly.
- 3 Connect the other end to the system connection socket on the drying unit, **see** Drying Unit (page [11](#page-10-0)).
- 4 Screw the connector firmly.

#### <span id="page-25-0"></span>**Connecting the Drying Unit to the Power Supply**

- $\blacktriangleright$  Terminal drying unit interface is connected.
- 1 Connect one end of the power cable to the power supply socket on the drying unit, **see** Drying Unit (page [11](#page-10-0)).
- 2 Connect the other end to the power line outlet.

# **4.5 Setting up Drying Unit**

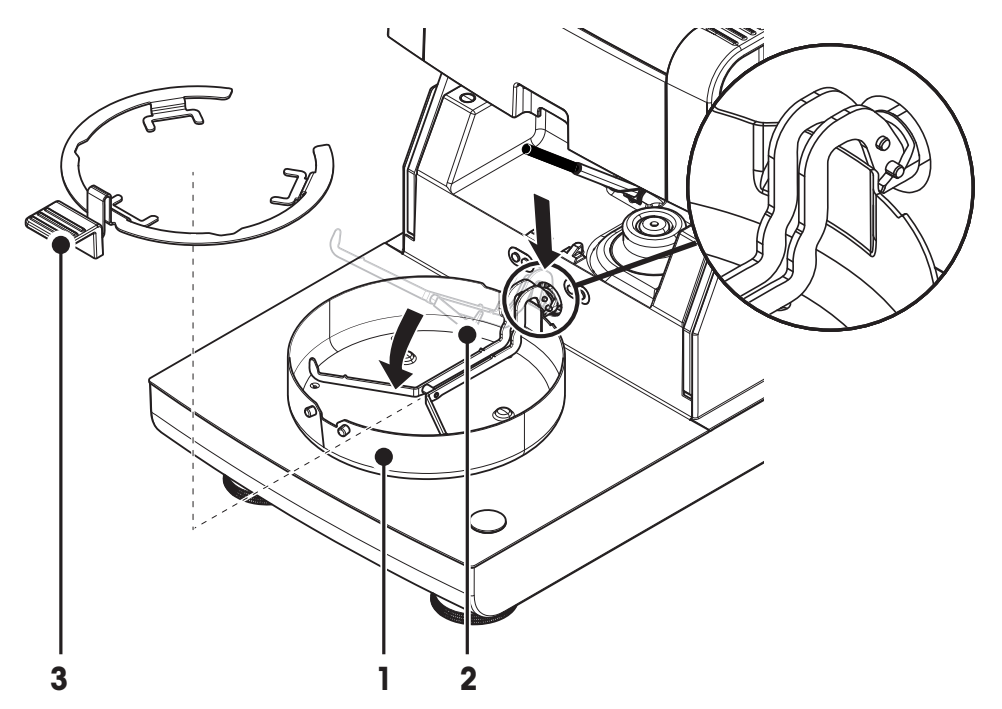

- **F** Terminal and drying unit are connected.
- 1 Switch on the Instrument by pressing  $\lceil \circlearrowleft \rceil$ .
- 2 Press  $[t]$ .
	- $\Rightarrow$  the motorized automatic sample chamber opens.
- 3 Place the draft shield element (1). Only one position is possible.
- 4 Insert the sample pan holder (2) carefully. Check that the sample pan holder is hooked correctly.
- 5 Insert the sample pan handler (3).

#### **Attention**

The drying unit is specially designed for motorized opening or closing of the sample chamber. Do not open the sample chamber manually. Only open manually in emergency situations. In all other cases use always the [ $\uparrow$ ] key, **see** Keys on the Terminal (page [14\)](#page-13-0).

#### **Note**

When putting into operation for the first time or if the instrument is disconnected from the power over a longer period, leave the instrument connected to the power supply for at least 5 hours to allow the built-in rechargeable battery to charge up! This battery ensures that the date and time are not lost when the instrument is disconnected from the power. This battery can not be replaced by the user. Please contact a METTLER TOLEDO representative.

# <span id="page-26-0"></span>**4.6 Leveling Drying Unit**

Exact horizontal positioning and stable installation are prerequisites for repeatable and accurate results. To compensate for small irregularities or inclinations  $(\pm 2 \%)$  at the location, the instrument must be leveled.

For exact horizontal positioning, the drying unit has a level indicator (level) and 2 leveling screws. When the air bubble in the level indicator is exactly in the center, the instrument is standing perfectly horizontally. To level it, proceed as follows:

- 1 Position your Moisture Analyzer at the selected location.
- 2 Turn the two leveling feet until the air bubble is in the center of the level indicator.

 $L =$  left foot  $R =$  right foot

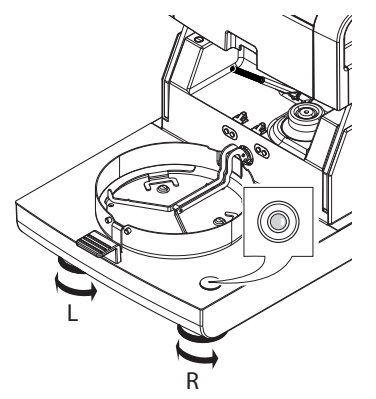

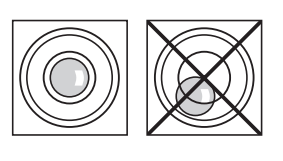

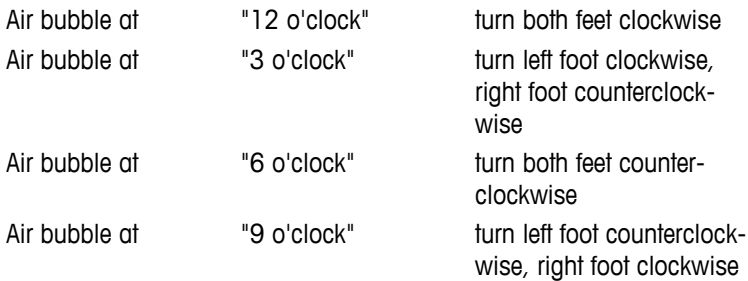

#### **Note**

The drying unit should be re-leveled each time its location is changed.

#### **Leveling the drying unit with optional stand for terminal mounted.**

Stand for terminal **see** Accessories and Spare Parts (page [122](#page-121-0)).

- **The drying unit is positioned at the selected loca**tion.
- 1 To loose the clamps for the safety feet of the stand, turn them outwards.
- 2 Level the drying unit as previously described.
- 3 To lock the clamps for the safety feet, turn them inwards as far as they will go.

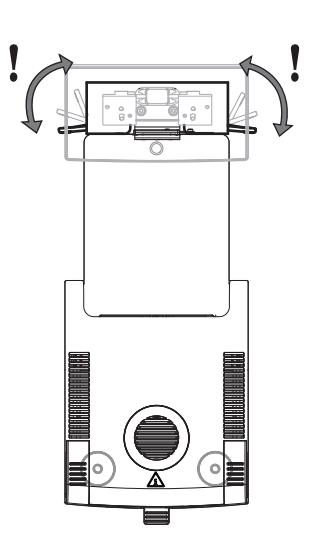

#### <span id="page-27-0"></span>**Level sensor**

The built-in level sensor constantly monitors the correct horizontal alignment of the drying unit. When the level is incorrect, the status icon  $\circledcirc$  appears in the display, **see** Status Message Icons (page [17\)](#page-16-0).

#### **Note**

The level sensor cannot be switched off.

#### **4.7 Anti-theft Device**

For protection against theft, your drying unit is fitted with a Kensington security slot for an anti-theft device. To find a suitable anti-theft cable **see** Accessories and Spare Parts (page [122\)](#page-121-0).

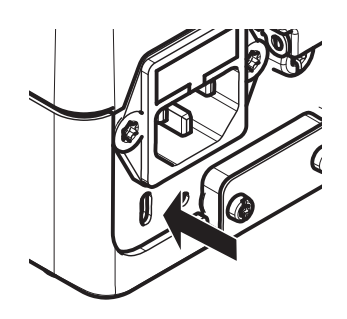

# **4.8 Setting Reading Angle of Terminal**

– To change the reading angle, fold out the two tilt feet.

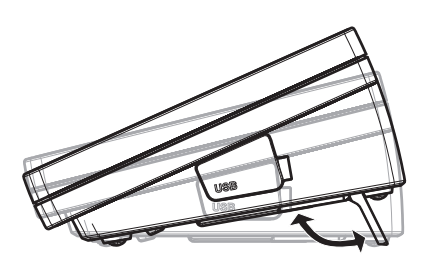

# **4.9 Setting Date, Time and Country**

#### **Navigation: Home** > **Settings** > **System settings** > **Regional Settings**

When you put your new instrument into operation for the first time, you should enter the current date and time as well as the country in which the instrument is operated. These settings are retained even if you disconnect your instrument from the power supply.

#### **Note**

Various languages are available for the dialog with your instrument and can be selected in the menu: **Navigation: Settings** > **User preferences**, **see** User Preferences (page [35](#page-34-0)).

#### **Set the current date**

- **Regional Settings** is selected.  $\blacktriangleright$  .
- 1 Tap **Date**.
- 2 Set day, month and year.
- 3 Confirm with [**Set date**].

#### **Set the current time**

- **Regional Settings** is selected.
- 1 Tap **Time**.
- 2 Set Hours and minutes.
- 3 Confirm with [**Set time**].

#### <span id="page-28-0"></span>**Set the country in which the instrument is operated.**

- **Regional Settings** is selected.
- 1 Tap **Country**.
- 2 Set the country (region).
- 3 Confirm with [**Save**].

#### **Note**

For changing the format for date and time, **see** Regional Settings (page [37](#page-36-0)).

# **4.10 Adjustment**

To obtain accurate measuring results, it is necessary to adjust the integrated balance as well as the heating module.

Adjusting is necessary:

- before the instrument is used for the first time.
- at regular intervals.
- after a change of location.

The following adjustment options are possible:

- Fully automatic balance adjustment FACT.
- Balance adjustment with internal weight.
- Balance adjustment with external weight (accessory).
- Temperature adjustment with temperature adjustment kit (accessory).

For more information to perform these operations **see** Test/Adjust (page [62\)](#page-61-0).

# **4.11 Install METTLER TOLEDO RHT sensor**

The RHT sensor from METTLER TOLEDO allows the automatic detection of relative humidity and temperature values for SmartCal tests, see SmartCal test (page [69\)](#page-68-0).

#### **Note**

Not delivered with every model.

#### **Installation on the Drying Unit**

- 1 Loosen the two screws.
- 2 Remove screws and cover.
- 3 Retain these for later use.

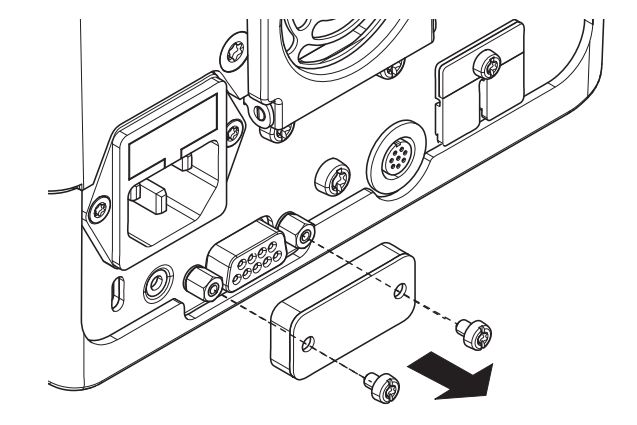

 $\overline{\mathbf{2}}$ 

3

- 1 Take the sensor out of its packing.
- 2 Retain the packing for later use.
- 3 Connect the RHT sensor to the drying unit with sensor opening (A) facing down.

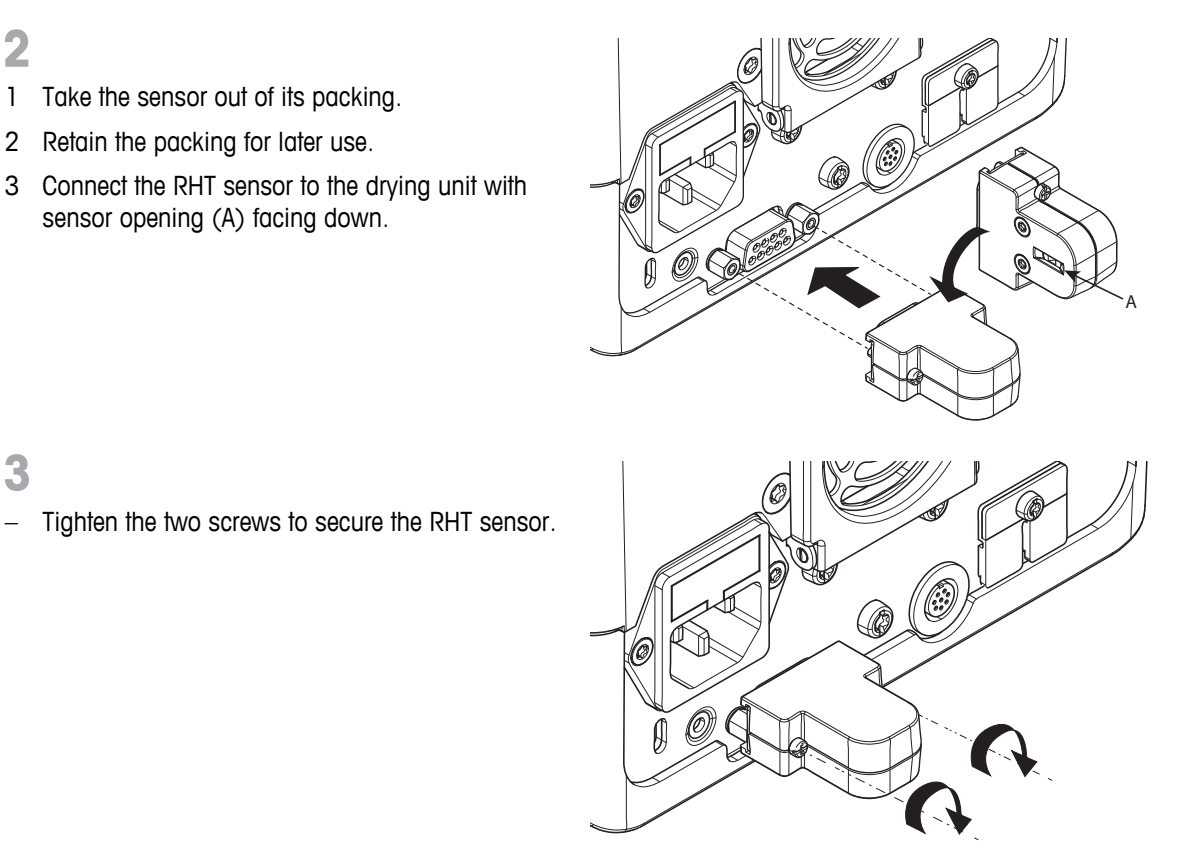

# **Attention**

#### **Please observe the following instructions to avoid wrong SmartCal measurements.**

- Do not install the RHT sensor on the terminal.
- Be sure that the sensor opening is clean.
- Do not touch the sensor opening with sharply pointed objects.
- After installing, RHT sensor must be acclimatized in working area for about one hour, before using.
- Exposure to acids, bases or volatile compounds (e.g. solvents) at high concentration or long exposure time must be avoided.
- The RHT sensor must be stored in the original, sealed anti-static bag.
- For storage temperature shall be in the range of 10°C…50°C and humidity at 20…60%rH.
- **We recommend to remove the RHT sensor from the drying unit after a SmartCal measurement and to store it in the original, sealed anti-static and bag.**
- Settings **see** Equipment (page [48](#page-47-0)).

# <span id="page-30-0"></span>**5 My First Measurement**

After you have successfully put your new Moisture Analyzer into operation for the first time, you can immediately perform your first measurement. In doing so, you will become familiar with the instrument.

Use the supplied specimen sample (absorbent glass fiber filter) for your first measurement to determine the moisture content. During your first measurement the instrument operates with the factory settings.

#### **Switching on**

- The instrument is connected to the mains.
- $-$  To switch on, press  $\lceil \circlearrowleft \rceil$ .

#### **Create a method**

- 1 Tap **Method Definition**.
	- **Method Definition** menu appears.
- 2 To define a new method, tap [**New...**].
	- $\Rightarrow$  The keypad appears.
- 3 Enter a name for your first method e.g. **My first method**.
- 4 Confirm with [**OK**].
- 5 To store your new method with factory settings, tap [**Save**].
- 6 Tap [**Home**].
- $\Rightarrow$ User home screen appears.

#### **Select the method for measuring**

- 1 Tap [**Measurement**].
	- $\Rightarrow$  The methods list is displayed.
- 2 Tap **My first method**.
	- The work screen of the method **My first method** appears.
	- $\Rightarrow$  The sample chamber opens automatically.

#### **Placing sample pan**

- The display now prompts you to load the empty sample pan and tare the balance.
- 1 Place the empty sample pan in the sample pan handler.
- 2 Place the sample pan handler in the sample chamber. Ensure that the tongue of the pan handler fits exactly in the slot of the draft shield element. The sample pan must lie flat in the pan holder.

#### **Note**

We advise you to work with the sample pan handler at all times. The pan handler is ergonomic, automatic positioning, safe and provides protection against possible burns due to the hot sample pan.

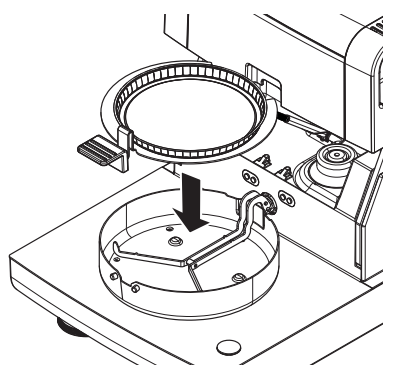

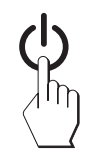

#### **Taring balance**

- Tap [**->0/T<-**].
	- $\Rightarrow$  The sample chamber closes automatically for taring.
	- $\Rightarrow$  When taring is completed, the sample chamber opens automatically.

#### **Start measuring**

- $\blacktriangleright$ Following taring, the display prompts you to add the sample to the sample pan.
- 1 Place the specimen sample (glass fibre filter) in the sample pan.
- 2 Wet the specimen sample with a few drops of water.

#### 3 Tap [**Start drying**]

- $\Rightarrow$  The sample camber closes automatically.
- $\Rightarrow$  The drying process starts automatically.

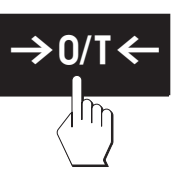

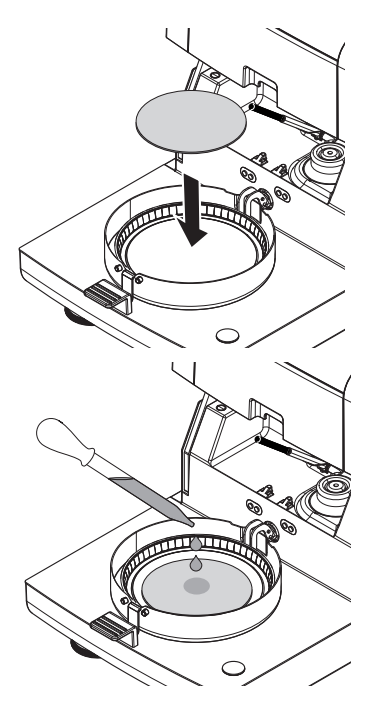

#### **Drying process**

You can follow the measurement process on the display, **see** Work Screen (page [22\)](#page-21-0).

- The drying process is continuously displayed graphically.
- The current temperature in the heating module is displayed as well as the elapsed drying time and the current drying value.
- The display shows the selected settings.
- The drying process can be aborted by tapping [**Stop drying**].

At the end of the drying process you can read the moisture content of your sample on the display. If you have defined the control limits in the method, passed, warned or failed status is shown.

#### **Remove Sample**

#### **CAUTION**

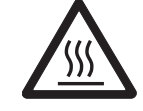

#### **Danger of burns**

Sample, sample pan and sample pan holder may still be hot.

- The drying process is completed.
- **The sample chamber is open (opens automatically after the mea**surement is completed).
- 1 Carefully remove the sample pan handler from the sample chamber.

**Note**

To remove the sample pan from the handler, lift the pan slightly from below and remove it from the handler.

2 • To perform a further measurement with the current method, tap [**Next Sample**].

• To perform a measurement with a new method, tap [**Measurement**].

• To return to the home screen, press  $\lceil \hat{\omega} \rceil$ .

#### **Congratulations!**

You have just performed your first measurement with your new Moisture Analyzer. In the following sections you will find more information about the extensive functions of this instrument.

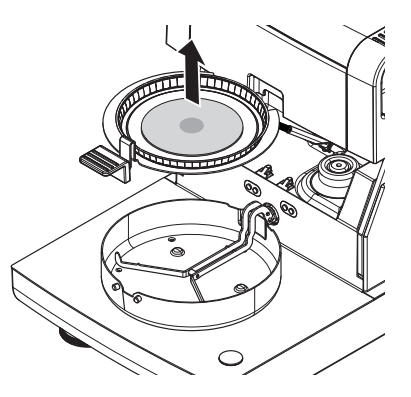

# <span id="page-33-0"></span>**6 Settings**

# **Navigation: Home** > **Settings**

In this section you will find information how to define the general settings of your instrument.

#### **Menu structure**

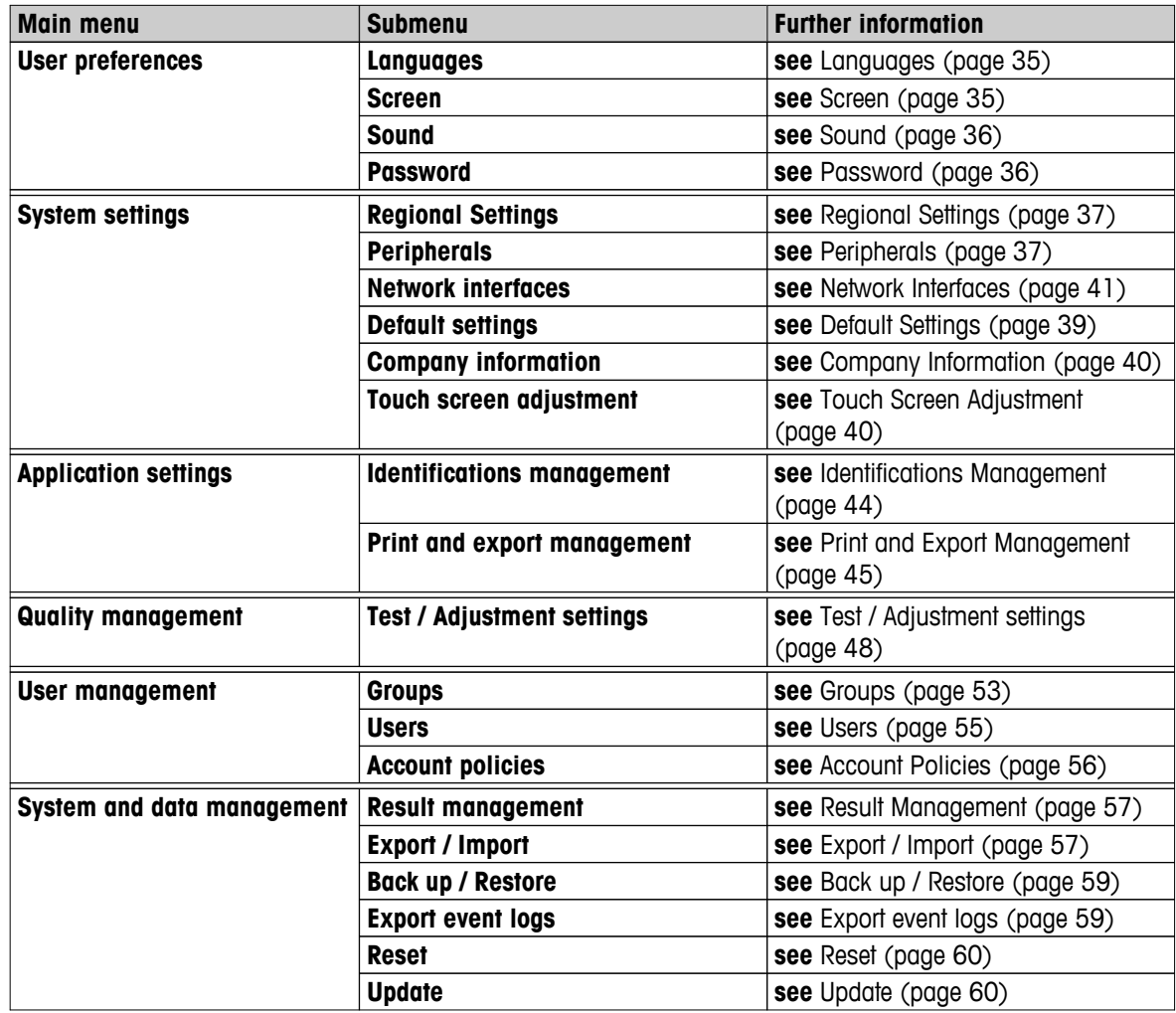

# <span id="page-34-0"></span>**6.1 User Preferences**

#### **Navigation: Home** > **Settings** > **User preferences**

This menu item defines the basic settings for each user. This settings are stored under the active user profile and apply when working within this profile. When a user profile is called up (login user account), the relevant settings are loaded automatically. **See** User Management (page [53](#page-52-0)).

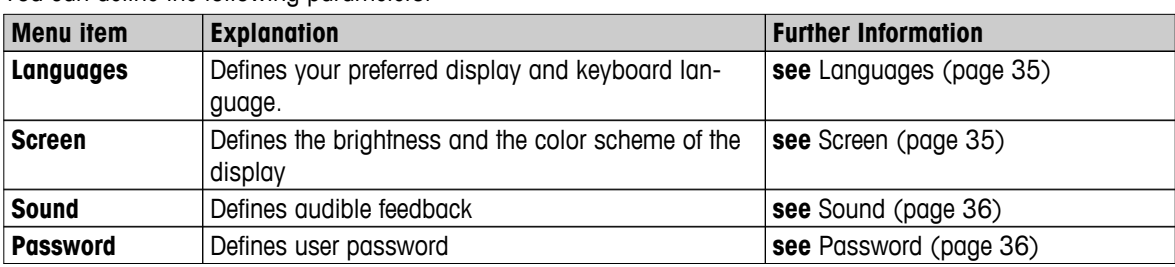

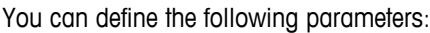

#### **6.1.1 Languages**

#### **Navigation: Home** > **Settings** > **User preferences** > **Languages**

Select your preferred language for operating the terminal.

Factory setting: Generally, the language of the destination country (if available) or English is set.

You can define the following parameters:

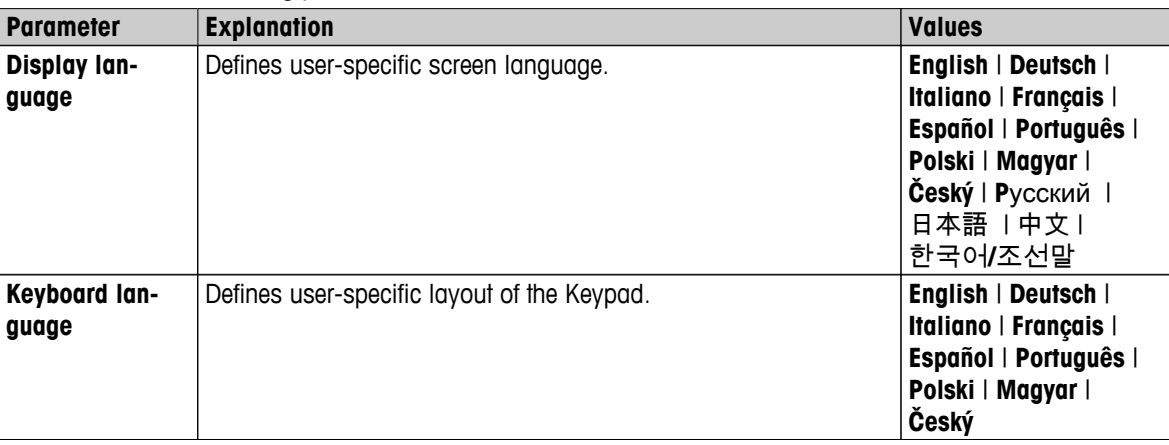

## **6.1.2 Screen**

#### **Navigation: Home** > **Settings** > **User preferences** > **Screen**

You can define the following parameters:

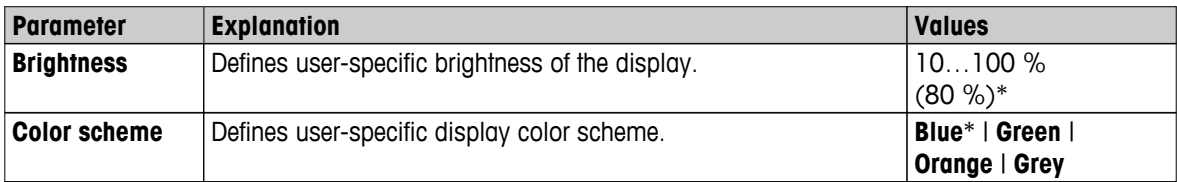

\* Factory setting

# <span id="page-35-0"></span>**6.1.3 Sound**

#### **Navigation: Home** > **Settings** > **User preferences** > **Sound**

You can define the following parameters:

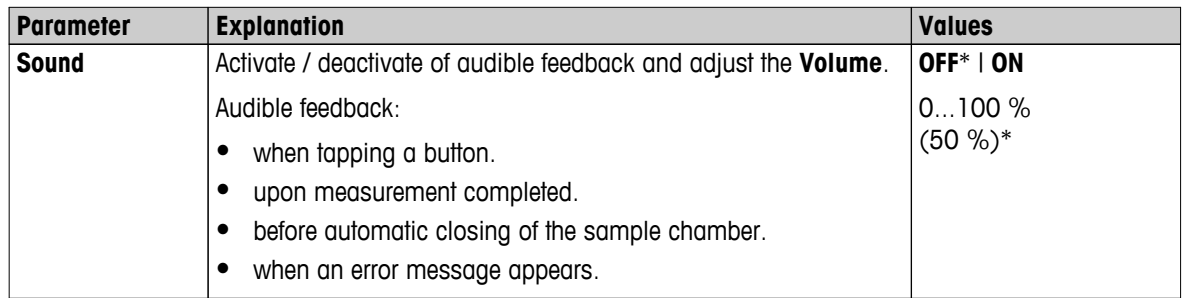

\* Factory setting

### **6.1.4 Password**

#### **Navigation: Home** > **Settings** > **User preferences** > **Password**

In this menu item you can change the user password. It is also possible to create a password for protection or to deactivate the password protection.

You can define the following parameters:

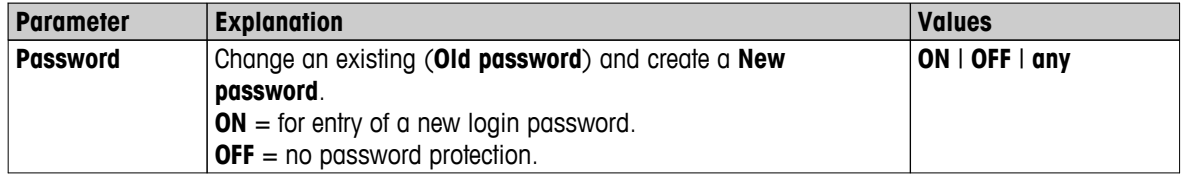
## <span id="page-36-0"></span>**6.2 System Settings**

#### **Navigation: Home** > **Settings** > **System settings**

This menu item defines the basic settings for the system. The system settings apply to the entire system and therefore to all user profiles and applications.

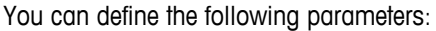

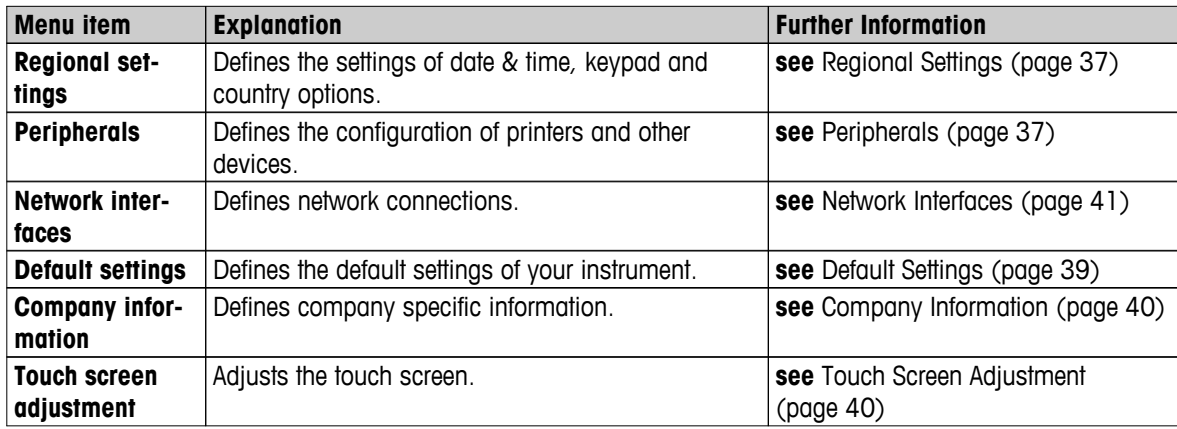

## **6.2.1 Regional Settings**

#### **Navigation: Home** > **Settings** > **System settings** > **Regional Settings**

This menu item defines the settings of date & time.

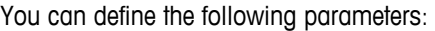

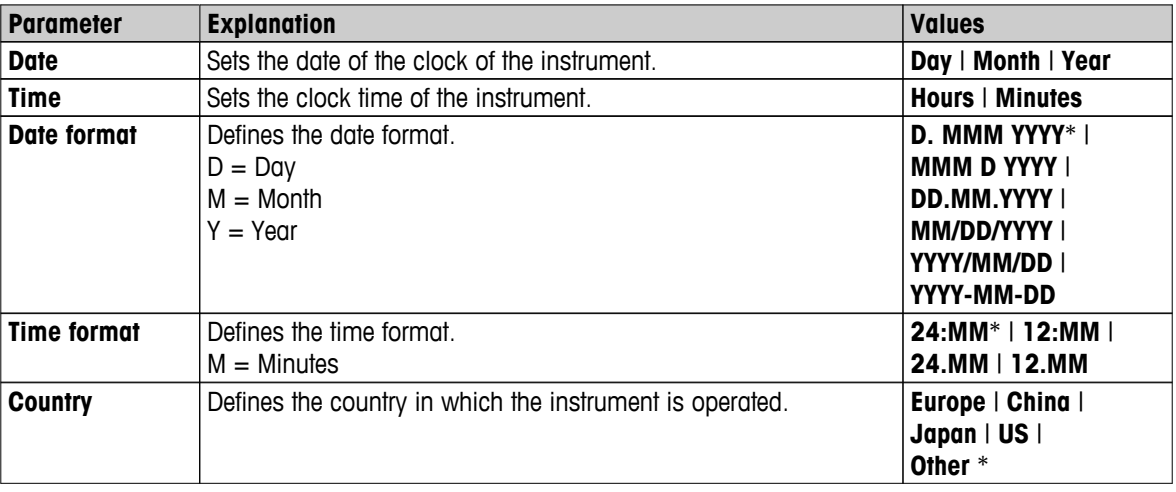

\* Factory setting

#### **Note**

Date and time of a connected printer will be ignored. Date and time of instrument is relevant.

## **6.2.2 Peripherals**

#### **Navigation: Home** > **Settings** > **System settings** > **Peripherals**

In this menu item you can configure one printer and one host connection.

#### **PCs**

The **MT-SICS** host connection (remote client) is enabled by default and only usable with the METTLER TOLEDO specific protocol MT-SICS.

MT-SICS commands and functions can be transmitted via the RS232 interface (COM1 port) or the USB device interface (COM4 port). The use of the USB device interface requires the installation of an USB device driver on the PC, **see** Installing USB Device Driver (page [129\)](#page-128-0).

Commands and further information please refer to the Reference Manual **MT-SICS Interface Commands for Halogen Moisture Analyzers** downloadable from the internet.

 $\blacktriangleright$  [www.mt.com/hxhs](http://www.mt.com/hxhs)

#### **Printers / PCs**

No printer is installed by default. To install a printer:

 $\blacktriangleright$  The desired printer is properly connected to the terminal. **Note**

Do not attempt to connect a printer to the drying unit!

- 1 Tap [**New...**]
	- **Peripheral type** list appears.
- 2 Select device.

#### **Note**

Currently supported devices from METTLER TOLEDO with preset parameters:

- **RS-P42 Strip Printer**, see RS232 parameters
- **RS-P25 Strip Printer**, see RS232 parameters
- **Local PCL printer**, see USB parameters
- **Network PCL printer**, see network parameters
- **LabX Direct Moisture**, see RS232 parameters
- 3 Set the parameters.
- 4 To store the settings, tap [**Save**].
- 5 To activate the interface, tap [**ON**].
	- Status changes from **Disabled** to **Enabled**.

#### **Note**

- A printer or host connection can also be deleted.
- For strip printer settings **see** Recommended Printer Settings (Strip printer) (page [128](#page-127-0)).
- For defining the printouts **see** Print and Export Management (page [45](#page-44-0)).
- Only one printer can be installed. To install another printer, you have to delete the old printer first.

#### **RS232 parameters**

You can define the following parameters:

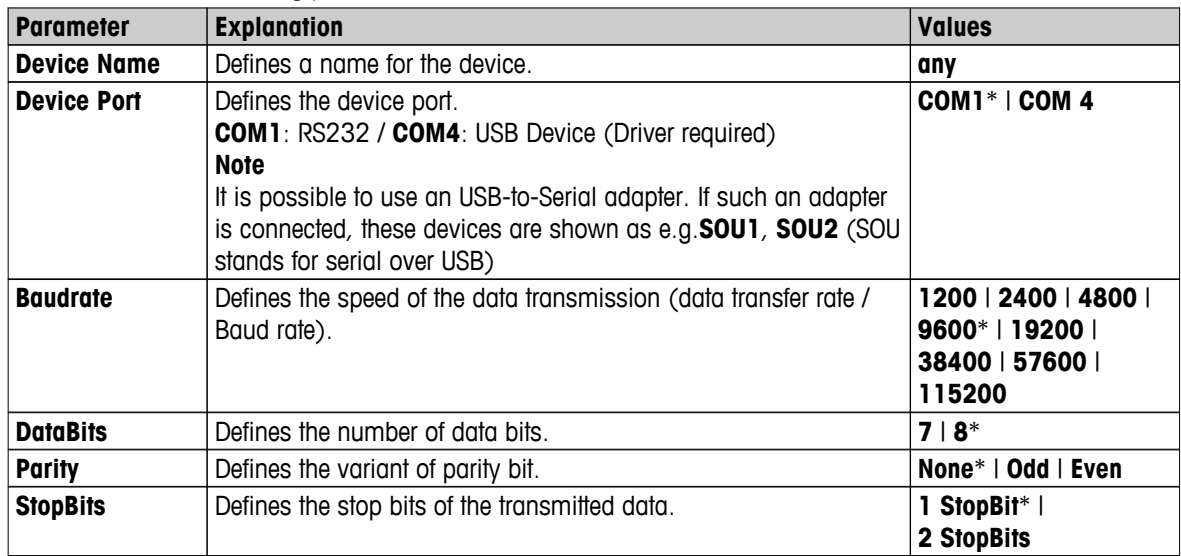

<span id="page-38-0"></span>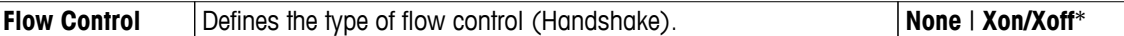

\* Factory setting

#### **USB parameters**

- Supported A4 Printer: OKI B411 USB
- Supported printer command language: PCL 3 or higher

You can define the following parameters:

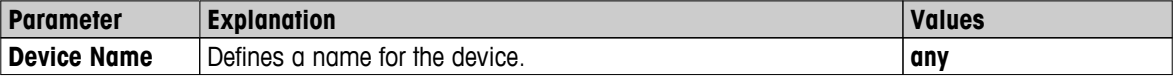

#### **Network parameters**

You can define the following parameters:

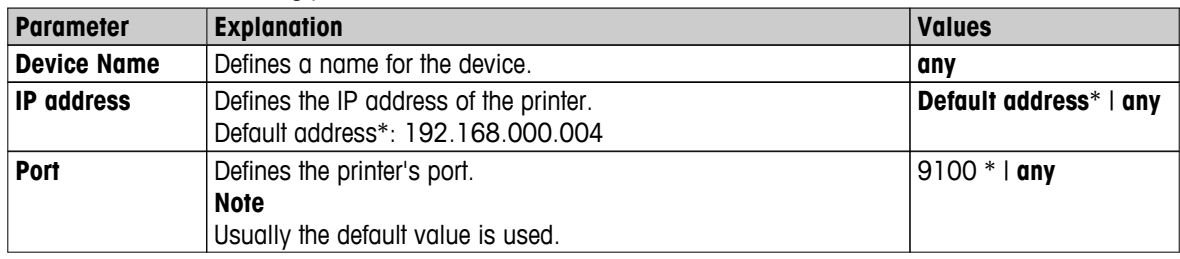

\* Factory setting

## **6.2.3 Default Settings**

#### **Navigation: Home** > **Settings** > **System settings** > **Default settings**

Define the default settings of your instrument.

You can define the following parameters:

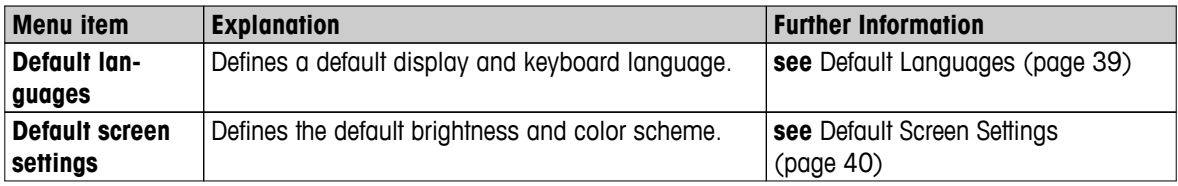

#### **6.2.3.1 Default Languages**

#### **Navigation: Home** > **Settings** > **System settings** > **Default settings** > **Default languages**

Select the default language for operating the terminal. Factory setting: Generally, the language of the destination country (if available) or English is set.

You can define the following parameters:

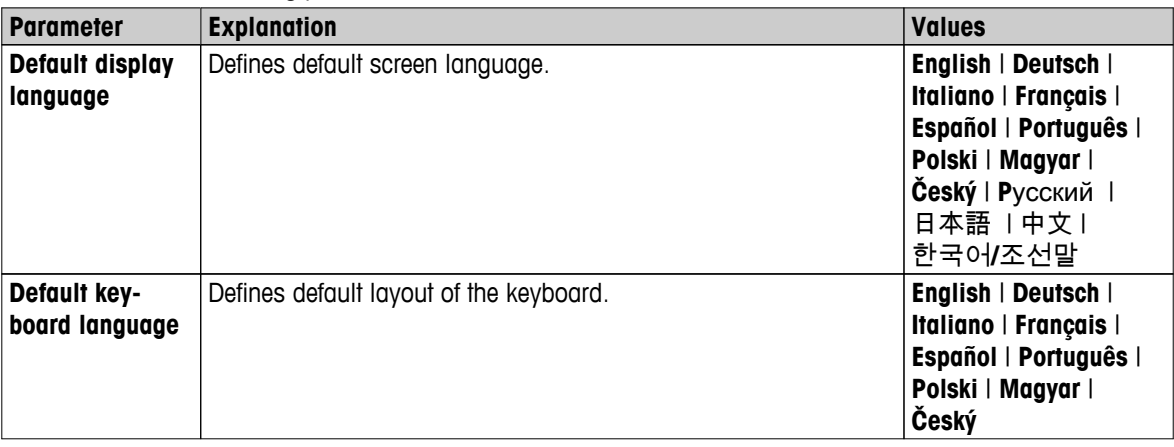

#### <span id="page-39-0"></span>**6.2.3.2 Default Screen Settings**

#### **Navigation: Home** > **Settings** > **System settings** > **Default settings** > **Default screen settings**

You can define the following parameters:

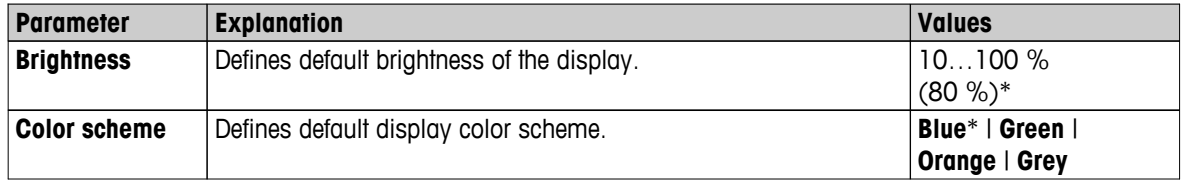

\* Factory setting

#### **6.2.4 Company Information**

#### **Navigation: Home** > **Settings** > **System settings** > **Company information**

In this menu item you can define optional specific company informations for using on printouts and reports.

You can define the following parameters:

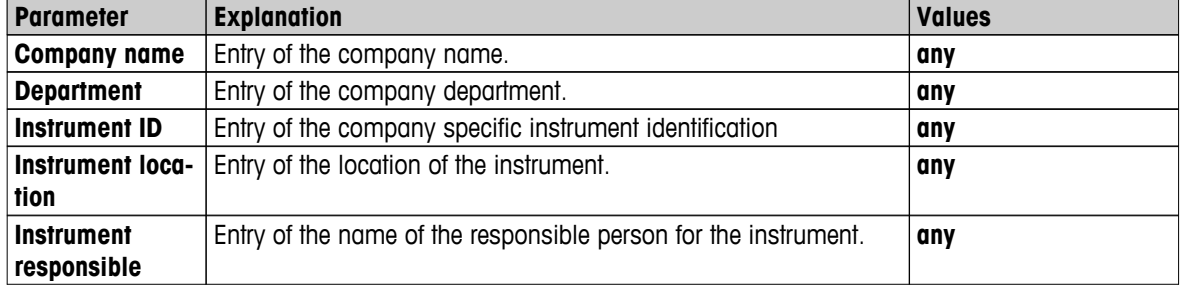

## **6.2.5 Touch Screen Adjustment**

#### **Navigation: Home** > **Settings** > **System settings** > **Touch screen adjustment**

If the alignment of the touch-sensitive areas of the screen correspond not exactly with the position of the buttons e.g. after a software update was performed, then you can solve this error by executing this function.

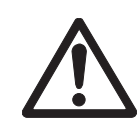

#### **CAUTION**

#### **Do not touch the touch screen with pointed or sharp objects!**

This may damage the touch screen.

- Menu **System settings** appears.
- 1 Choose **Touch screen adjustment** and tap [**Start**].
	- $\Rightarrow$  Adjustment screen appears.
- 2 Touch and hold a touch screen stylus (resistive) on the center of the target until it moves to the next position on the screen.
- 3 Repeat this procedure until a message appears (**New calibration settings have been measured**).
- 4 Tap the screen to confirm or wait for 30 seconds for canceling (timeout).
	- $\Rightarrow$  A message box appears.
- 5 To store the setting, tap [**OK**].

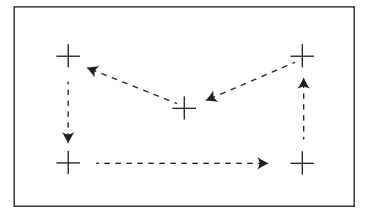

#### <span id="page-40-0"></span>**Note**

- Tap the center of the target as accurately as possible otherwise the process has to be repeated several times.
- Make sure not to touch any other locations on the screen and the fix key areas while doing this adjustment.
- Make sure not to touch the screen with your hand.
- Keep accurate angle for your usage.
- The adjustment process cannot be aborted.

## **6.2.6 Network Interfaces**

#### **Navigation: Home** > **Settings** > **System settings** > **Network interfaces**

In this section you will find information how to define network connections and other terminal interfaces.

#### **Menu structure**

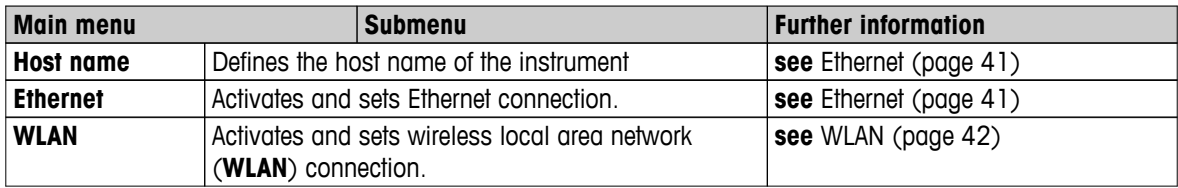

#### **Host Name**

#### **Navigation: Home** > **Settings** > **System settings** > **Network interfaces** > **Host name**

The Host name is the name of your instrument and is a unique identifier on a network (Ethernet, WLAN). If using multiple devices, you should ensure that the host name of each instrument is unique. If necessary, contact the network administrator of your IT department or your IT support.

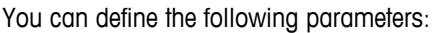

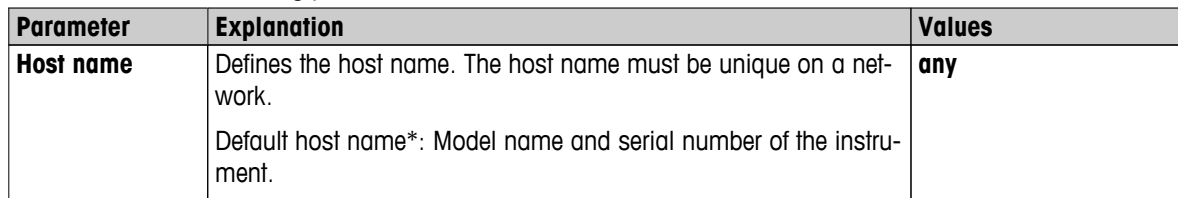

\* Factory setting

#### **Ethernet**

#### **Navigation: Home** > **Settings** > **System settings** > **Network interfaces** > **Ethernet**

Ethernet interface for connecting the instrument to a TCP/IP network. The most simple network can be implemented by connecting the instrument directly to the PC with a cross-over cable (RJ45 Socket). DHCP and fix IP addresses are supported.

#### **Note**

- We recommend to use the default setting DHCP (automatic network settings).
- Ensure that the host name of the instrument is unique, see Host Name (page 41).
- For installing and configuring an Ethernet interface you need to have basic knowlege of TCP/IP-based networks and of network technology in general. If necessary, contact the network administrator of your IT department or your IT support.

You can define the following parameters:

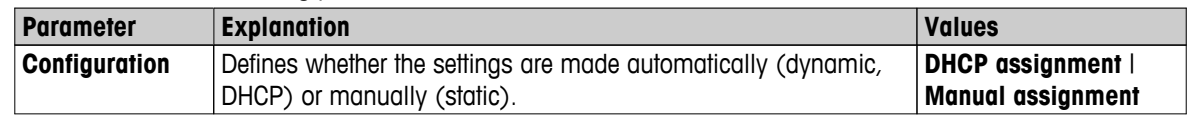

<span id="page-41-0"></span>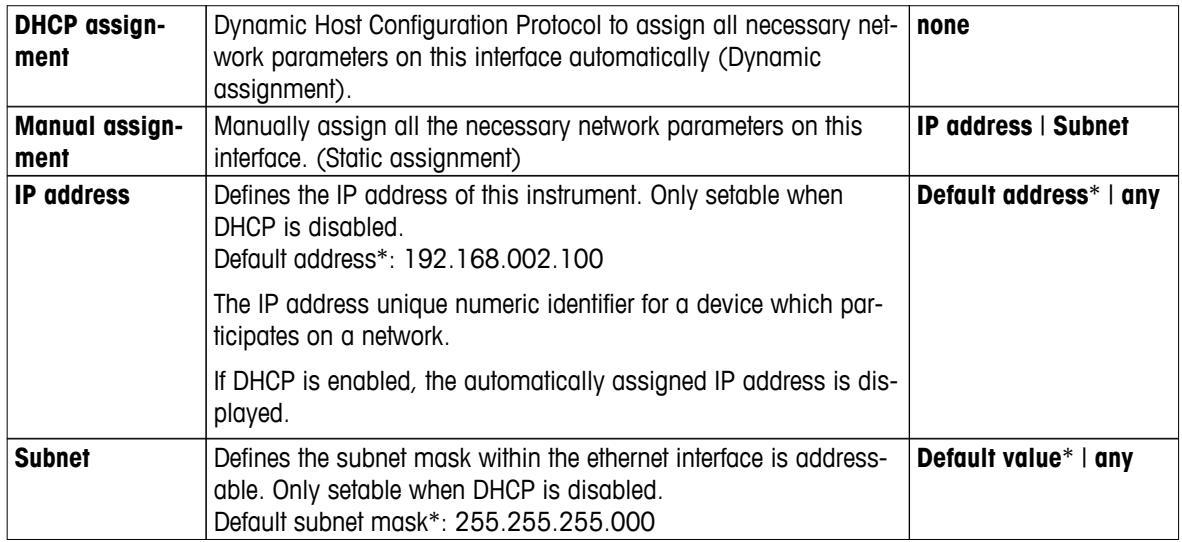

\* Factory setting

#### **Note**

The addresses are written as four dot-separated decimal integers in the range from 0 to 255. Leading zeros need not be written.

#### **WLAN**

#### **Navigation: Home** > **Settings** > **System settings** > **Network interfaces** > **WLAN**

Wireless LAN interface for connecting the instrument to a wireless TCP/IP network. DHCP and fix IP addresses are supported.

#### **Note**

**WLAN** is not available in every country.

The following **WLAN** authentications are supported:

- Open
- WEP
- WPA-PSK
- WPA2-PSK (tkip only)

You can define the following parameters:

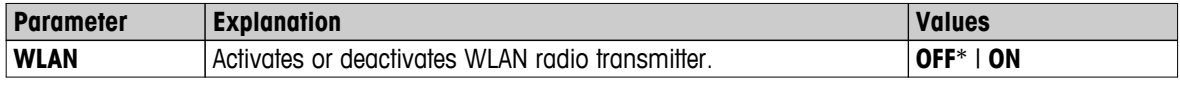

\* Factory setting

#### **Note**

After activating WLAN, it takes some time until WLAN is active.

#### **WLAN Network Settings**

**Navigation: Home** > **Settings** > **System settings** > **Network interfaces** > **WLAN** > **Settings** > **WLAN configurations**

- We recommend to use the default setting DHCP (automatic network settings).
- Ensure that the host name of the instrument is unique, see Host Name (page [41\)](#page-40-0).
- For installing and configuring an Ethernet interface you need to have basic knowlege of TCP/IP-based networks and of network technology in general. If necessary, contact the network administrator of your IT department or your IT support.

You can define the following parameters:

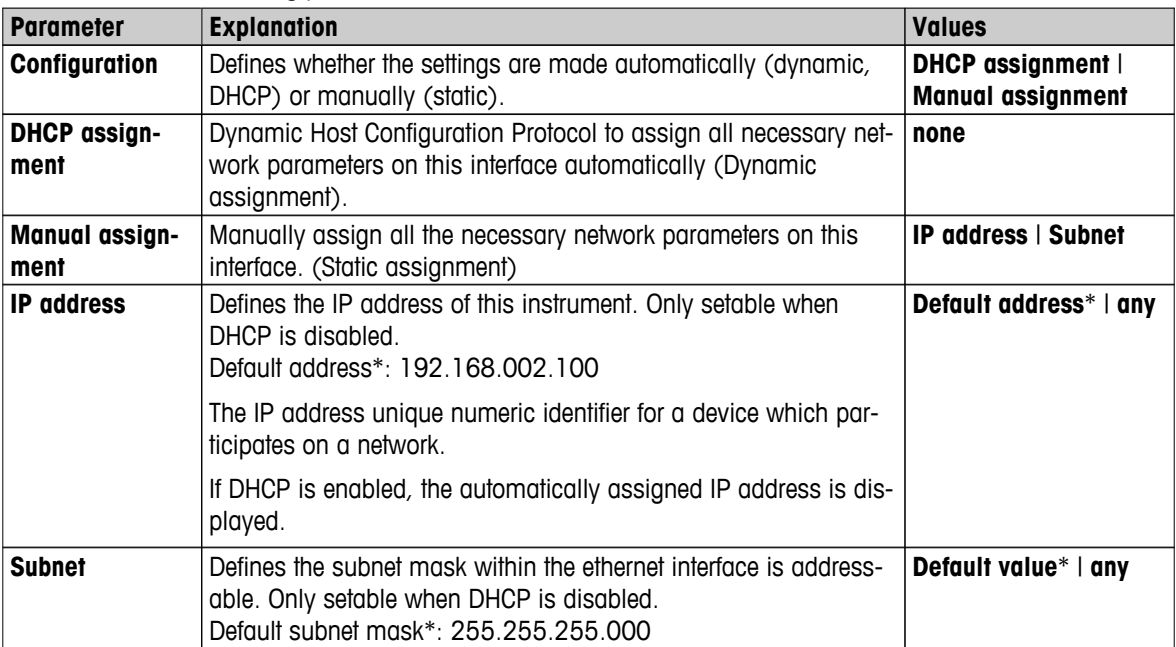

\* Factory setting

#### **Note**

The addresses are written as four dot-separated decimal integers in the range from 0 to 255. Leading zeros need not be written.

#### **Networks**

Receivable networks are displayed.

Entries for WLAN:

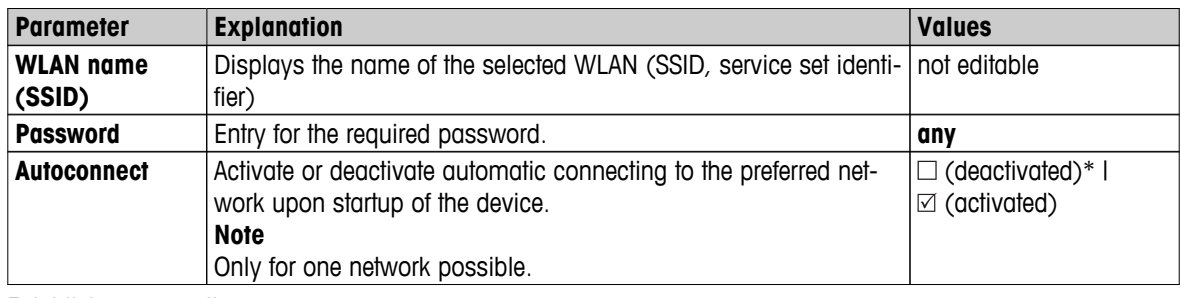

Establish a connection:

1 Touch the desired network.

#### **Note**

If the device is connected to a network, the WiFi icon indicates the signal strength. The more bars displayed, the stronger the connection.

- 2 Enter your password.
- 3 Enable automatic connection if needed.
- 4 Touch [connect] to establish the connection.

## <span id="page-43-0"></span>**6.3 Applications Settings**

#### **Navigation: Home** > **Settings** > **Application settings**

You can define the following parameters:

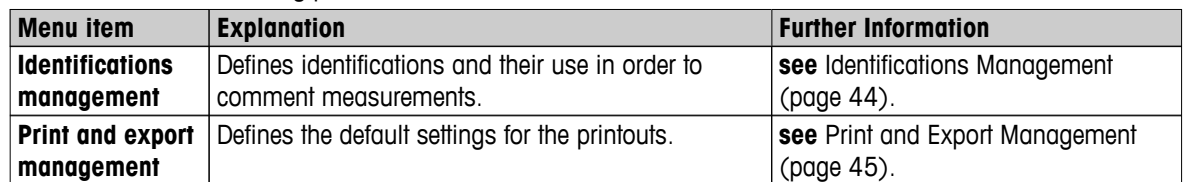

#### **6.3.1 Identifications Management**

#### **Navigation: Home** > **Settings** > **Application settings** > **Identifications management**

Identifications (ID) contain descriptive text for individual measurements, which enables samples to be easily allocated to specific tasks or customers. This feature allows you to define identifications in order to comment measurements, such as company id, id badge, id sample. In the ID panel on the work screen, the values (comments) can be entered or changed before measurement, **see** Work Screen (page [22\)](#page-21-0). IDs have an impact on all measurements, regardless of methods. The IDs are included on printouts or can be exported to a PC.

#### **Menu structure**

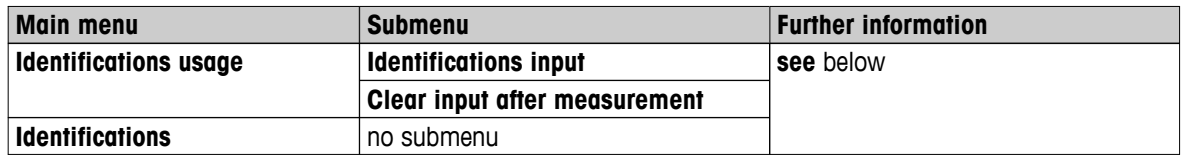

You can define the following parameters:

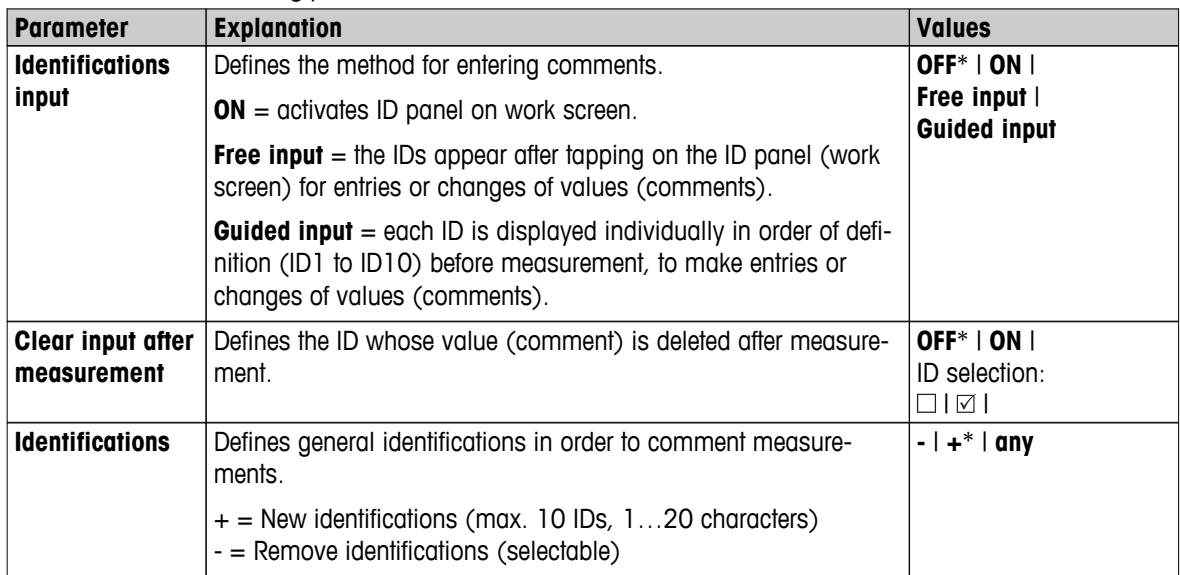

\* Factory setting

## <span id="page-44-0"></span>**6.3.2 Print and Export Management**

#### **Navigation: Home** > **Settings** > **Application settings** > **Print and export management**

You can define the following parameters:

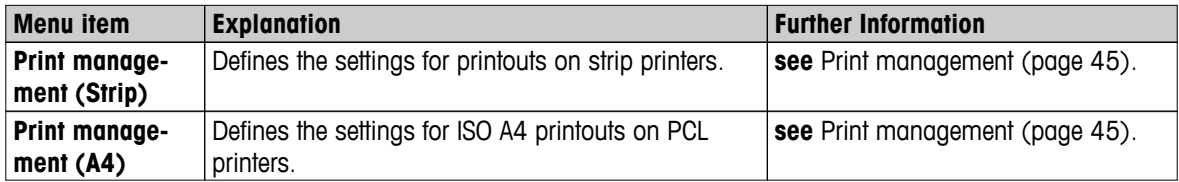

#### **Print management**

#### **Print management (Strip)**

#### **Navigation: Home** > **Settings** > **Application settings** > **Print and export management** > **Print management (Strip)**

If a strip printer is connected and activated, results can be automatically printed out. The interim values are printed out in the pre-selected intervals and the final results are logged at the completion of the measurement. The printout contains information to the instrument, time, date as well as the method and results, depending of the protocol. The level of detail depends on the selected type of printout (short, standard) and the activated protocol items (settings or method), **see** Information on Printouts (page [101](#page-100-0)).

#### **Note**

- The definitions in this menu item are the default settings for the printouts. These parameters are displayed at every initialization of a Printout and can be modified again.
- The setting for printout language in this menu item has no impact on test or adjustment printouts, **see** Print and Output Settings (page [51](#page-50-0)).
- Not all languages are compatible with some printers, and also depending on the settings of the printer, **see** Recommended Printer Settings (Strip printer) (page [128](#page-127-0)).
- For installing and defining a printer **see** Peripherals (page [37\)](#page-36-0).

You can define the following parameters:

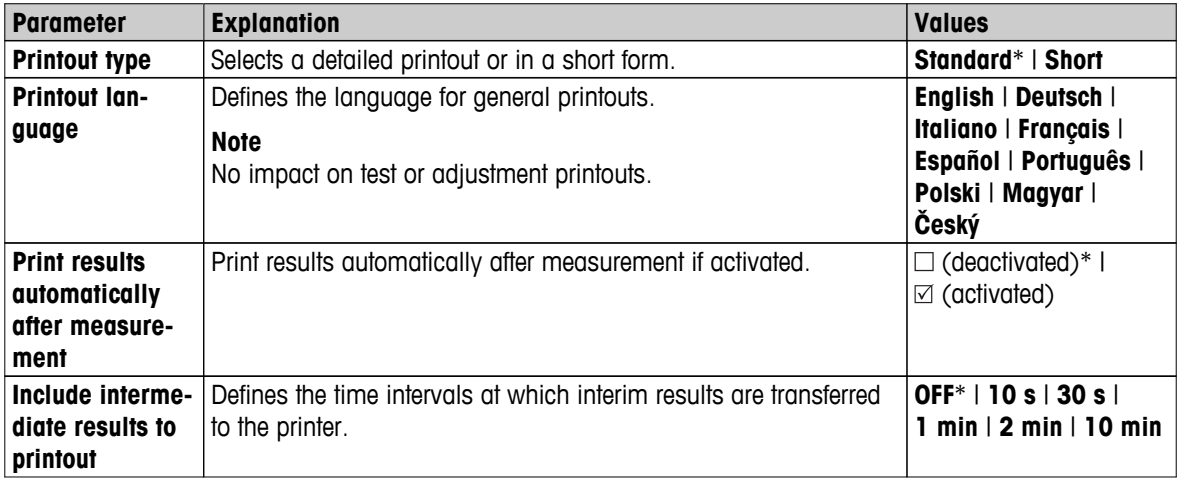

\* Factory setting

#### **Print management A4**

#### **Navigation: Home** > **Settings** > **Application settings** > **Print and export management** > **Print management (A4)**

If a PCL printer is connected and activated, results can be manually or automatically printed out on ISO A4 paper size. The level of detail depends on the selected export file, **see** Information on Exports (page [105](#page-104-0)).

#### **Note**

- The definitions in this menu item are the default settings for the printouts. These parameters are displayed at every initialization of a Printout and can be modified again.
- The setting for printout language in this menu item has no impact on test or adjustment printouts, **see** Print and Output Settings (page [51\)](#page-50-0).
- For installing and defining an A4 printer, **see** Peripherals (page [37](#page-36-0)).

You can define the following parameters:

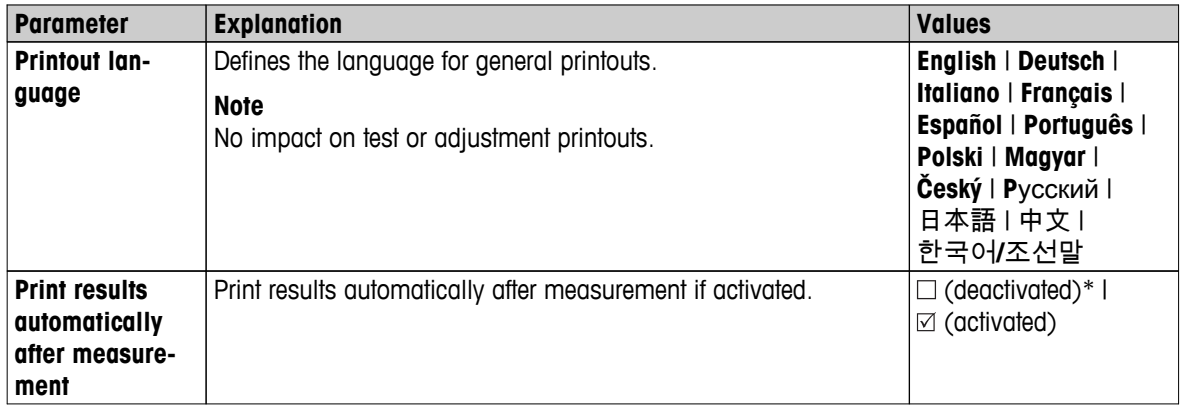

#### **Export management**

#### **Navigation: Home** > **Settings** > **Application settings** > **Print and export management** > **Export management**

If a PC or WLAN is connected and activated, final results can be automatically exported. The export contains information to the instrument, time, date, method, result as well as the graphical curve.

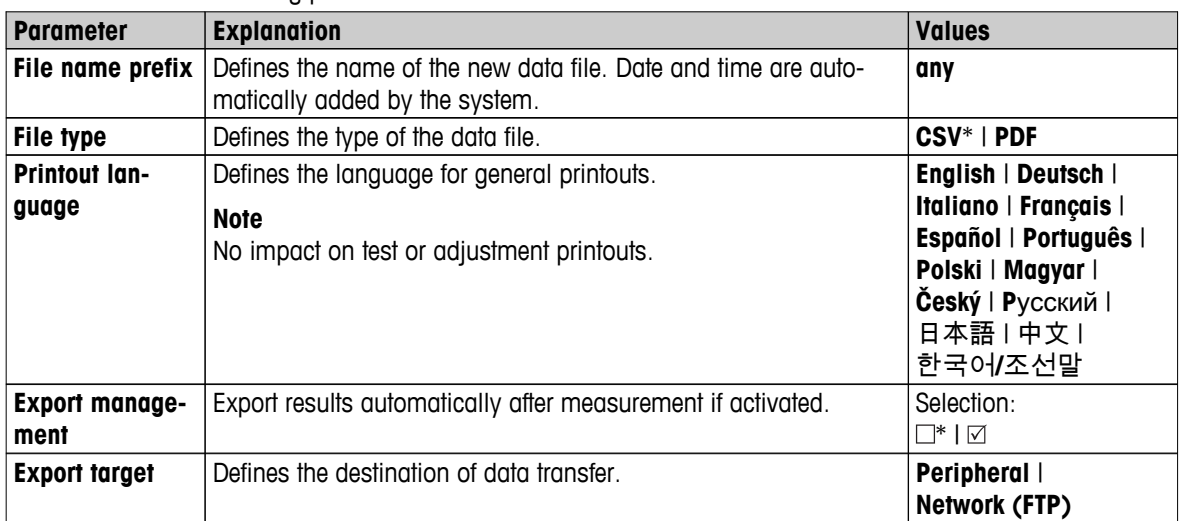

You can define the following parameters:

\* Factory setting

#### **Export target: Peripheral**

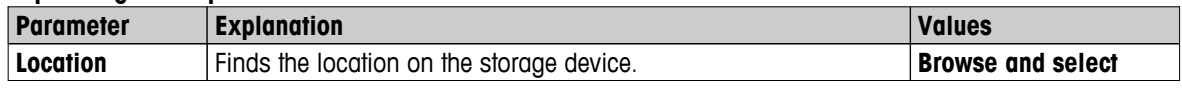

\* Factory setting

#### **Export target: Network (FTP)**

For data transfer over a network (Ethernet and WLAN) the File Transfer Protocol FTP is used. The receiving server is defined by entry of the appropriate IP address. If necessary, contact the network administrator of your IT department or your IT support.

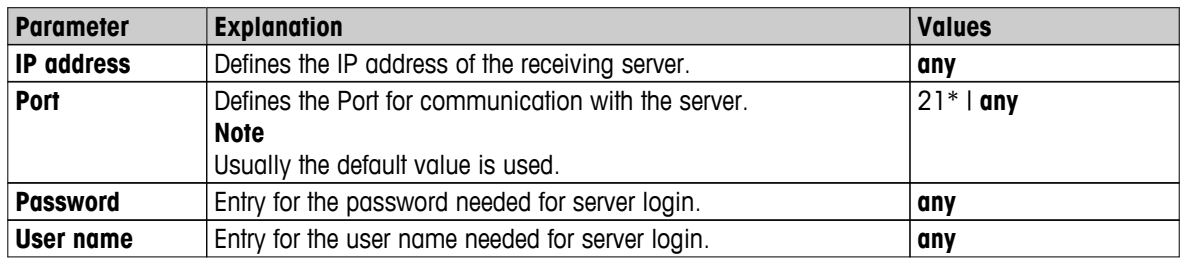

\* Factory setting

## <span id="page-47-0"></span>**6.4 Quality Management**

#### **Navigation: Home** > **Settings** > **Quality management**

In this menu you can define all settings related to the adjustment and Test of the instrument. Periodic adjustments or tests ensure accurate measurement results.

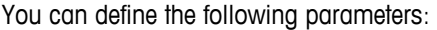

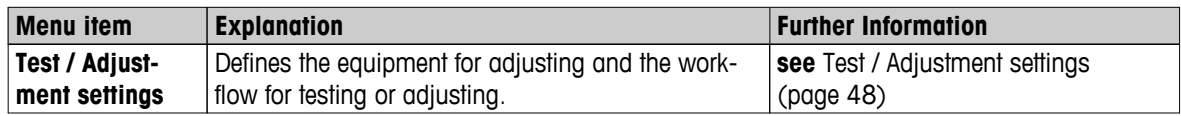

## **6.4.1 Test / Adjustment settings**

#### **Navigation: Home** > **Settings** > **Quality management** > **Test / Adjustment settings**

This section describes all the menu options available for defining the parameters relating to the adjustment and testing of your instrument.

For performing test and adjustments **see** Test/Adjust (page [62\)](#page-61-0).

#### **Menu structure**

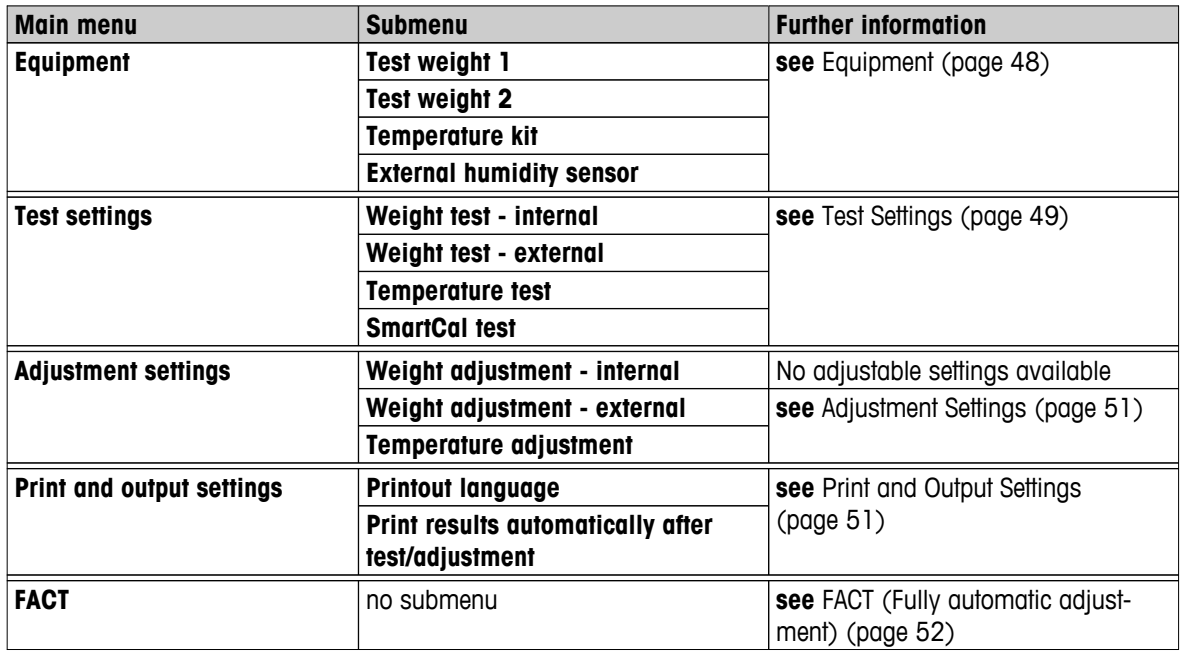

#### **6.4.1.1 Equipment**

#### **Navigation: Home** > **Settings** > **Quality management** > **Test / Adjustment settings** > **Equipment**

This menu item defines the equipment which are required for the following tests:

- Weight adjustment
- Weight test
- Temperature adjustment
- Temperature test
- SmartCal test (optional)

For performing temperature adjustment or temperature test, you need the optional temperature adjustment kit, **see** Accessories and Spare Parts (page [122](#page-121-0)).

#### <span id="page-48-0"></span>**Test Weight 1 and Test Weight 2**

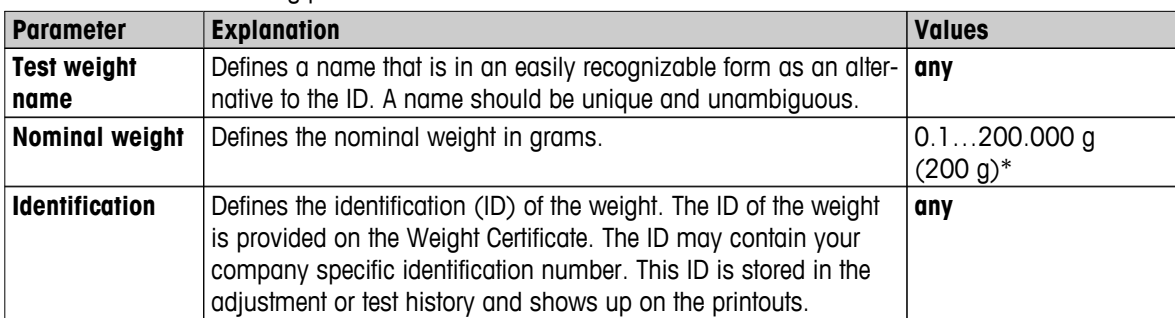

You can define the following parameters:

\* Factory setting

#### **Temperature kit**

You can define the following parameters:

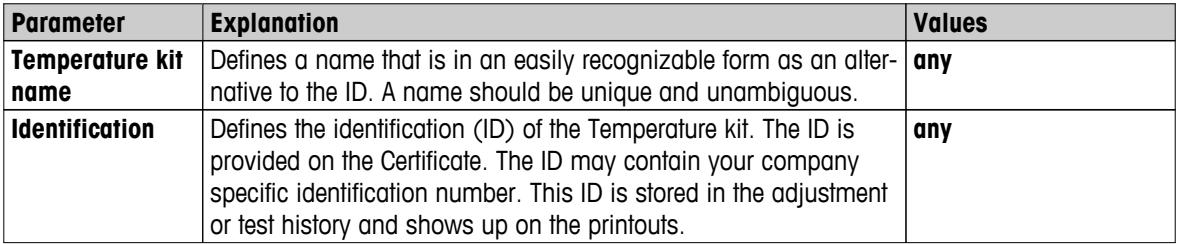

#### **External humidity sensor**

For performing SmartCal tests, you can use the METTLER TOLEDO RHT sensor for the automatically setting of temperature and humidity values.

#### **Note**

Not applicable for certified RHT sensors, see SmartCal test (page [69](#page-68-0)).

You can define the following parameters:

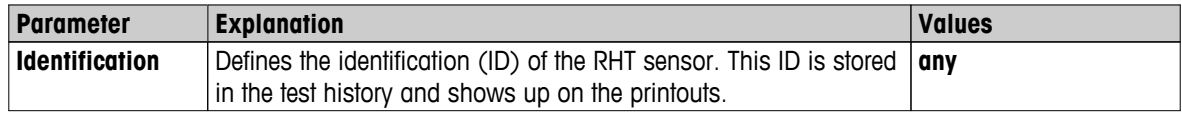

## **6.4.1.2 Test Settings**

#### **Navigation: Home** > **Settings** > **Quality management** > **Test / Adjustment settings** > **Test settings**

#### **Weight test internal**

You can define the following parameters:

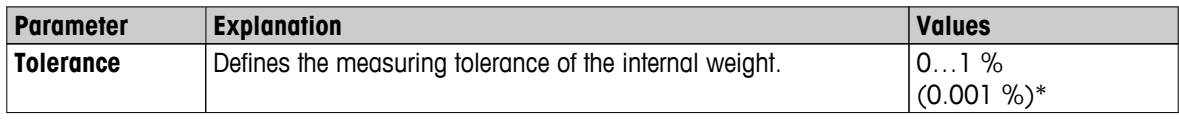

\* Factory setting

## **Weight test external**

You can define the following parameters:

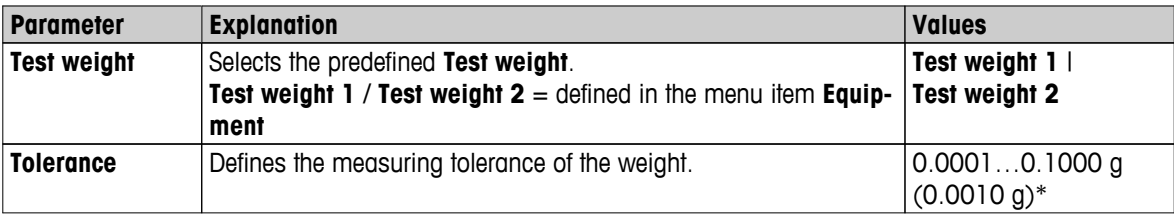

## \* Factory setting

#### **Temperature test**

You can define the following parameters:

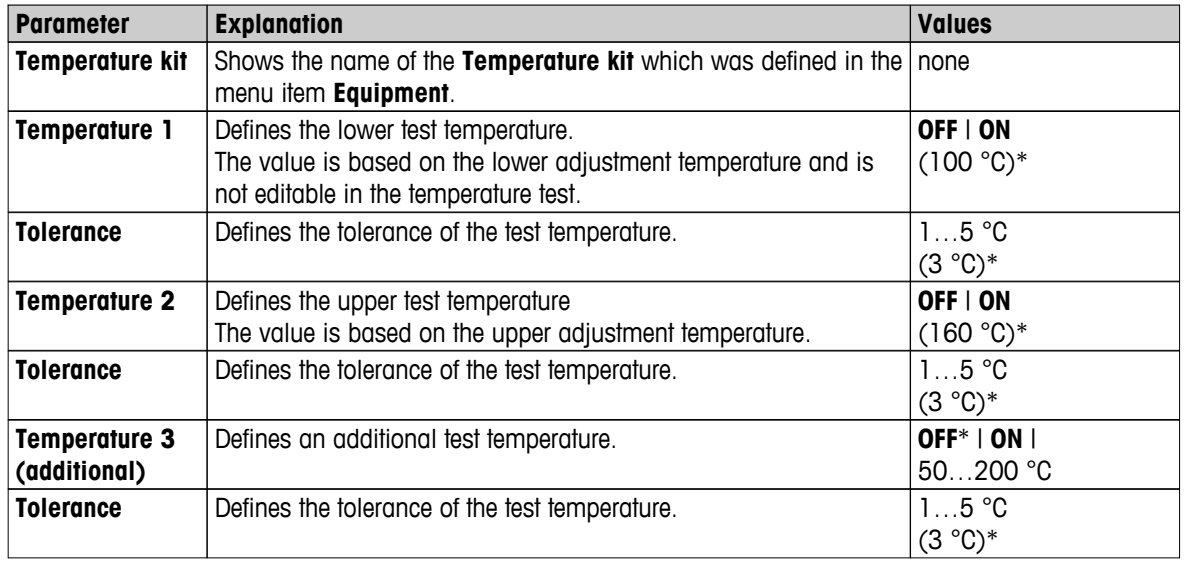

\* Factory setting

#### **SmartCal test**

You can define the following parameters:

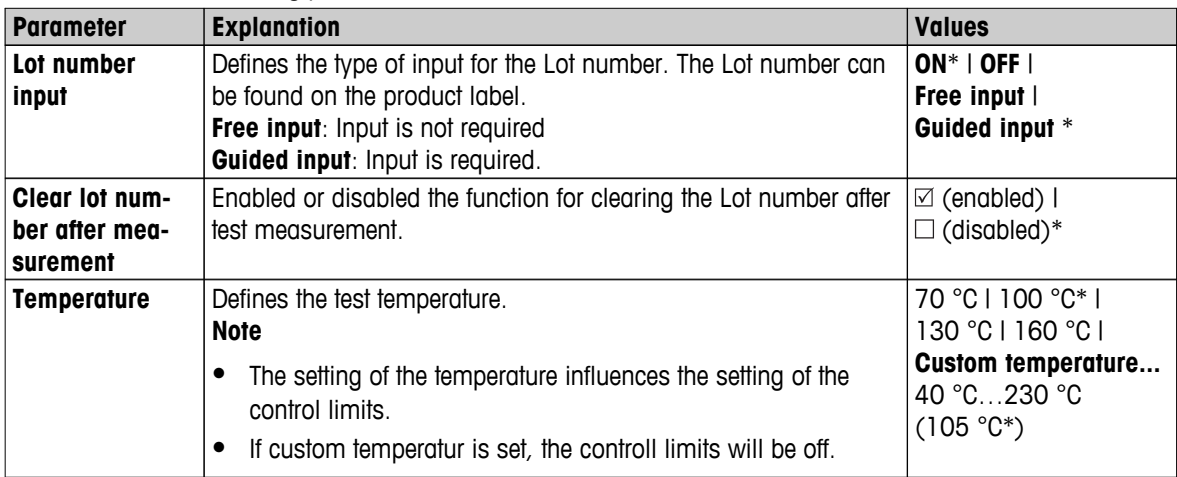

<span id="page-50-0"></span>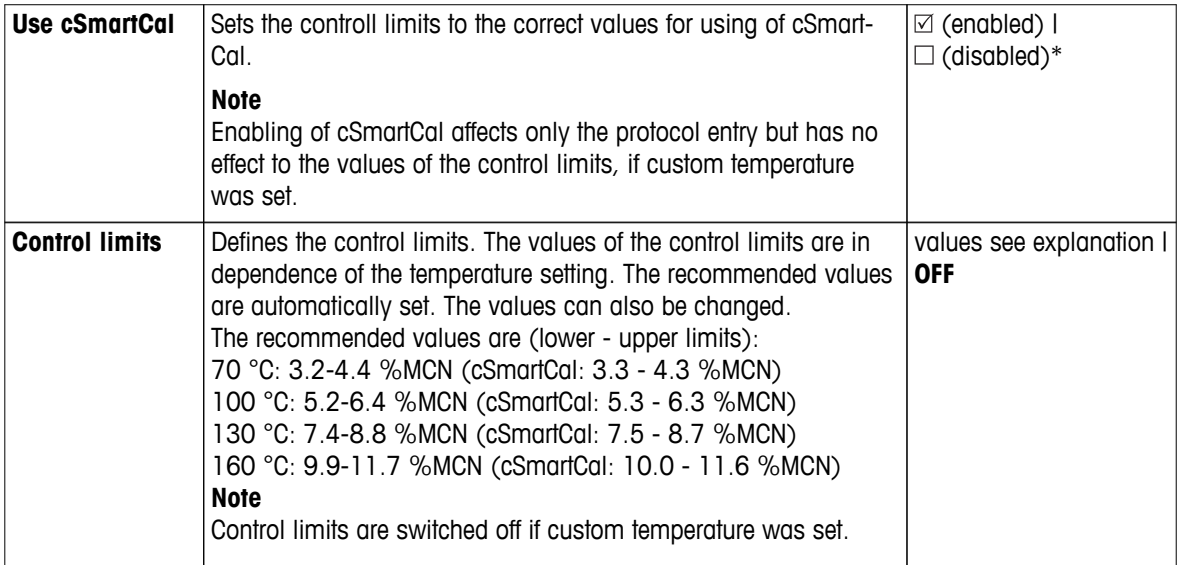

\* Factory setting

#### **6.4.1.3 Adjustment Settings**

**Navigation: Home** > **Settings** > **Quality management** > **Test / Adjustment settings** > **Adjustment settings**

#### **Weight adjustment internal**

No editable parameters.

#### **Weight adjustment external**

You can define the following parameters:

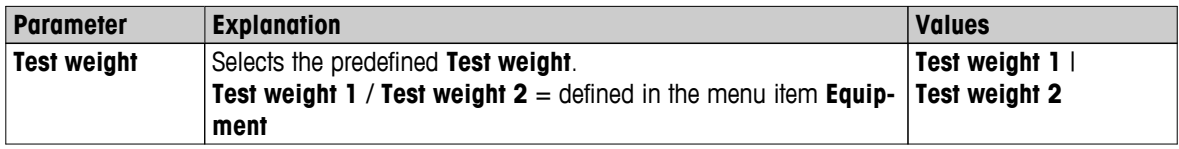

#### **Temperature adjustment**

You can define the following parameters:

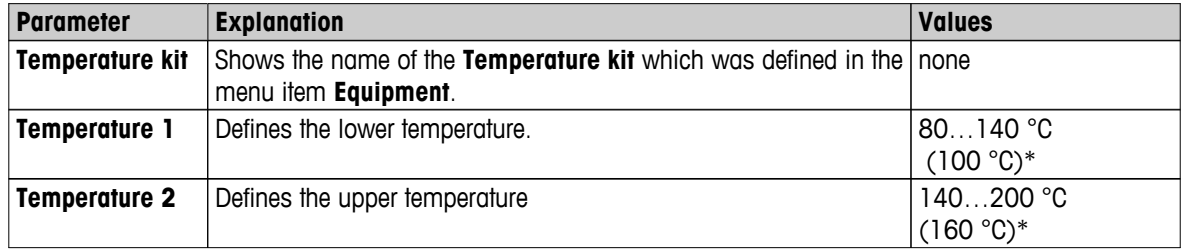

\* Factory setting

#### **Note**

Most samples are measured in the range of 100 ° C and 160 ° C. This is also the factory setting. The range can be expanded to the range of 80°C and 200°C. The difference between the lower and upper temperature has to be equal or more than 60 °C.

#### **6.4.1.4 Print and Output Settings**

#### **Navigation: Home** > **Settings** > **Quality management** > **Test / Adjustment settings** > **Print and output settings**

This menu item allows you to set specific printer functions for test or adjustment printouts.

- <span id="page-51-0"></span>● The setting for printout language in this menu item has impact on test or adjustment printouts only. For setting the general printout language, **see** Print and Export Management (page [45\)](#page-44-0).
- Not all languages are compatible with any printer, and also depending on the settings of the printer, **see** Recommended Printer Settings (Strip printer) (page [128\)](#page-127-0).
- For installing and defining a printer **see** Peripherals (page [37](#page-36-0)).

You can define the following parameters:

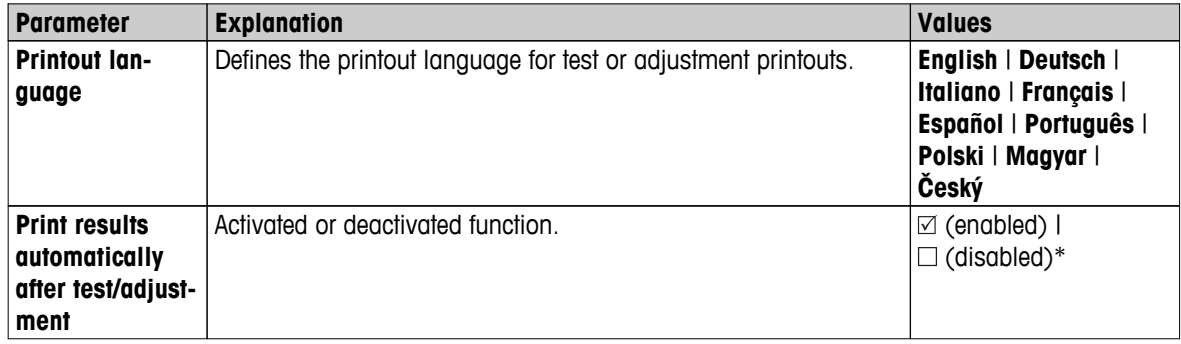

\* Factory setting

## **6.4.1.5 FACT (Fully automatic adjustment)**

#### **Navigation: Home** > **Settings** > **Quality management** > **Test / Adjustment settings** > **FACT**

This menu item allows you to deactivate or activate fully automatic adjustment function **FACT**.

#### **Note**

- Before performing an external weight adjustment, we recommend you to disable **FACT**. Otherwise **FACT** overwrites the adjustment.
- This function is not available for approved models that is, **FACT** is always active.

You can define the following parameters:

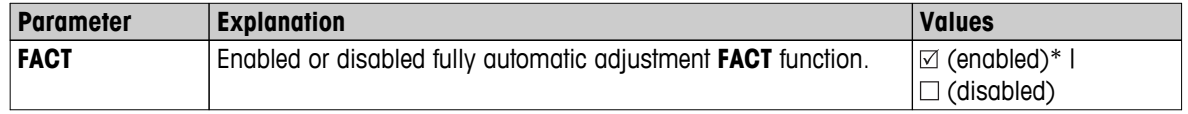

\* Factory setting

## <span id="page-52-0"></span>**6.5 User Management**

#### **Navigation: Home** > **Settings** > **User management**

The security system of the instrument is based on a "Users and Groups" concept. Every real user of the instrument should be represented by a user account on the instrument which holds particular settings of the respective user. Every user belongs to a particular group and inherits the access rights assigned to that group.

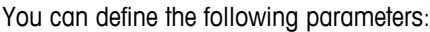

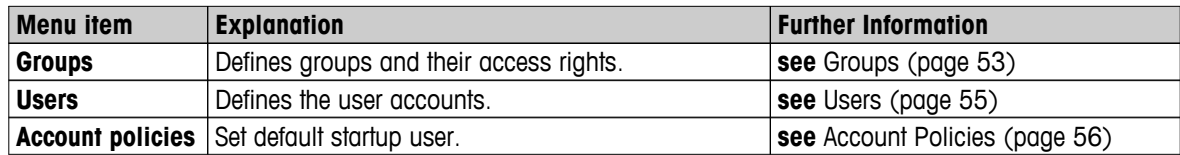

## **6.5.1 Groups**

#### **Navigation: Home** > **Settings** > **User management** > **Groups**

In this menu you can create, delete, or edit user groups and define their access rights.

Four predefined groups are available. The default group with all access rights is administrator. The administrator group can not be edited or deleted. All other groups can be edited or deleted.

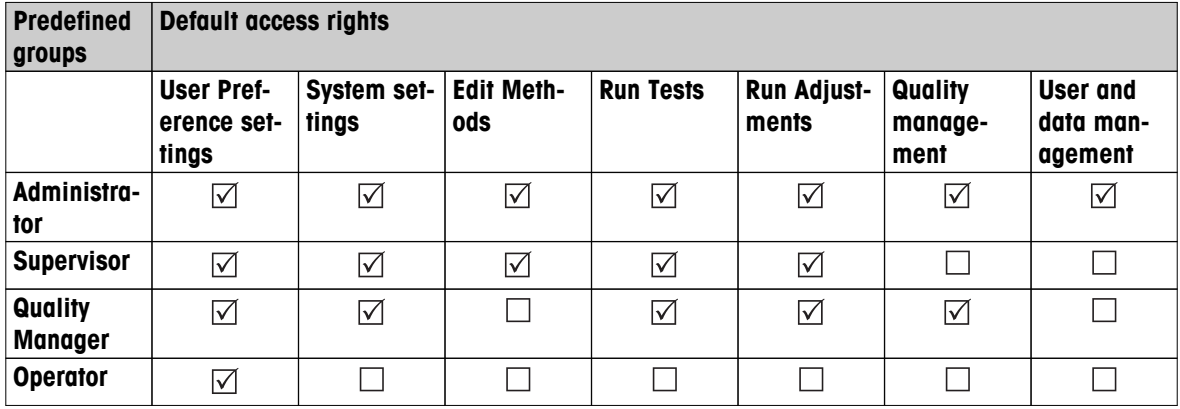

#### **Creating a new group**

- **Menu Groups** selected.
- 1 Tap [**New...**].
- 2 Enter the name of the new group and confirm with [**OK**]. Name should be unique and unambiguous.
- 3 Edit the properties of the new group.

#### **Deleting a group**

- **Menu Groups** selected.
- 1 Select the group you wish to delete.
- 2 Tap [**Delete**]. Confirm the message box.

#### **Note**

The Administrator group as well as groups with assigned users cannot be deleted, **see** Users (page [55\)](#page-54-0).

#### **Editing a group**

- **Menu Groups** selected.
- 1 Select the group you wish to edit.
- 2 Edit the group parameters. Store the settings with [**Save**].

You can define the following parameters:

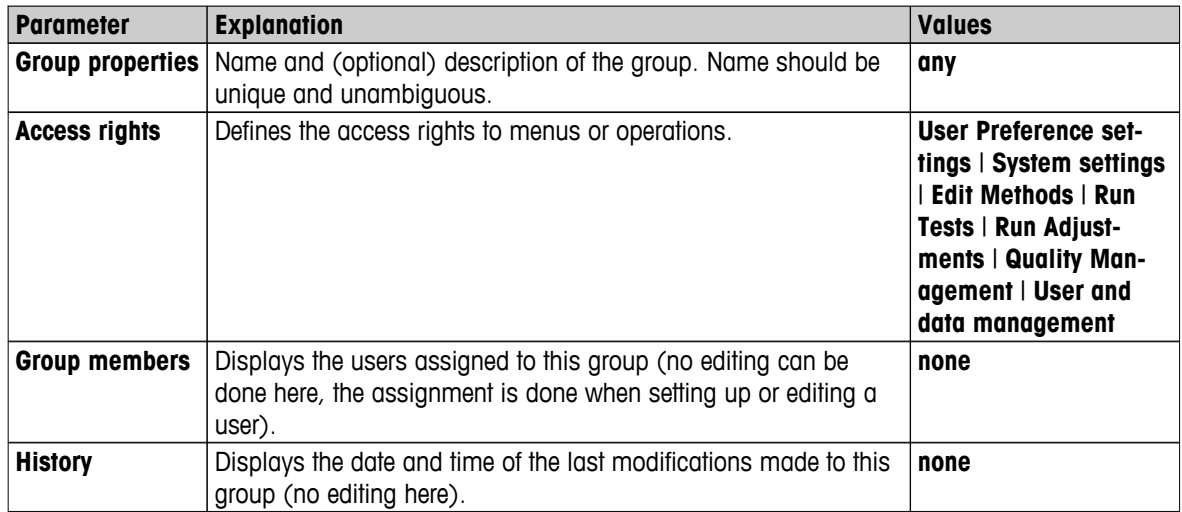

**Influence of access rights** 

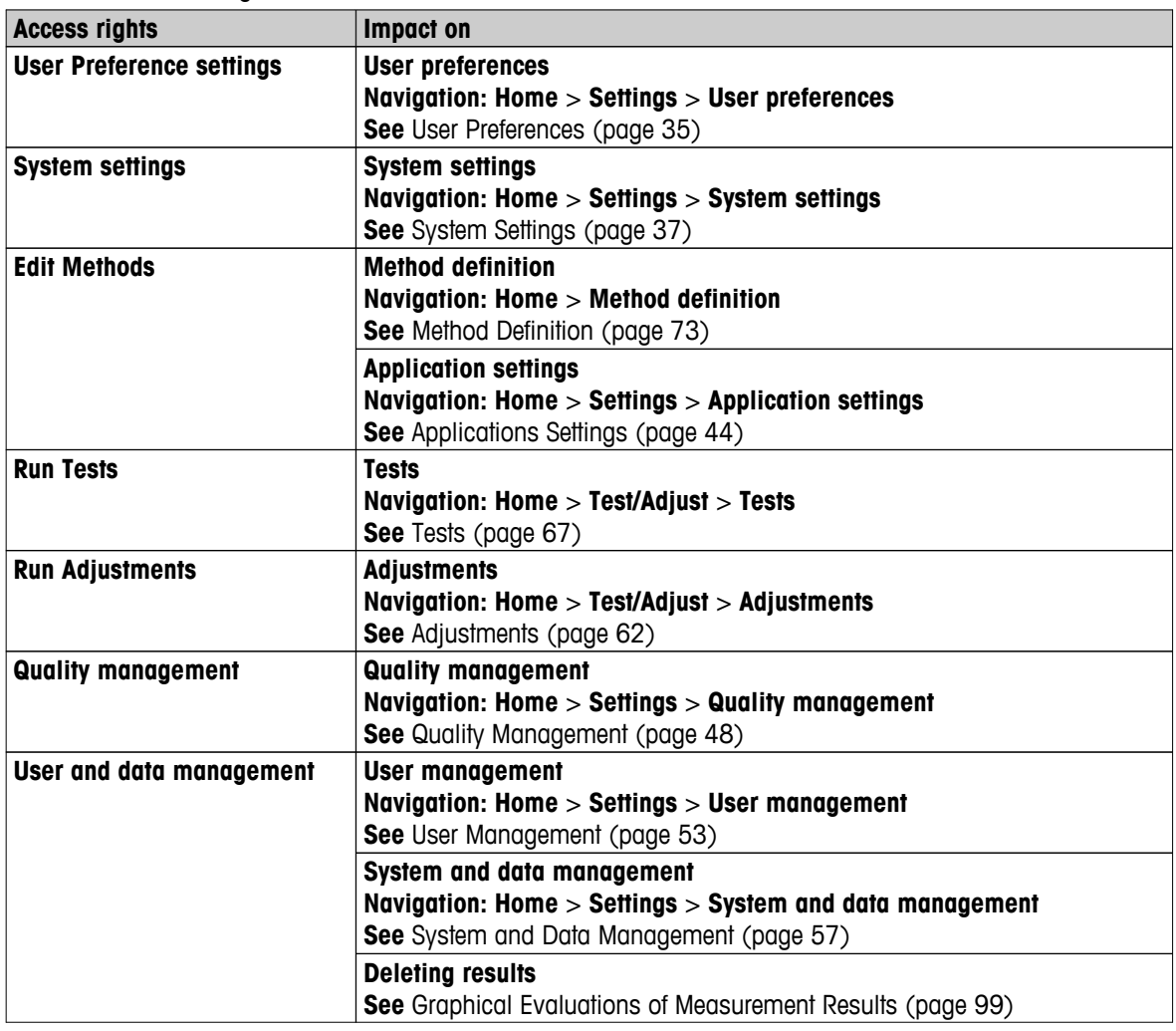

#### **Note**

- If password protection is mandatory requirement, the access right **User Preference settings** must be disabled.
- If a user does not have the appropriate access rights, the respective navigation elements are not shown (on Home screen) or are disabled (greyed out).

## <span id="page-54-0"></span>**6.5.2 Users**

#### **Navigation: Home** > **Settings** > **User management** > **Users**

In this menu you can create, edit, or delete user accounts.

#### **Attention**

#### **Important note for the Administrator password.**

We recommend that you note down your administrator password and keep it in a safe place. If you forgot the password for the default administrator access, it is not possible to regain access to the moisture analyzer. In this case contact your METTLER TOLEDO representative.

#### **Creating a new user account**

#### **Note**

The user account name must be unique.

- **Menu Users** selected.
- 1 Tap [**New...**].
- 2 Enter the name of the new user account and confirm with [**OK**].
- 3 Edit the properties of the new user account.

#### **Editing an existing user account**

- **Menu Users** selected.
- 1 Select the user account you wish to edit.
- 2 Select menu **User properties**.
- 3 Edit the user account parameters.
- 4 To store the settings, tap [**Save**].

You can define the following parameters:

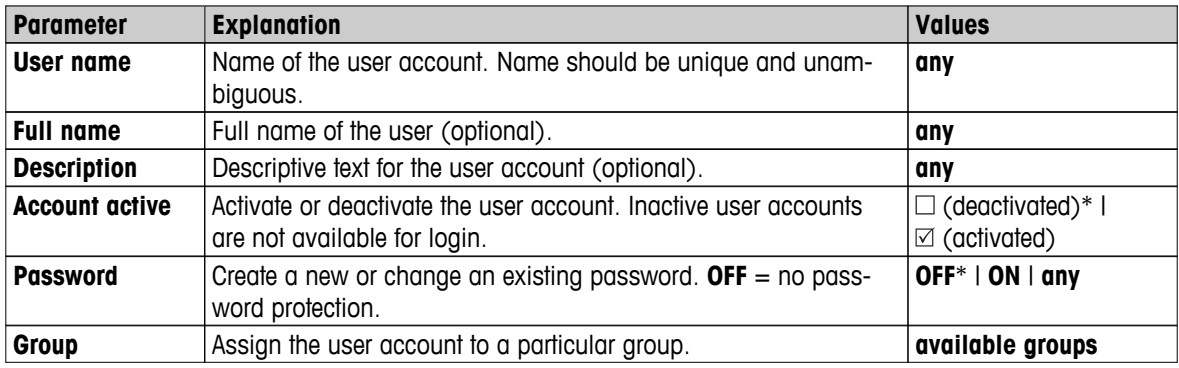

\* Factory setting

#### **Note**

- To view the date and time of last modification made to a user account, select the respective account and tap [**History**].
- If password protection is mandatory requirement, the access right **User Preference settings** must be disabled, **see** Groups (page [53](#page-52-0)).

#### **Deleting a user account**

- **Menu Users** selected.
- 1 Select the user account you wish to delete.
- 2 Tap [**Delete**]. Confirm the message box.

#### **Note**

You cannot delete the Administrator account or the account that is currently active.

## <span id="page-55-0"></span>**6.5.3 Account Policies**

#### **Navigation: Home** > **Settings** > **User management** > **Account policies**

In this menu you can set the default startup user.

You can define the following parameters:

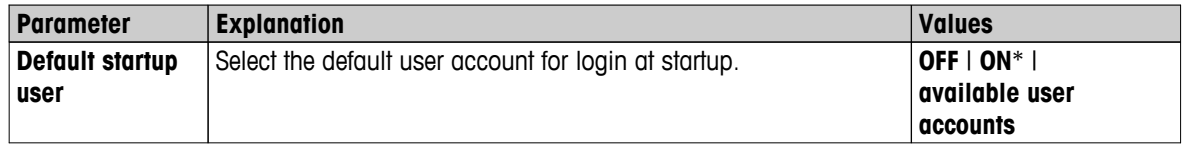

\* Factory setting

#### **Note**

If a non-standard user logs out, the default startup user profile is automatically activated.

## <span id="page-56-0"></span>**6.6 System and Data Management**

#### **Navigation: Home** > **Settings** > **System and data management**

This menu item allows you to export or import settings and methods to or from an external USB storage device, as well as to restore the system (depending on the user rights).

#### **Menu structure**

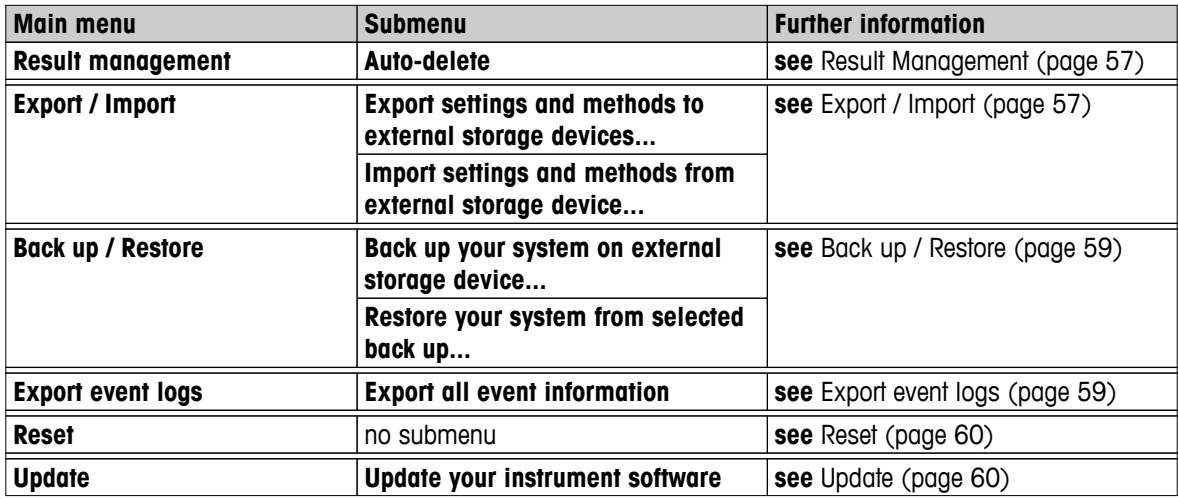

#### **Note for using USB memory sticks**

- Memory sticks up to 32 GB are supported.
- Recommended formatting: FAT32 (NTFS not supported).
- Max. cluster size: 32 KB.
- Max. file size: 32 MB.
- Make sure that the stick is fully inserted.
- Make sure that the write protection is deactivated if present.

#### **6.6.1 Result Management**

#### **Home** > **Settings** > **System and data management** > **Result management**

This menu item allows you to manage your results. The Auto-delete functionality prevents the instrument from filling up with old measurement results by removing them. We advise you to use this function to improve the performance of your Moisture Analyzer. Is the Auto-delete functionality activated, you can define the number of stored results with the result limit.

#### **Attention**

The default value of the result limit is 1000. If there are more than 1000 results on your Moisture Analyzer, the system automatically deletes the oldest results. Make sure that important data will periodically be saved on an external storage.

You can define the following parameters:

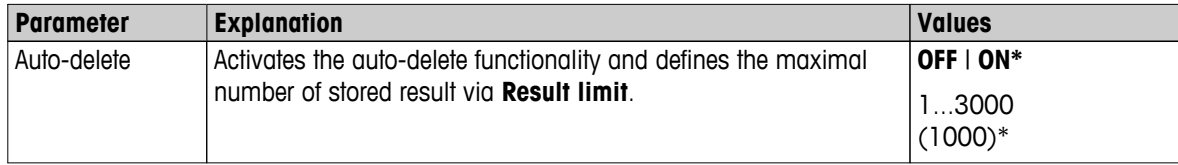

\* Factory setting

## **6.6.2 Export / Import**

**Navigation: Home** > **Settings** > **System and data management** > **Export / Import**

This menu item allows you to export or import settings and methods to or from an external storage device. These data can be transferred to other instruments of the same type and can be useful to configure multiple instruments with the same specifications.

#### **Note**

- Software Version must be equal or higher.
- Data transfer from HX models to HS models is limited. Features which are not supported by HS models cannot be imported, e.g. Step drying or high resolution.
- Export / import of methods can also be performed from the menu **Method Definition**.

#### **Export settings and methods to external storage devices...**

You can define the following parameters:

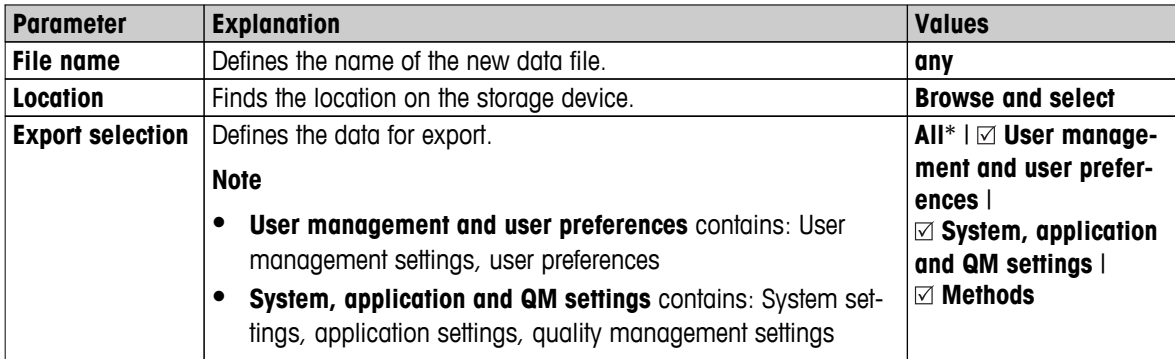

\* Factory setting

- An external storage device is connected e.g. memory stick.
- Settings are made.
- To start, tap [**Export**].
	- To abort, tap [**Cancel**].

#### **Import settings and methods from external storage device...**

You can define the following parameters:

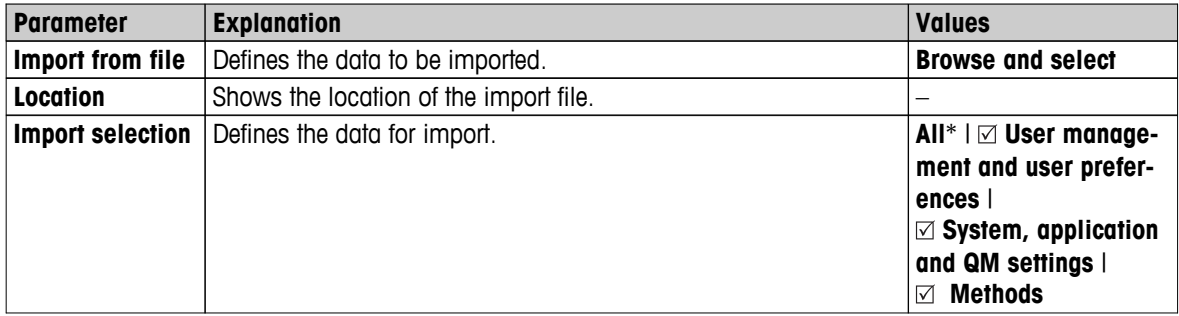

\* Factory setting

- $\blacktriangleright$  Import settings and methods from external storage devices is selected.
- An external storage device is connected e.g. memory stick.
- 1 Tap **Browse and select**
	- **Import from file** appears.
- 2 Select Device and import file.
	- $\Rightarrow$  Full menu of Import settings and methods from external storage devices appears.
- 3 Tap Import selection and select the data for import if needed.
- 4 To start, tap Import button and follow the instructions in the message window. To abort, tap [**Cancel**].

## <span id="page-58-0"></span>**6.6.3 Back up / Restore**

#### **Navigation: Home** > **Settings** > **System and data management** > **Back up / Restore**

This menu item allows you to create a recovery point of the system and to store them on an external storage device. We advise you to create a recovery point of the system regularly. So you are able to restore the system with all data in fault.

#### **Attention**

- After restoring, the system is in backup status. That means, that newer data such as settings, methods or results are lost.
- Restore is only possible on the same instrument as the back up was carried out.

#### **Backup**

You can define the following parameters:

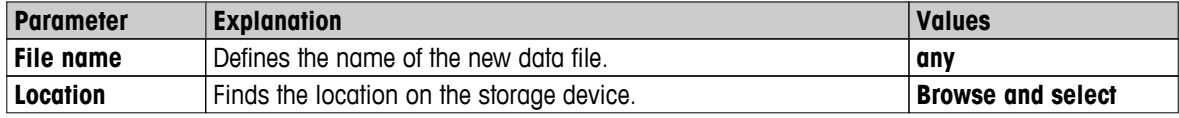

Procedure:

- An external storage device is connected e.g. memory stick.
- **Back up your system on external storage device...** is selected.
- 1 Define the name of the new data file.
- 2 Define the location on the storage device.
- 3 To confirm, tap [**OK**].
- 4 To start, tap [**Backup**]. To abort, tap [**Cancel**].

#### **Restore**

You can define the following parameters:

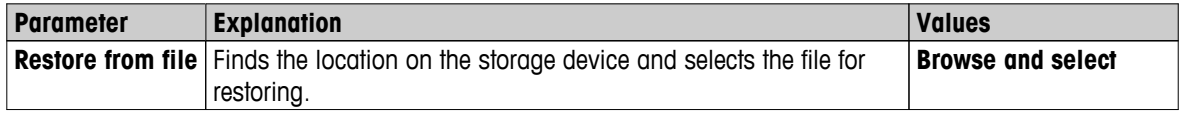

Procedure:

- **Restore your system from selected back up...** is selected.
- An external storage device is connected e.g. memory stick.
- 1 Tap **Restore from file...** (**Browse and select**).
	- $\Rightarrow$  Storage device appears.
- 2 Select the file for restoring.
- 3 To start, tap [**Restore**]. To abort, tap [**Cancel**].
	- $\Rightarrow$  Confirmation window appears.
- 4 Confirm with [**Restore**].
- $\Rightarrow$  The system will restore the data and then perform a restart. Wait until the system has completely started up again.

## **6.6.4 Export event logs**

**Navigation: Home** > **Settings** > **System and data management** > **Export event logs**

<span id="page-59-0"></span>This menu item allows you to export a log file (Zip format) with all relevant data to an external storage device. These data can be used for example, to support METTLER TOLEDO for troubleshooting.

You can define the following parameters:

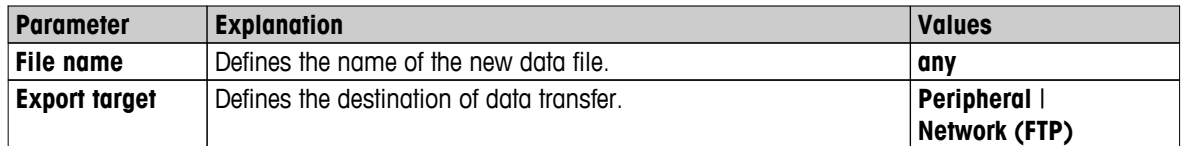

#### **Export target: Peripheral**

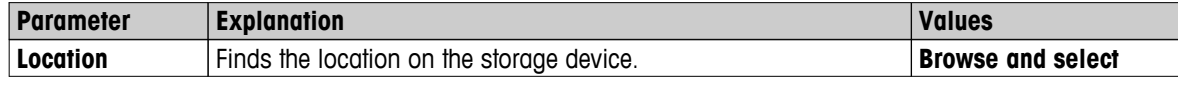

\* Factory setting

#### **Export target: Network (FTP)**

For data transfer over a network (Ethernet and WLAN) the File Transfer Protocol FTP is used. The receiving server is defined by entry of the appropriate IP address. If necessary, contact the network administrator of your IT department or your IT support.

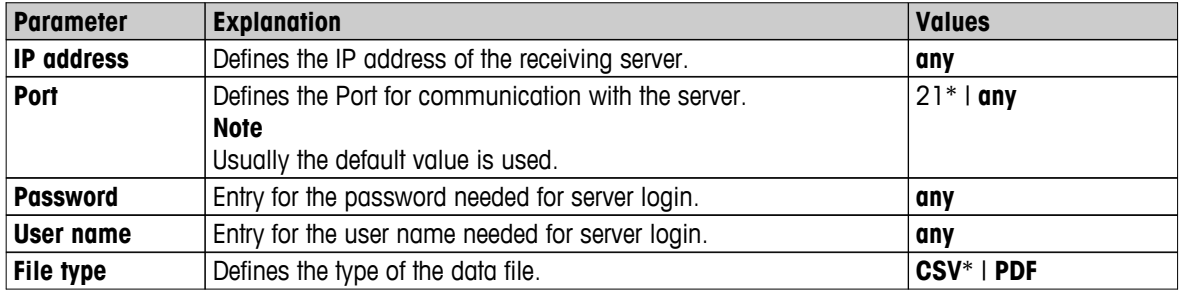

\* Factory setting

#### **6.6.5 Reset**

#### **Navigation: Home** > **Settings** > **System and data management** > **Reset**

This menu item allows you to reset the Instrument to factory settings. Date, time, weight and temperature adjustments/history are not affected.

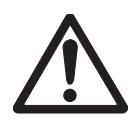

## **CAUTION**

#### **Data loss after system reset.**

After resetting, the instrument is in state as delivered. That means, that all data such as settings, methods or results are lost.

– We recommend you to save first the appropriate data on an external storage device, **see** Export / Import (page [57\)](#page-56-0) and Back up / Restore (page [59\)](#page-58-0).

You can define the following parameters:

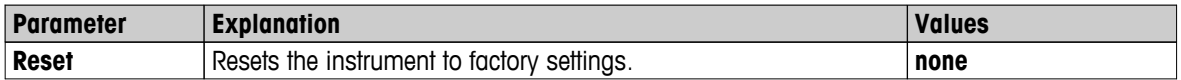

#### **6.6.6 Update**

#### **Navigation: Home** > **Settings** > **System and data management** > **Update**

#### **Note**

This function is not available with approved instruments. For update, contact your METTLER TOLEDO representative.

METTLER TOLEDO is continuously improving its instrument firmware (software) for the benefit of customers. So that the customer can benefit quickly and easily from further developments, METTLER TOLEDO makes the latest firmware versions available on the Internet. The firmware made available on the Internet has been developed and tested by Mettler-Toledo AG using processes that meet the guidelines of ISO 9001. Mettler-Toledo AG does not, however, accept liability for consequences that might arise from using the firmware.

#### **Update procedure**

- 1 Connect to the Internet.
- 2 Go to the site [http://www.mettler-toledo-support.com.](http://www.mettler-toledo-support.com)
- 3 Log in to the **METTLER TOLEDO Balance Support Site** (registration with the serial number of a METTLER TOLEDO instrument required).
- 4 Click **Customer Support**.
- 5 Click appropriate product folder e.g. HX204 or HS153.
- 6 Click **Latest Firmware and Update Support**.
- 7 **Important:** Before updating read the downloadable supplementary sheet carefully. This document provides you with the relevant information for updating to the new firmware version.

# <span id="page-61-0"></span>**7 Test/Adjust**

#### **Navigation: Home** > **Test/Adjust**

This function offers you to adjust or test the integrated balance and the heating module. For the relevant settings **see** Test / Adjustment settings (page [48](#page-47-0)).

#### **Menu structure**

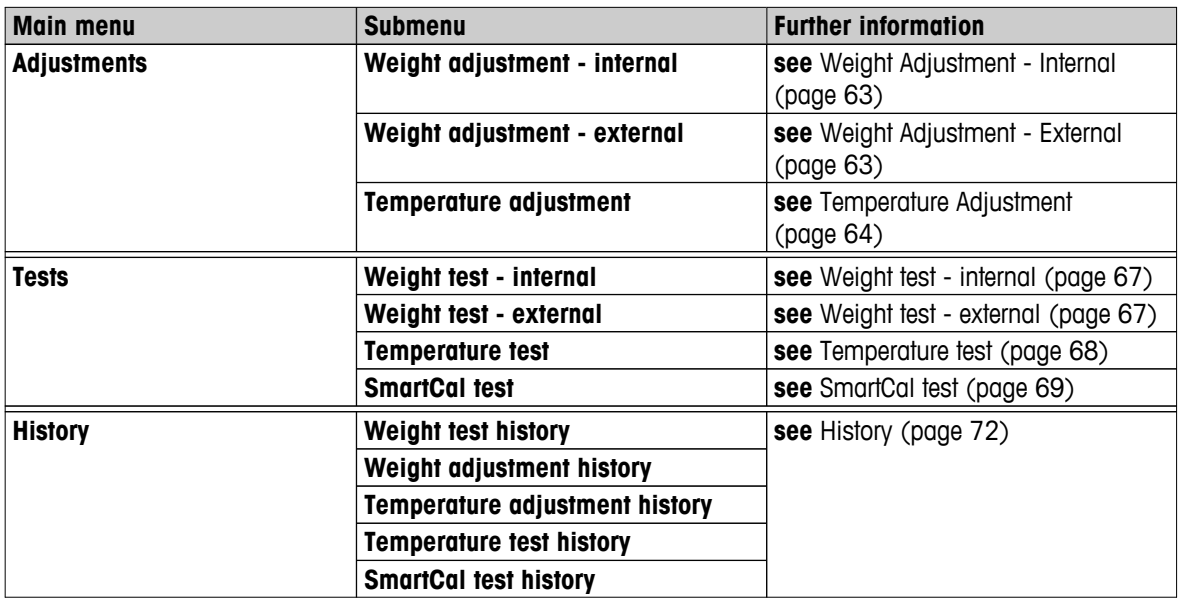

## **7.1 Adjustments**

#### **Navigation: Home** > **Test/Adjust** > **Adjustments**

In this menu item you can adjust the balance as well as the heating module of your instrument. For relevant settings **see** Test / Adjustment settings (page [48\)](#page-47-0).

#### **Attention**

- To obtain accurate results, the balance must be adjusted at the point of use under measuring condition in order to match the gravitational acceleration at its location. The instrument must be connected to the power supply for approximately 60 minutes in order to reach operating temperature before adjusting. Adjusting is necessary:
	- before the instrument is used for the first time.
	- after a change of location.
- We advice you to wait at least 30 minutes after a drying operation (or previous heating module adjustment) before performing the adjustment.

#### **Fully automatic adjustment FACT**

This instrument is equipped with fully automatic adjustment with two internal weights called Fully Automatic Calibration Technology (**FACT**).

The balance adjusts itself automatically:

- after the warm-up phase after connection to the power supply.
- when a change in the ambient conditions (temperature) could lead to a noticeable deviation in the measurement.
- on a fixed time interval

FACT is activated by default and can be switched off as required e.g. when performing an external adjustment, **see** FACT (Fully automatic adjustment) (page [52](#page-51-0)).

#### **Navigation: Home** > **Settings** > **Quality management** > **Test / Adjustment settings** > **FACT**

**Note**

With approved models **FACT** cannot be switched off.

## <span id="page-62-0"></span>**7.1.1 Weight Adjustment - Internal**

#### **Navigation: Home** > **Test/Adjust** > **Adjustments** > **Weight adjustment - internal**

This function allows you to adjust the balance with the built-in weights. The internal adjustment is equivalent to the FACT adjustment.

Perform this function as follows:

- 1 Tap the menu item **Weight adjustment internal**.
	- $\Rightarrow$  The adjustment screen appears.
- 2 Clear pan and tap [**Start adjustment**].
	- $\Rightarrow$  The balance adjusts itself automatically.
- $\Rightarrow$  The instrument indicates when the adjustment process is done. The balance is adjusted and ready to use for further measurements. The display shows the adjustment results. The results can be printed out by tapping  $[  **$\equiv$** ].$

## **7.1.2 Weight Adjustment - External**

#### **Navigation: Home** > **Test/Adjust** > **Adjustments** > **Weight adjustment - external**

This function allows you to adjust the balance using an external weight. We recommend to use certified weights so that full traceability is guaranteed.

#### **Note**

We recommend you to disable FACT. Otherwise FACT overwrites the adjustment.

Perform this function as follows:

- $\blacktriangleright$  FACT is off.
- **F** Test weight and Adjustment settings are defined. **see** Test / Adjustment settings (page [48\)](#page-47-0)
- 1 Have required test weight ready.
- 2 Tap the item **Weight adjustment external**.

 $\Rightarrow$  The adjustment screen appears.

3 Clear sample pan holder and tap [**Start adjustment**].

#### **Note**

We recommend not to use a pan.

- $\Rightarrow$  The required value flashes and prompts you to load the weight, e.g. "100.00 g".
- 4 Load the required test weight in the center of sample pan holder.
	- The balance indicates the adjustment process, "**––––––**" appears.
- 5 When the display flashes "**000.00**" remove the test weight.
- $\Rightarrow$  The balance is adjusted and ready to use for further measurements. The display shows the adjustment results. The results can be printed out by tapping  $[$   $\equiv$   $]$

#### **Note**

- After a timeout the error message appears **Weight out of range. The adjustment has been aborted** The adjustment was not executed.
- 1 Confirm with [**OK**].
- 2 Remove the test weight for unloading.
- 3 Repeat the adjustment.

## <span id="page-63-0"></span>**7.1.3 Temperature Adjustment**

#### **Navigation: Home** > **Test/Adjust** > **Adjustments** > **Temperature adjustment**

This function allows you to adjust the temperature control of the heating module. You need the optional **Temperature kit** for performing this function, **see** Accessories and Spare Parts (page [122\)](#page-121-0). To learn when an adjustment of the heating module is necessary, **see** Notes on Adjustment of Balance and Heating Module (page [127\)](#page-126-0). We advise you to wait at least 30 minutes after a drying operation (or previous heating module adjustment) before performing the adjustment.

#### **Note**

- The duration of the temperature adjustment is 30 minutes. (15 minutes for each measuring temperature).
- The sample chamber must be less than 50 °C before a further adjustment or test can be done.
- It is also possible to perform a test first, and then to transform the test into an adjustment if required. Only possible for tests conducted with 2 temperatures, **see** Temperature test (page [68](#page-67-0)).
- For temperature adjustment settings **see** Adjustment Settings (page [51\)](#page-50-0).

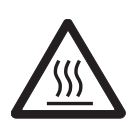

## **CAUTION Danger of burns**

Sample chamber may still be hot.

- Cool down instrument before setting up.
- Adjustment settings are defined, **see** Adjustment Settings (page [51\)](#page-50-0).
- Tap menu item **Temperature adjustment**.
	- Work screen **Temperature adjustment** appears.

#### **Setting up Drying Unit**

- Have required **Temperature kit** ready. Þ
- Instrument is on
- Sample chamber is open.
- $\blacktriangleright$ Instrument is cooled down.
- 1 Remove sample pan handler (with pan) (1).
- 2 Remove sample pan holder (2).
- 3 Contact areas (3) should be clean. Clean them if needed.

#### **Note**

Do not remove draft shield.

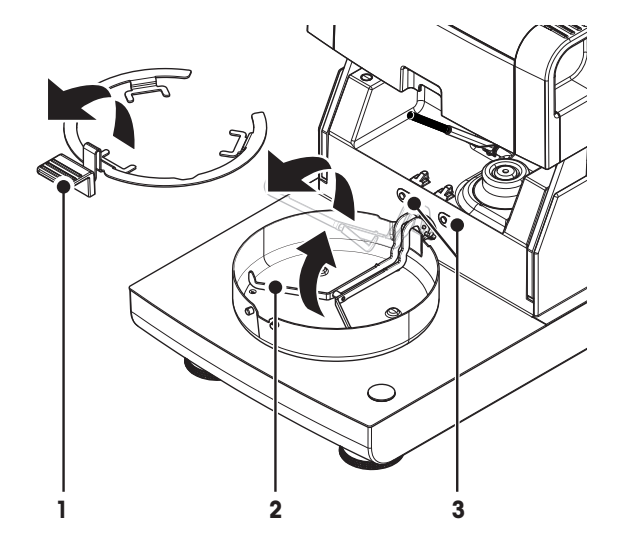

– Insert **Temperature kit** (4).

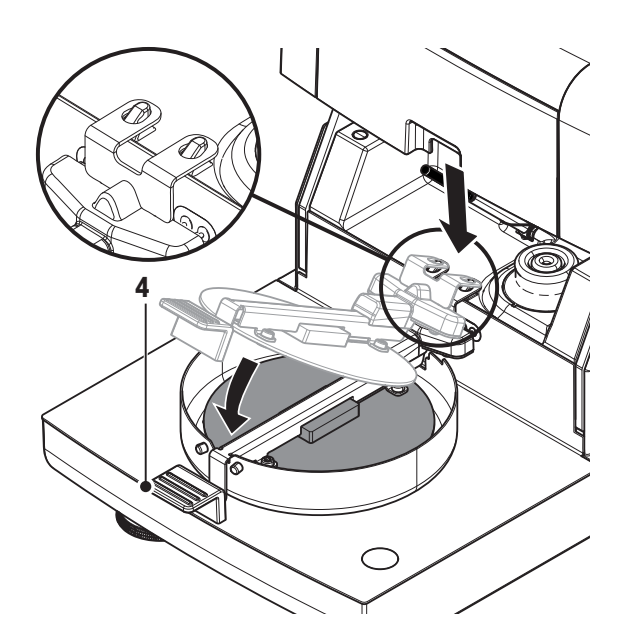

#### **Start adjustment**

- **Draft shield is installed.**
- **Temperature kit** is inserted.
- 1 Tap [**Start adjustment**].

#### **Note**

The adjustment process takes 30 minutes.

- $\Rightarrow$  The instrument starts the adjustment process. The screen shows the current temperature and the remaining time.
- $\Rightarrow$  The instrument heats up to the target temperature 1 for determining the predefined lower temperature.
- $\Rightarrow$  After 15 minutes, the instrument adjusts the lower temperature and continues with the process.
- $\Rightarrow$  The instrument heats up to the target temperature 2 for determining the predefined upper temperature.
- $\Rightarrow$  After 15 minutes, the instrument adjusts the upper temperature and concludes the adjustment.
- 2 To print out the results, tap  $[\equiv]$ .
	- To display or print out the results of previous adjustments, tap [**History**].
	- To return to the home screen, tap  $[\hat{\omega}]$ .
- 3 After cooling down, remove **Temperature kit** and set up drying unit for measurement.

**See** History (page [72\)](#page-71-0) and Setting up Drying Unit (page [26](#page-25-0))

#### **Note**

Your calibrated temperature adjustment kit can be re-calibrated. Please contact your local METTLER TOLEDO representative for more information.

# **7.1.4 Adjustment Printout Examples**

## **Weight adjustment internal**

# **Weight adjustment external**

┑

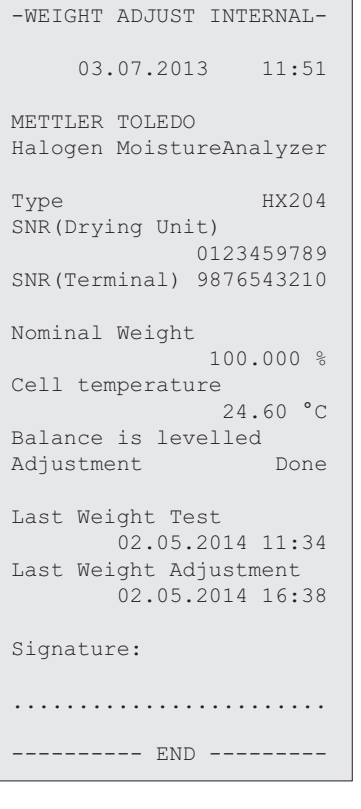

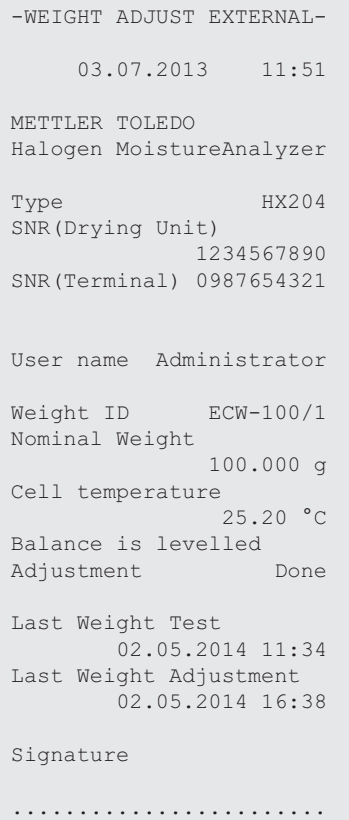

-------- END -------

## **Temperature adjustment**

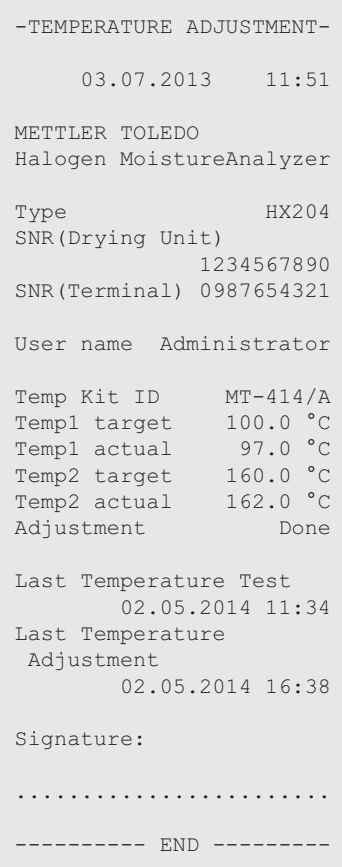

## <span id="page-66-0"></span>**7.2 Tests**

#### **Navigation: Home** > **Test/Adjust** > **Tests**

In this menu item you can check the adjustment of the balance as well the temperature of the heating module. For relevant settings **see** Test / Adjustment settings (page [48\)](#page-47-0).

## **7.2.1 Weight test - internal**

#### **Navigation: Home** > **Test/Adjust** > **Tests** > **Weight test - internal**

This function allows you to test the balance with the built-in weight. Perform this function as follows:

- ▶ Test settings are defined (Factory setting of the tolerance is 0.0010 %) **see** Test / Adjustment settings (page [48\)](#page-47-0)
- 1 Open sample chamber
- 2 Tap the item **Weight test internal**.
	- $\Rightarrow$  The test screen appears.
- 3 Clear pan and tap [**Start test**].
	- $\Rightarrow$  The balance is tested automatically.
- $\Rightarrow$  When the test process is done, the display shows the test results and indicates whether the test is passed or failed according to defined tolerances.

The test results can be printed out by tapping  $[\equiv]$ .

#### **7.2.2 Weight test - external**

#### **Navigation: Home** > **Test/Adjust** > **Tests** > **Weight test - external**

This function allows you to test the balance using an external weight. Perform this function as follows:

- **F** Test weight and test settings are defined. **see** Test / Adjustment settings (page [48\)](#page-47-0)
- 1 Have required test weight ready.
- 2 Open sample chamber.
- 3 Tap the item **Weight test external**.
	- $\Rightarrow$  The test screen appears.
- 4 Clear sample pan holder and tap [**Start test**].

**Note**

We recommend not to use a pan.

- $\Rightarrow$  The required value flashes and prompts you to load the weight.
- 5 Load the required test weight.
	- The balance indicates the test process, "**––––––**" appears.
- 6 When the display flashes "**000.00**" remove the test weight.
- $\Rightarrow$  When the test process is done, the display shows the test results and indicates whether the test is passed or failed according to defined tolerances. The results can be printed out by tapping  $[\equiv]$ .

#### **Timeout**

- After a timeout of 75 seconds the error message appears **Weight out of range. The test has been aborted.** The test was not executed.
- 1 Confirm with [**OK**].
- 2 Repeat the test.

## <span id="page-67-0"></span>**7.2.3 Temperature test**

#### **Navigation: Home** > **Test/Adjust** > **Tests** > **Temperature test**

This function allows you to test the temperature control of the heating module. You need the optional Temperature Kit for performing this function, **see** Accessories and Spare Parts (page [122\)](#page-121-0). To learn when an test of the heating module is necessary, **see** Notes on Adjustment of Balance and Heating Module (page [127\)](#page-126-0). We advise you to wait at least 30 minutes after a drying operation (or previous heating module adjustment) before performing a test.

#### **Note**

- The duration of the temperature test is 15 minutes for each measuring temperature.
- The sample chamber must be cooled down below 50 °C before a further adjustment or test can be done.
- It is possible to perform a test and then subsequently to transform the test into an adjustment if required. This is only possible for tests conducted with temperatures 1 and 2.
- Temperature test settings **see** Test Settings (page [49](#page-48-0)).

#### **Setting up the Drying Unit for temperature test**

Same procedure as for temperature adjustment, **see** Temperature Adjustment (page [64](#page-63-0)).

# **CAUTION**

## **Danger of burns**

Sample chamber may still be hot.

– Cool down instrument before setting up.

#### **Performing temperature test**

- Test settings are defined, **see** Test Settings (page [49](#page-48-0)).
- Setting up the drying unit for temperature testing has been carried out.
- 1 Tap menu item **Temperature test**.
	- Work screen **Temperature test** appears.

#### 2 Tap [**Start test**].

#### **Note**

The testing process takes 15 minutes for each temperature (depending on the settings).

- $\Rightarrow$  The instrument starts the testing process. The screen shows the current temperature and remaining time.
- $\Rightarrow$  The instrument is heating up to the target temperature 1 for determining the predefined lower temperature.
- $\Rightarrow$  After 15 minutes, the instrument displays and stores the measured lower temperature and continues with the process.
- $\Rightarrow$  The instrument is heating up to the target temperature 2 for determining the predefined upper temperature.
- $\Rightarrow$  After 15 minutes, the instrument displays and stores the measured upper temperature.
- $\Rightarrow$  If temperature 3 is defined, the procedure has an additional step.
- $\Rightarrow$  The test is done and indicates whether the test has passed or failed according to defined tolerances.
- 3 Decide if an adjustment is needed.
- 4 To return to the menu **Tests**, tap [**Tests**].
	- To print out the results, tap  $[\equiv]$ .
	- To display or print the results at any time, tap [**History**].
	- To return to the home screen, press  $\lceil \hat{\omega} \rceil$ .
- 5 After cooling down, remove temperature adjustment kit and set up drying unit for measurement, **see** Setting up Drying Unit (page [26](#page-25-0)).

## <span id="page-68-0"></span>**7.2.4 SmartCal test**

#### **What is SmartCal™?**

Proper operation of the Halogen Moisture Analyzer can be quickly verified with a SmartCal test. SmartCal is a granular test material with a defined moisture value after a specified time at a defined drying temperature.

SmartCal is available for four test temperatures. There are control limits for each test temperature. If the measured and normalized moisture value is within the control limits, the instrument has passed the functional test. If value is outside the control limits, there may be a problem with the instrument or the test conditions may not have been met.

#### **Test temperatures and control limits**

cSmartCal (certified) and SmartCal can be used for testing at any temperature between 70 °C and 230 °C. METTLER TOLEDO provides established control limits for testing at 70 °C, 100 °C, 130 °C and 160 °C.

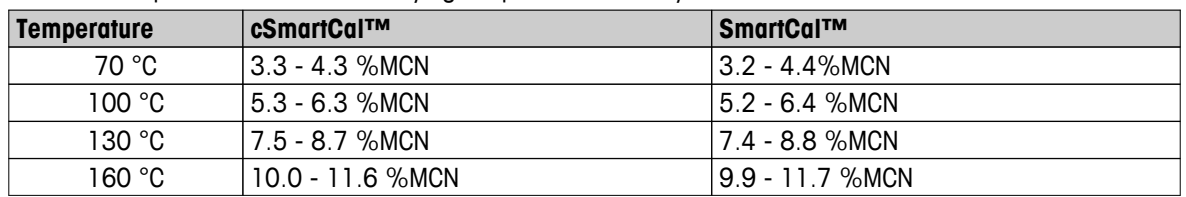

Select the temperature closest to the drying temperature normally used.

MCN = Normalized moisture content (Calculated value in consideration of temperature and humidity)

#### **Note about using SmartCal**

- Store SmartCal at room temperature.
- Do not open the blister pack before use.
- Shelf life: The expiry date is printed on the blister pack and on the stick (e.g. Exp08.2013).
- Disposal: Can be disposed of as normal waste. Observe local and national environmental regulations.

Additional information on using SmartCal, e.g. SmartCal user guide, **see**

 $\blacktriangleright$  [www.mt.com/smartcal](http://www.mt.com/smartcal)

#### **Performing SmartCal™ test**

#### **Navigation: Home** > **Test/Adjust** > **Tests** > **SmartCal test**

The test is carried out in the same way as a measurement. The duration of the test is 10 minutes.

- **FILM** The Instrument is acclimatized in working area, cooled and connected to AC power for at least one hour.
- ▶ The SmartCal package is acclimatized in working area.
- **The expiration date of the Smart Call sample has not been reached.**
- **FILM** The METTLER TOLEDO RHT sensor is properly installed and acclimatized in working area after installing for at least one hour. If no RHT sensor is available, room temperature and humidity must be enter manually, **see** Install METTLER TOLEDO RHT sensor (page [29\)](#page-28-0). **Alternatively:**
	- you can use a certified RHT sensor from Testo, **see** note at the end of this Chapter.
	- you can enter the temperature and humidity manually.
- Identification of the METTLER TOLEDO RHT sensor if needed, **see** Equipment (page [48\)](#page-47-0)
- Test temperature and control limits are set, **see** Test Settings (page [49\)](#page-48-0)
- 1 Tap **SmartCal test**.
	- $\Rightarrow$  Sample chamber opens.
- 2 If no RHT sensor is used, enter current room temperature and humidity. Tap [**OK**]
- 3 Enter SmartCal lot number if needed. Tap [**OK**]
- 4 Place the sample pan handler with the aluminum sample pan in the instrument.
- 5 Tap [**->0/T<-**] to tare the balance.
- 6 Remove a SmartCal stick from the blister pack, tear it open, and distribute the entire contents evenly over the sample pan. If necessary, carefully rotate and tilt the sample pan until it is fully and uniformly covered with granulate.
- 7 Start the test immediately by tapping start drying.
	- $\Rightarrow$  SmartCal test is performing.
- $\Rightarrow$  The test is done and indicates whether the test has passed or failed. The display shows the normalized result.
- **Passed:** Your instrument works properly and is ready for other measurements.
- **Failed:** Your instrument works not properly. Action are required:
	- See What to Do if... (page [114\)](#page-113-0)
	- We recommend not to use this instrument further until the problem is resolved. In this case contact your METTLER TOLEDO representative.
- • To return to the menu **Tests**, tap [**Tests**].
	- To print out the results, tap  $[\equiv]$ .
	- To display or print the results at any time, tap [**History**].
	- To return to the home screen, press  $\lceil \hat{\omega} \rceil$ .

#### **Note**

SmartCal tests do not supersede the recommended periodic weight or temperature tests.

#### **Certified RHT sensors**

The RHT sensor from METTLER TOLEDO in not available as a certified version. If an certified version is required, the following RTH models from testo are supported: testo 435-2, testo 435-4, testo 635-2, testo 735-2.

The Testo RHT sensor has to be connected on the USB port on the terminal. If both RHT sensors are connected, the testo RHT sensor has priority.

For more information about Testo, **see**

u <http://www.testo.com>

# **7.2.5 Test Printout Examples**

## **Weight test internal**

## **Weight test external**

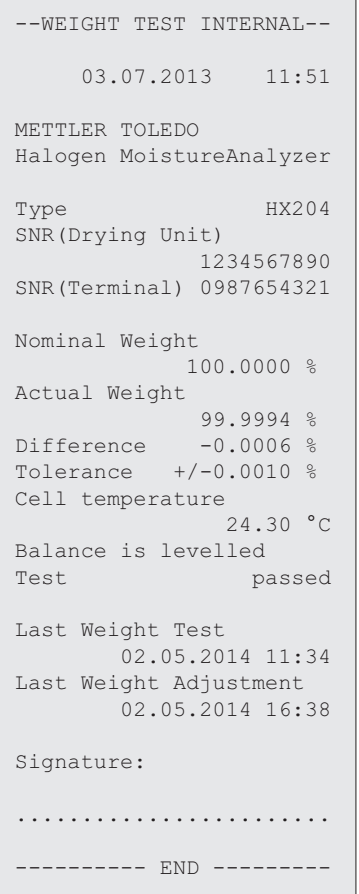

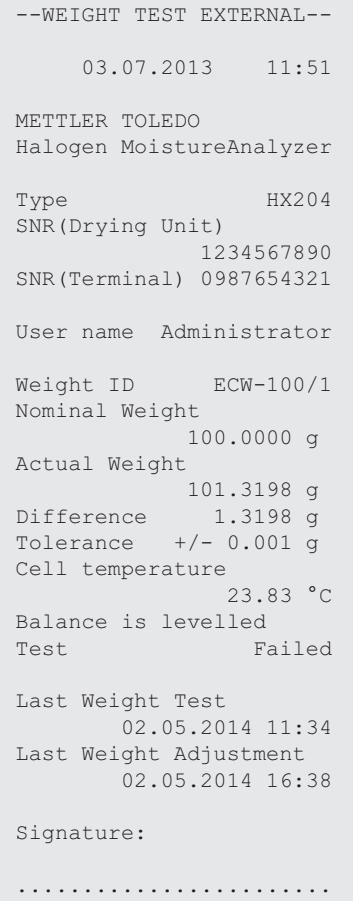

--------- END --

## **Temperature test**

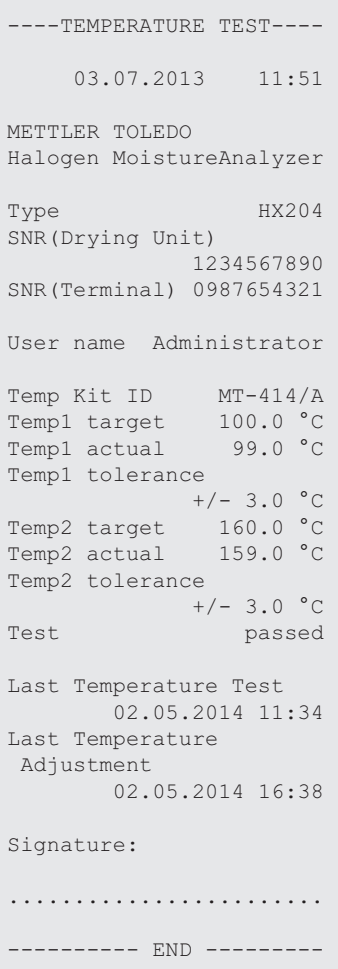

# <span id="page-71-0"></span>**7.3 History**

#### **Navigation: Home** > **Test/Adjust** > **History**

The instrument always records all test or adjustment operations that have been made and saves them in a memory which is specially protected against power failure (limited to the last 50 records per history selection).

#### **Note**

Aborted adjustments or tests will not be saved.

When the History is selected, a list appears with the history selection as follows:

● **Weight test history**

- **Temperature adjustment history**
- **SmartCal test history**

● **Weight adjustment history** ● **Temperature test history**

The following information is displayed:

#### **Weight test history**

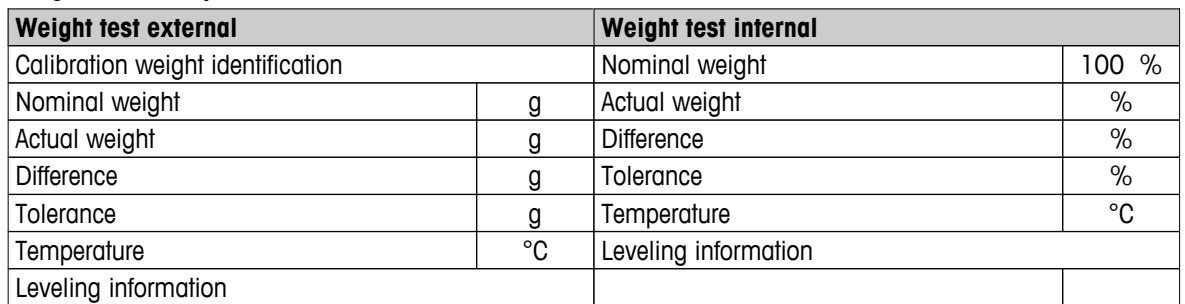

#### **Weight adjustments history**

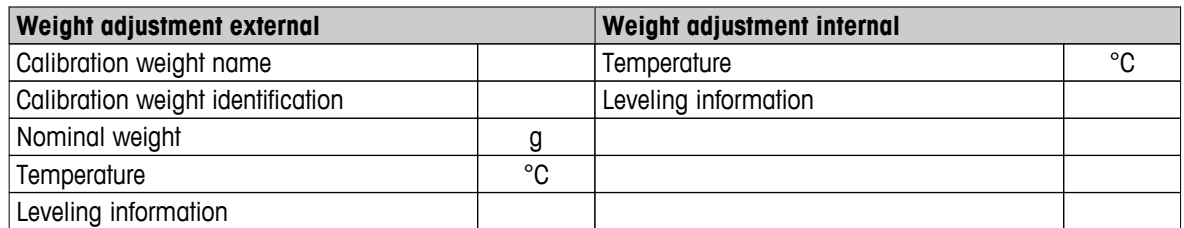

#### **Temperature adjustment/test history**

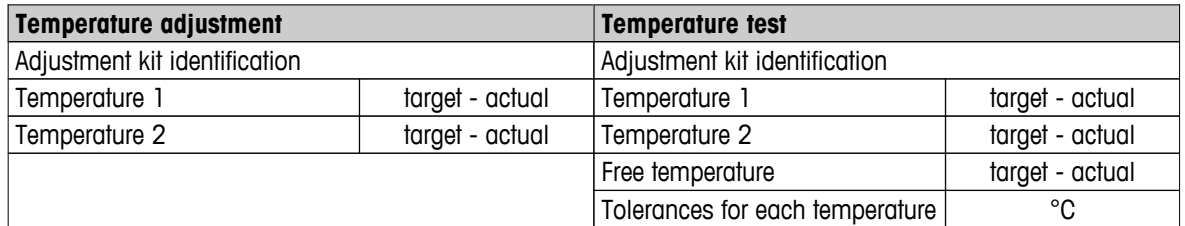

#### **SmartCal test history**

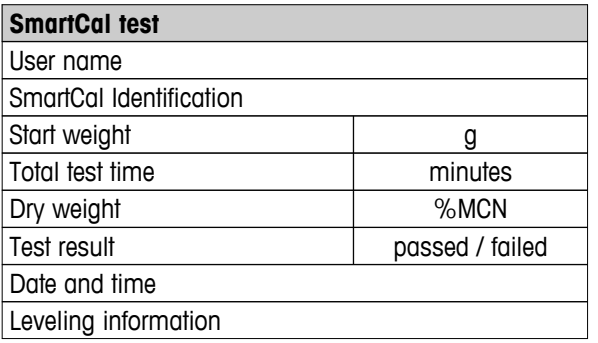

The selected individual results can be printed out by tapping  $[\equiv]$ .
# **8 Method Definition**

### **Navigation: Home** > **Method definition**

### **What is a method?**

Methods simplify and accelerate your daily work. A method contains all settings for measuring the moisture content of a particular sample (substance). It can be recalled by tapping a measurement button or a shortcut and your instrument immediately operates with the corresponding settings.

The **optimal setting of parameters and the drying time** depends on the type and size of the sample and the desired accuracy of the measurement result. The exact parameters can only be determined experimentally, **see** How to Obtain Best Results (page [127\)](#page-126-0). Your Instrument helps you to determine the settings.

### **Method definition**

This function offers you to define new methods and to change, delete, export or import existing methods depending on the user rights. It allows you to store up to 300 individual methods.

All parameters using in a drying method, can be defined under this menu item.

### **Note**

- In most cases it is sufficient to set **Main measurement parameters**.
- You will find more information about defining methods in the delivered application brochure «Guide to Moisture Analysis» or **see** How to Obtain Best Results (page [127\)](#page-126-0).

### **Prerequisite**

The parameter menu appears only if a method already exists and is selected in the method definition dialog or create a new method.

### **Menu structure**

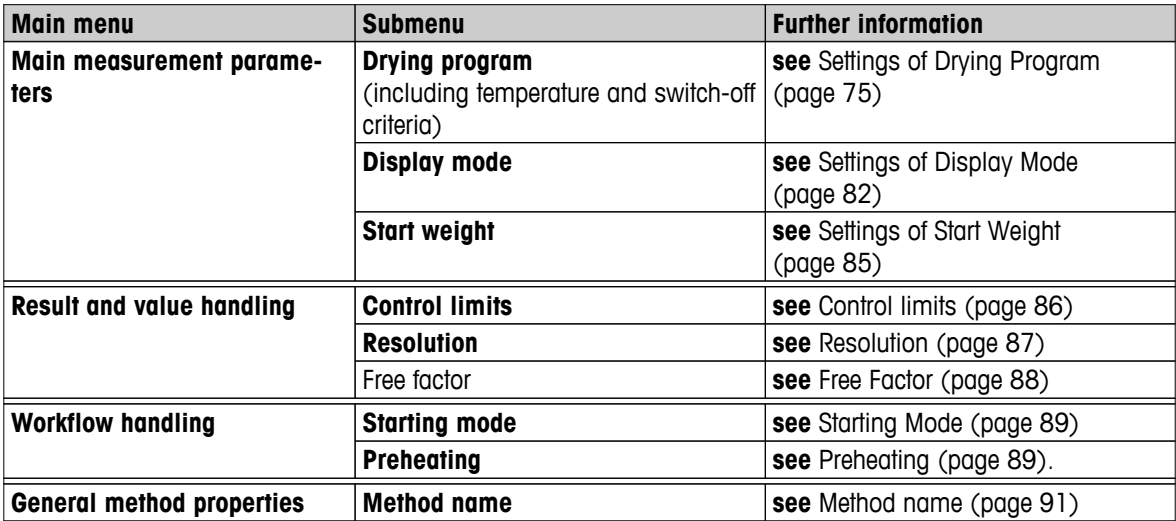

### **Defining a new Method**

### **Note**

A method name can only exist once.

- **Method definition** is selected.
- 1 Tap [**New...**].
	- $\Rightarrow$  The keypad appears.
- 2 Enter a name for the new method. Name should be unique and unambiguous.1 to 30 characters are possible (including spaces).
- 3 Confirm with [**OK**].
	- $\Rightarrow$  The parameter menu for the new method appears.
- 4 Set the desired parameters e.g. **Main measurement parameters**.
- 5 To store the method, tap [**Save**].

### **Editing an existing method**

- **Method definition** is selected.
- 1 Tap the method in the list you want to edit.
	- $\Rightarrow$  The parameter menu for the selected method appears.
- 2 Edit the desired parameters e.g. **Main measurement parameters**.
- 3 To store the method, tap [**Save**].

### **Copying an existing method**

- **Method definition** is selected.
- 1 Tap the method in the list you want to copy.
	- $\Rightarrow$  The parameter menu of the desired method appears.
- 2 Tap [**Save as...**].
	- $\Rightarrow$  The keypad appears.
- 3 Enter a new name for the copied method. Name should be unique and unambiguous.1 to 30 characters are possible.
- 4 To store the method, tap [**Save**].

### **Removing an existing method**

### **Note**

All results of this method are also removed.

- **Method definition** is selected.
- 1 Tap the method in the list you want to remove.
	- $\Rightarrow$  The parameter menu of the desired method appears.
- 2 Tap [**Delete**].
	- $\Rightarrow$  A message box appears.
- 3 Confirm with [**Delete**].
- $\Rightarrow$  The desired method is removed.
	- **Note**

A possible shortcut to this method is not removed.

For removing shortcuts **see** Using Shortcuts (page [97](#page-96-0))

# <span id="page-74-0"></span>**8.1 Main Measuring Parameters**

### **Navigation: Home** > **Method Definition** > **Method name** > **Main measurement parameters**

These parameters are relevant for measuring and must be determined for all samples. Most samples can be determined with these parameters.

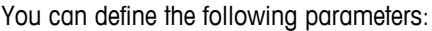

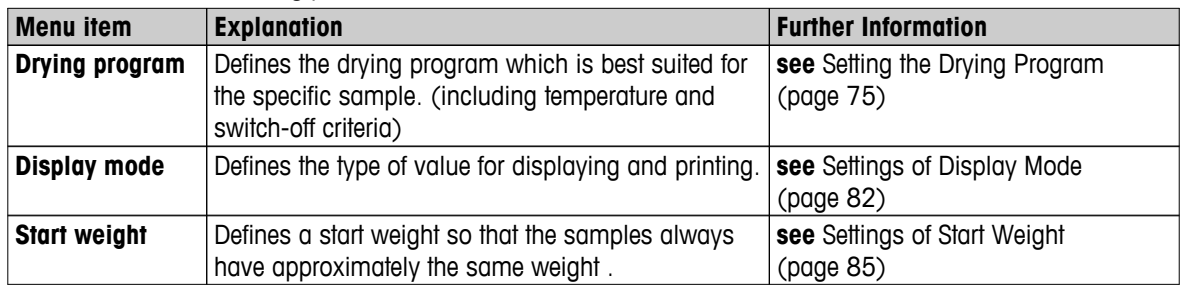

## **8.1.1 Settings of Drying Program**

### **Navigation: Home** > **Method Definition** > **Method name** > **Main measurement parameters** > **Drying program**

This function offers you different predefined drying programs for optimum matching of the drying characteristics to the sample used. Furthermore, the drying temperature, switch-off criterion as well as the start weight can be set. Carry out a test measurement for determining the appropriate switch-off criterion, if you do not know the behavior of the sample. For carry out a test measurement **see** Testing a Method (page [92\)](#page-91-0).

### **Note**

You will find more information about defining methods in the delivered application brochure «Guide to Moisture Analysis».

You can define the following parameters:

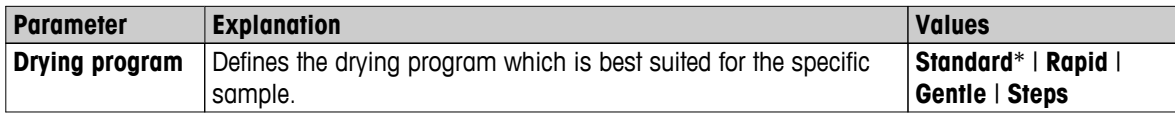

\* Factory setting

Further information:

- **Standard** drying **see** Settings of Standard drying (page 75)
- **Rapid** drying **see** Settings of Rapid drying (page [76](#page-75-0))
- **Gentle** drying **see** Settings of Gentle drying (page [77](#page-76-0))
- **Steps** drying **see** Settings of Step drying (page [79\)](#page-78-0)

## **8.1.1.1 Settings of Standard drying**

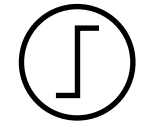

### **Standard drying**

This drying program is set in the factory and is suitable for most samples. The sample is heated to the drying temperature.

### **Factory setting Drying temperature** = 105 °C, **Switch-off criterion** 3 = 1 mg / 50 s

<span id="page-75-0"></span>You can define the following parameters:

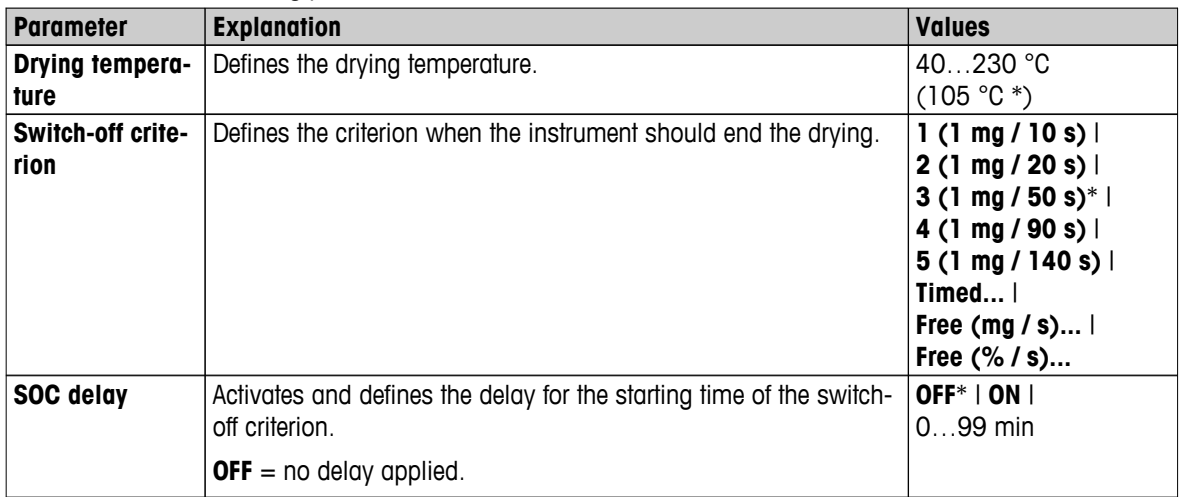

### **Setting the Drying Temperature**

### **Navigation: Method Definition** > Name of method > **Main measurement parameters** > **Drying temperature**

In this menu item you can set the final drying temperature.

### **Note:**

The admissible input range for the drying temperature is indicated.

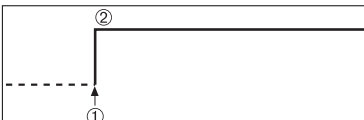

1 Start of drying 2 Final temperature

### **Setting Switch-off criterion**

 **see** Settings of Switch-off Criterion (SOC) (page [80\)](#page-79-0)

### **8.1.1.2 Settings of Rapid drying**

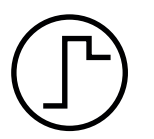

### **Rapid drying**

This drying program is primarily suitable **for samples with a moisture content over 30%**. Following the start, the selected temperature is exceeded by 40% for 3 minutes (however, is possible up to maximum 230°C) to compensate for the cooling due to vaporization and accelerate the drying process. The drying temperature is then lowered to the set value and maintained.

### **Factory setting**

**Drying temperature** = 105 °C, **Switch-off criterion** 3 = 1 mg / 50 s

<span id="page-76-0"></span>You can define the following parameters:

| <b>Parameter</b>          | <b>Explanation</b>                                               | <b>Values</b>                                                                                                    |
|---------------------------|------------------------------------------------------------------|----------------------------------------------------------------------------------------------------|
| Drying tempera-<br>ture   | Defines the drying temperature.                                  | 40230 °C<br>$(105 °C^*)$                                                                                                    |
| Switch-off crite-<br>rion | Defines the criterion when the instrument should end the drying. | $1(1 \text{ mg} / 10 \text{ s})$<br>$2(1 \text{ mg} / 20 \text{ s})$<br>$3(1 \text{ mg} / 50 \text{ s})^*$<br>$4(1 \text{ mg} / 90 \text{ s})$<br>$5(1 \text{ mg} / 140 \text{ s})$<br>Timed $\vert$<br><b>Free (mg / s)</b>  <br>Free $(\% / s)$ |

\* Factory setting

### **Setting the Drying Temperature**

### **Navigation: Method Definition** > Name of method > **Main measurement parameters** > **Drying temperature**

In this menu item you can set the final drying temperature.

### **Note:**

The admissible input range for the drying temperature is indicated.

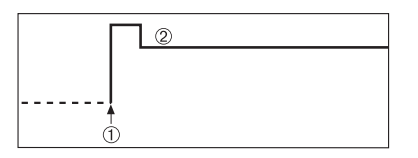

1 Start of drying 2 Final temperature

### **Setting Switch-off criterion**

 **see** Settings of Switch-off Criterion (SOC) (page [80](#page-79-0))

## **8.1.1.3 Settings of Gentle drying**

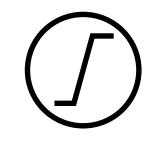

### **Gentle drying**

This drying program is suitable for the gentle drying of **substances which tend to form a skin** (e.g. substances containing sugar or volatile substances). With this program the temperature is continuously increased and attains the selected drying temperature **only after the elapse** of the so-called ramp time. The «ramp», i.e. the time that should elapse between the start of drying and attainment of the final temperature can be pre-set.

**Factory setting Drying temperature** = 105 °C, **Ramp time** = 3:00 min, **Switch-off criterion**  $3 = 1$  mg  $/ 50$  s

You can define the following parameters:

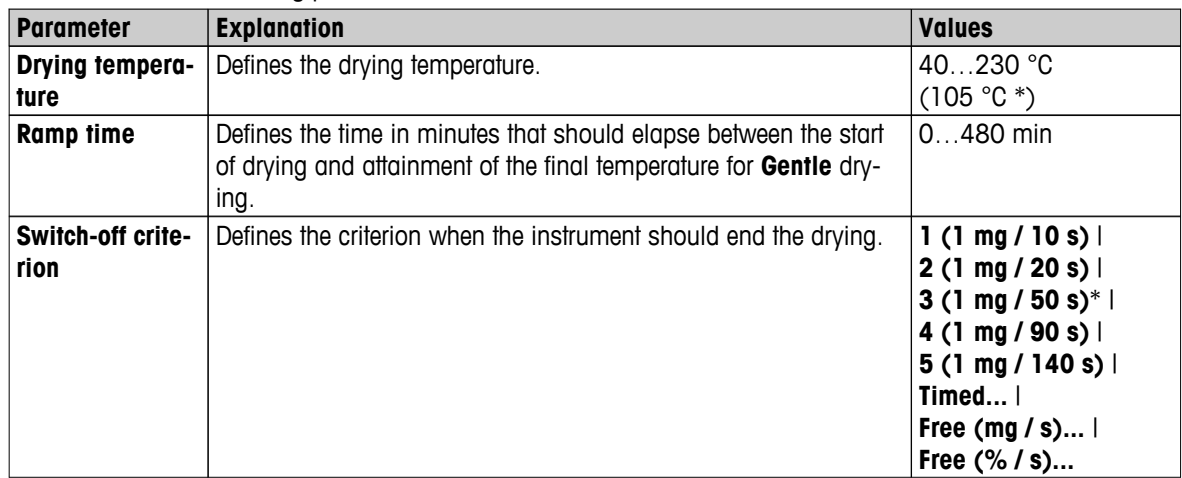

\* Factory setting

### **Setting the Drying Temperature**

### **Navigation: Method Definition** > **Method name** > **Main measurement parameters** > **Drying programGentleDrying temperature**

In this menu item you can set the desire final drying temperature.

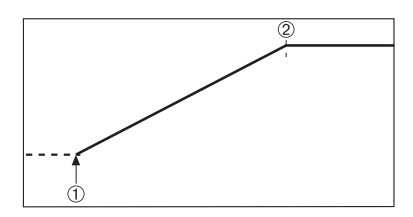

1 Start of drying 2 Final temperature

## **Setting the ramp time**

### **Navigation: Method Definition** > **Method name** > **Main measurement parameters** > **Drying programGentle** > **Ramp time**

In this menu item you can define the **Ramp time**, i.e. the time that should elapse between the start of drying and attainment of the final temperature. The ramp is started once the temperature reaches 50 °C.

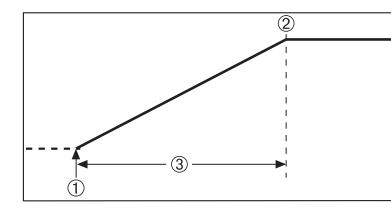

1 Start of drying 2 Final temperature 3 **Ramp time**

**Setting Switch-off criterion see** Settings of Switch-off Criterion (SOC) (page [80\)](#page-79-0)

## <span id="page-78-0"></span>**8.1.1.4 Settings of Step drying**

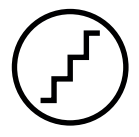

### **Step drying**

This drying program is suitable for the drying of substances composed of several components which vaporize at different temperatures (e.g. ethereal oils). With this program drying is performed stepwise, i.e. the sample is preheated to a particular temperature (1st step) and kept at this temperature for the selected switch-off criterion e.g. time or weight loss per unit of time. The temperature can be increased for the next step, lowered or remain the same. At the last step, the switch-off criterion terminates the measurement. Maximum 5 steps are selectable.

Step drying can also be used for faster determining of samples with high moisture content. In this case the first step should be set with a higher temperature than for the last step. This reduces evaporation.

Tip for the measurement of plastic granules:

Setting of switch-off criterion "timed" for the first step (possibly same temperature setting as for step 2). The larger sample (e.g. 30 g) has to be heated first before it gives off the small amount of moisture. This prevents that the measurement is terminated prematurely. Setting of switch-off criterion "5" for the second step which terminates the measurement automatically.

### **Factory setting**

Step 1, **Temperature** = 50 °C, **Switch-off criterion** = 5:00 min Step 2, **Temperature** = 105 °C, **Switch-off criterion** 3 = 1 mg / 50 s

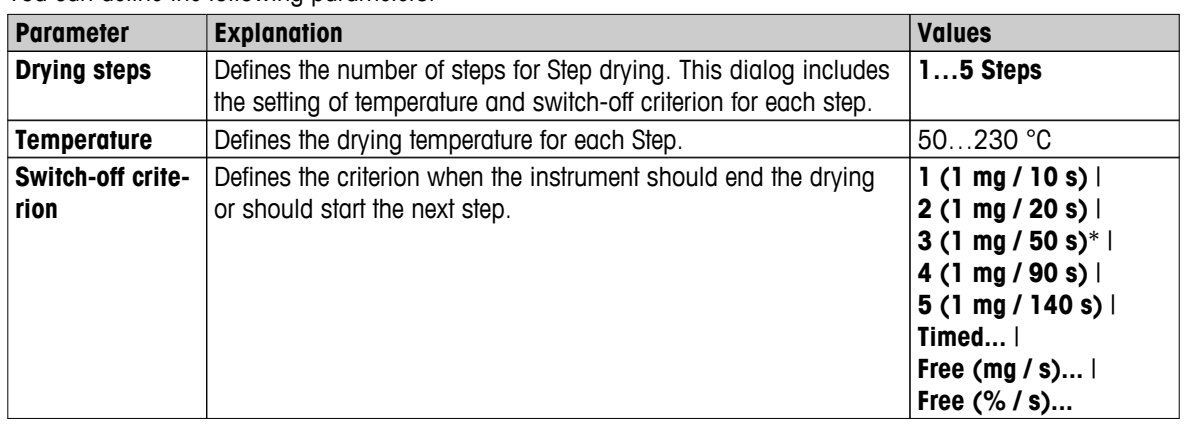

You can define the following parameters:

\* Factory setting

### **Drying steps**

**Navigation: Method Definition** > **Method name** > **Main measurement parameters** > **Drying programSteps** > **Drying steps**

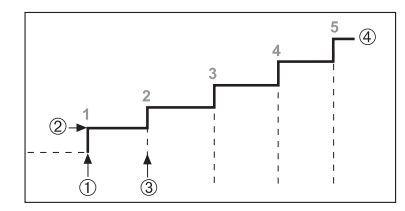

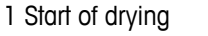

2 Step temperature

3 Next step, **Switch-off criterion**

4 Last step

### **Setting Switch-off criterion**

 **see** Settings of Switch-off Criterion (SOC) (page [80](#page-79-0))

## <span id="page-79-0"></span>**8.1.1.5 Settings of Switch-off Criterion (SOC)**

### **Navigation: Home** > **Method Definition** > **Method name** > **Main measurement parameters** > **Drying program**

This function offers you different switch-off criteria. A switch-off criterion defines when the instrument should end the drying or should start the next step ("Step drying"). Switch-off criteria ensure that measurements are finished in the same condition (weight loss per unit of time) every time, ensuring repeatable measurements.

### **Note**

Accurate results require same start weights, **see** Settings of Start Weight (page [85](#page-84-0)).

You can define the following parameters:

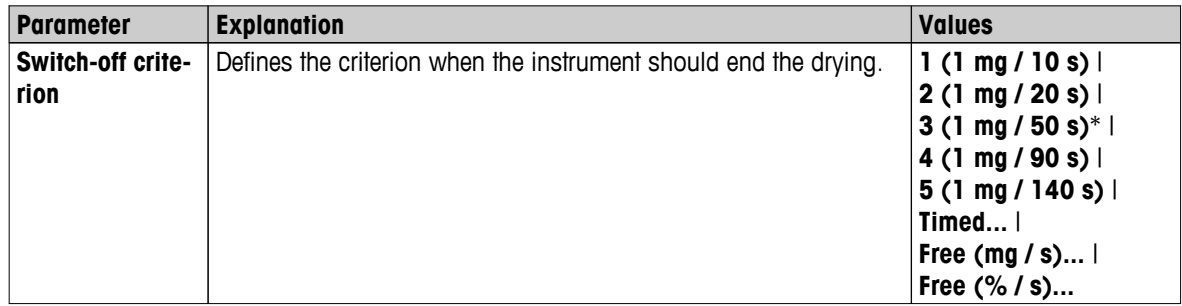

\* Factory setting

- Weight loss per unit of time (5 preprogrammed settings)
- Free switch-off criterion (2 different settings)
- Timed switch-off

### **Weight loss per unit of time**

The switch-off defines in which drying condition, the measurement is completed. This switch-off is based on a weight loss per unit of time. As soon as the mean weight loss is less that a preset value during a specified time, the instrument considers drying as complete and automatically discontinues the measurement process.

### **Note**

The switch-off criterion is inactive during the first 30 sec.

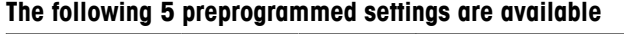

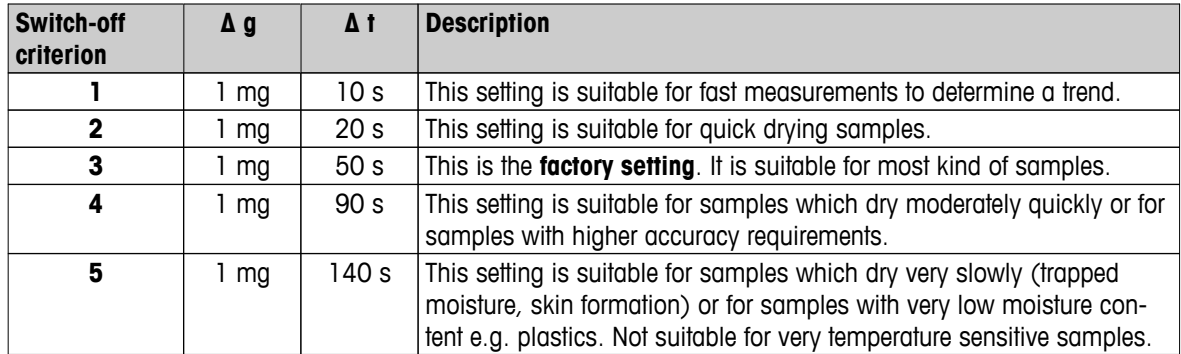

The graph below exemplifies the mode of operation of the switch-off operation (not to scale).

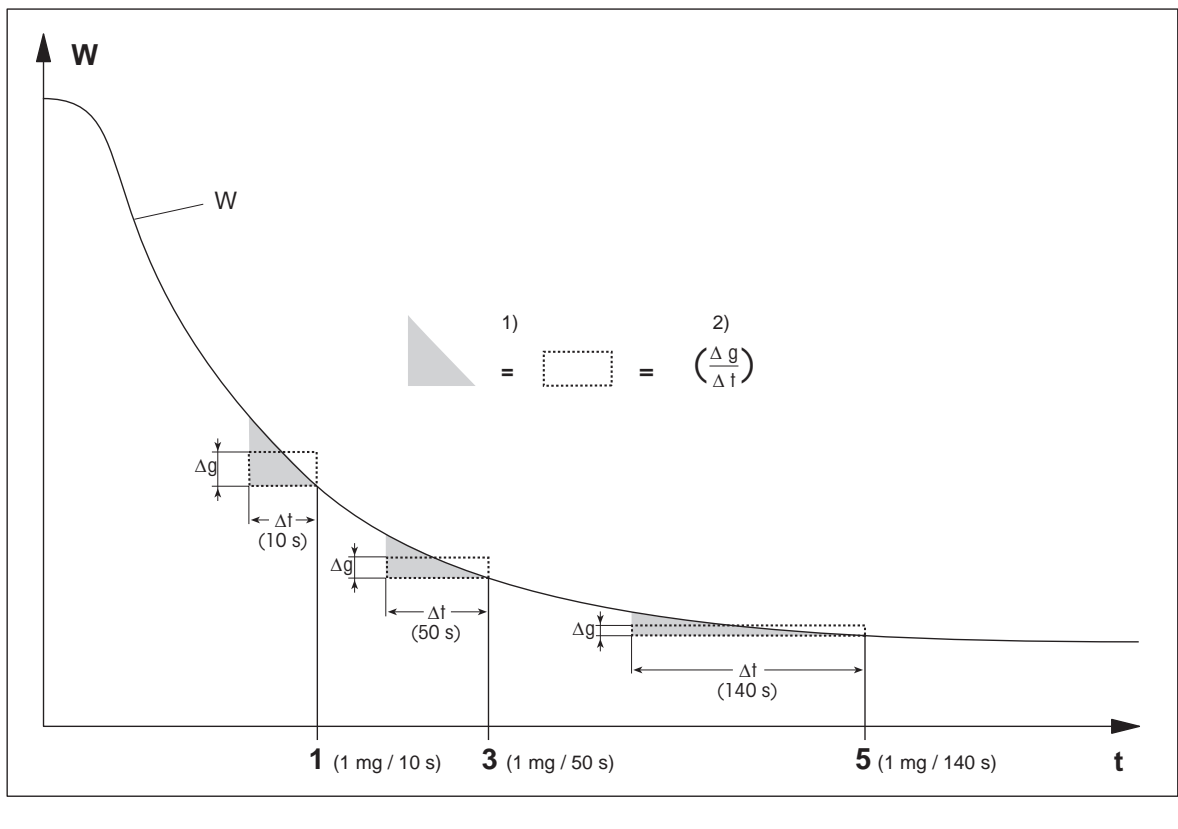

 $t =$  time  $1) =$  equal area

 $W =$  weight of sample  $2$  = mean weight loss per unit of time  $1, 3, 5 =$  switch-off criteria shown as an example

### **Free switch-off criterion**

The free switch-off criterion is based on a user-defined mean weight loss per unit of time.

The following 2 settings are available:

- **Switch-off criterion** > **Free (mg / s)...** (weight loss per unit of time)
- **Switch-off criterion** > **Free (% / s)...** (weight loss in percent per unit of time)

### **Timed switch-off**

With this switch-off criterion the measurement lasts until the pre-set drying time has elapsed. The display provides you with continuous information in the drying time.

### **Performing Test measurements**

For performing test measurements to determine a correct switch-off criterion, **see** Testing a Method (page [92](#page-91-0)).

## <span id="page-81-0"></span>**8.1.1.6 Settings of SOC Delay**

### **Navigation: Home** > **Method Definition** > **Method name** > **Main measurement parameters** > SOC delay

With this function you can delay the starting time of the switch-off criterion. This can be useful for samples with low moisture content which need extended time until they evaporate moisture e.g. plastics.

### **Note**

SOC delay is only available for the following drying programs:

- **Standard**
- QuickPredict

You can define the following parameters:

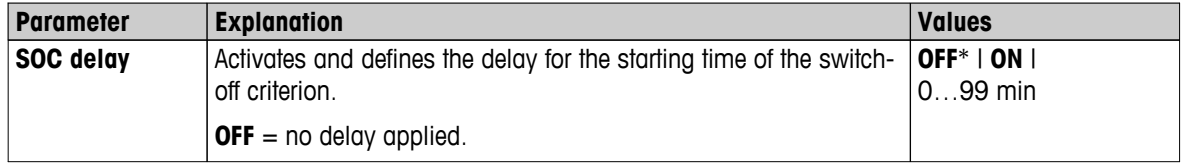

\* Factory setting

## **8.1.2 Settings of Display Mode**

### **Navigation: Home** > **Method Definition** > **Method name** > **Main measurement parameters** > **Display Mode**

With this function you can select the desired type of result display. You also define what type of values are printed on the records.

You can define the following parameters:

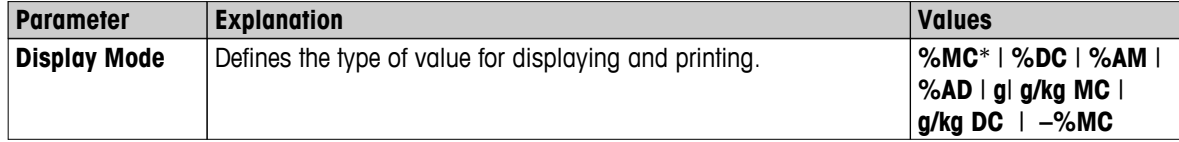

\* Factory setting

- **%MC** Moisture Content (calculated value)
- **%DC**  Dry Content (calculated value)
- %AM ATRO Moisture Content (calculated value)
- **%AD** ATRO Dry Content (Wet weight, calculated value)
- **g** Weight in Grams
- **g/kg MC** Moisture Content (calculated value)
- **g/kg DC** Dry Content (calculated value)
- **–%MC** Moisture Content (negative value, calculated value)

### **Note**

Calculated values are indicated with an asterisk in the display. Detailed information:

### **%MC – Moisture Content**

The moisture content of the sample is displayed (and printed out) as a percentage of the wet weight (WW = initial weight =  $100\%$ ). This is the **factory setting**.

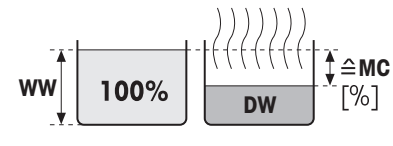

During the measurement the value is constantly displayed in percent and as a graphical drying curve. The measured value is marked by "%MC" (Moisture Content, e.g. 11.35 %MC) also for the printed results.

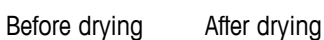

$$
MC = \frac{WW - DW}{WW} \cdot 100\%
$$

MC = Moisture Content [0…100 %] WW = wet weight  $DW =$  dry weight

### **%DC – Dry Content**

The dry content of the sample is displayed (and printed out) as a percentage of the wet weight (WW = initial weight =  $100\%$ ).

During the measurement the value is constantly displayed in percent and as a graphical drying curve. The measured value is marked by "%DC" (Dry Content, e.g. 88.65 %DC) also for the printed results.

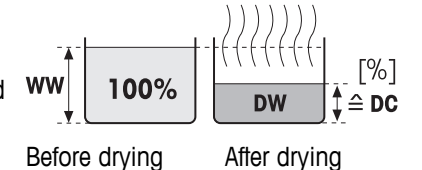

$$
DC = \frac{DW}{WW} \cdot 100\%
$$

 $DC = dry content [100...0\%]$  $WW = wet weight$  $DW =$  dry weight

### **%AM – ATRO Moisture Content 1)**

The moisture content of the sample is displayed (and printed out) as a percentage of the dry weight (DW = final weight =  $100\%$ )

During the measurement the value is constantly displayed in percent and as a graphical drying curve. The measured value is marked by "%AM"

(ATRO Moisture Content, e.g. 255.33 %AM) also for the printed results.

$$
AM = \frac{WW - DW}{DW} \cdot 100 \%
$$

AM = ATRO moisture content  $[0...1000\%]$  $WW = wet weight$  $DW =$  dry weight

### **%AD – ATRO Dry Content (Wet weight)1)**

The wet weight of the sample is displayed (and printed out) as a percentage of the dry weight (DW = final weight =  $100\%$ )

During the measurement the value is constantly displayed in percent and as a graphical drying curve. The measured value is marked by "%AD" (ATRO Dry Content, e.g. 312.56 %AD) also for the printed results..

$$
AD = \frac{WW}{DW} \cdot 100\%
$$

AD = ATRO dry content [100…1000 %]  $WW = wet weight$  $DW =$  dry weight

### 1) **Comment on the ATRO display mode**

If the current measured value in the ATRO display mode is greater or less than the predefined limit value (i.e. greater than 999.99 %AD or less than –999.99 %AM), the ATRO result values are limited to 999.99%.

### **g – Weight in Grams**

The weight of the sample is displayed (and printed out) in grams. With this setting, the Moisture Analyzer is used as a precision balance.

During the measurement current weight is constantly displayed in grams.

### **g/kg MC – Moisture Content**

The moisture content of the sample is displayed (and printed out)in g/kg of the wet weight (WW = initial weight =  $1000$  g/kg).

During the measuremnet the current measured value is constantly displayed in percent and as a graphical drying curve. The measured value is marked by "g/kg MC" (Moisture Content, e.g. 11.35 g/kg MC) also for the printed results.

$$
MC = \frac{WW - DW}{WW} \cdot 1000 \text{ g/kg}
$$

 $MC = M$ oisture Content  $[0...1000]$  g/kg  $WW = wet weight$  $DW = dxy$  weight

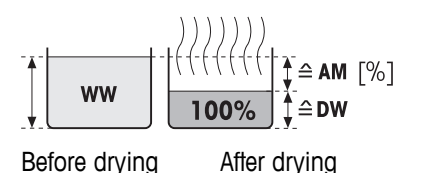

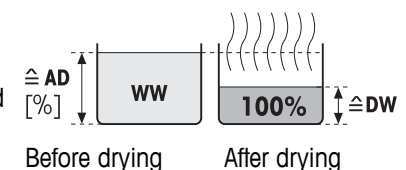

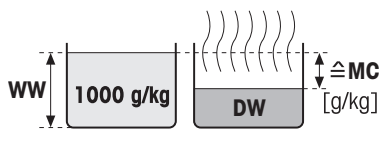

Before drying After drying

### <span id="page-84-0"></span>**g/kg DC – Dry Content**

The dry content of the sample is displayed (and printed out) in g/kg of the wet weight (WW = initial weight =  $1000$  g/kg).

During the measuremnet the current measured value is constantly displayed in percent and as a graphical drying curve. The measured value is marked by "g/kg DC" (Dry Content, e.g. 88.65 g/kg DC) also for the printed results.

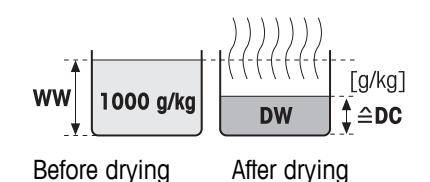

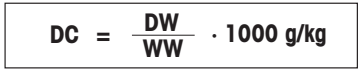

 $DC = dry content [1000...0 g/kg]$  $WW = wet weight$  $DW =$  dry weight

### **–%MC – Moisture Content**

The moisture content of the sample is displayed (and printed out) as a percentage of the wet weight (WW = initial weight =  $100\%$ ).

During the measurement the value is constantly displayed in percent and as a graphical drying curve. The measured value is marked by "-%MC" (Moisture Content, e.g. -11.35 -%MC) also for the printed results and shown as a negative value.

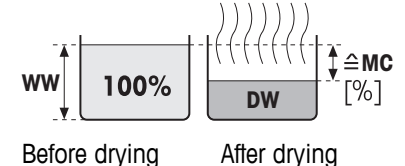

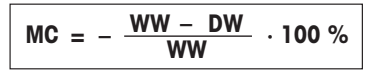

MC = Moisture Content  $[0...100\%]$  $WW = wet weight$  $DW =$  dry weight

## **8.1.3 Settings of Start Weight**

### **Navigation: Home** > **Method Definition** > **Method name** > **Main measurement parameters** > **Start weight**

The start weight affects both the duration of the measurement as well as the accuracy of the results. A small weight results in a shorter duration of the measurement but will decrease the accuracy of the result. With this function you can define a start weight so that the samples are approximately of equal weight thus improving the repeatability of the measurements. The weighing-in aid assists you in weighing-in the sample. At most of the samples the target weight is in the range of 2–5 g (plastics 30 g). We recommend to cover the whole surface of the sample pan with a thin uniform layer of sample.

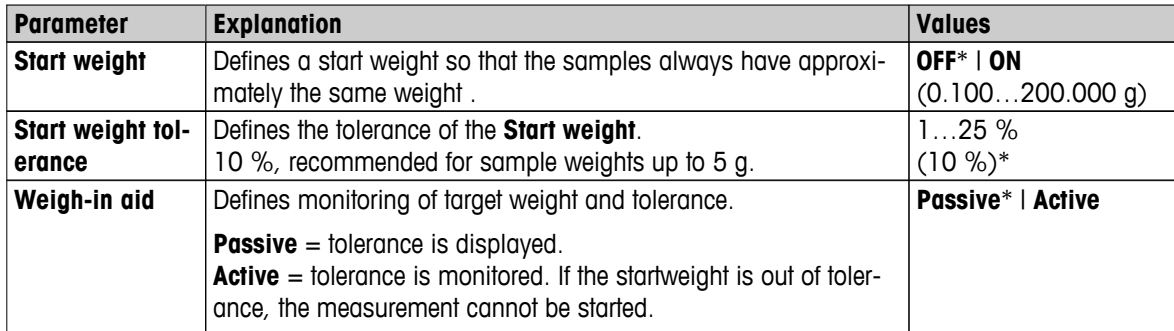

You can define the following parameters:

# <span id="page-85-0"></span>**8.2 Result and Value Handling**

### **Navigation: Home** > **Method Definition** > **Method name** > **Result and value handling**

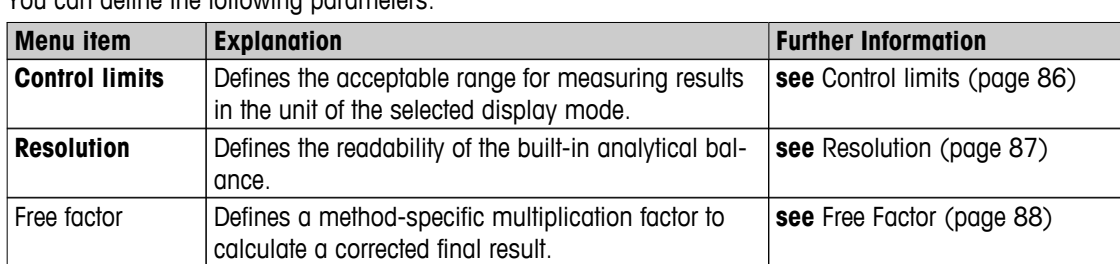

You can define the following parameters:

## **8.2.1 Control limits**

### **Navigation: Home** > **Method Definition** > **Method name** > **Result and value handling** > **Control limits**

With this function you can set warning and intervention limits for the quality and process monitoring. You can also set limits for distinguish passed or failed.

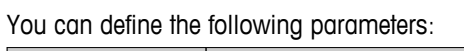

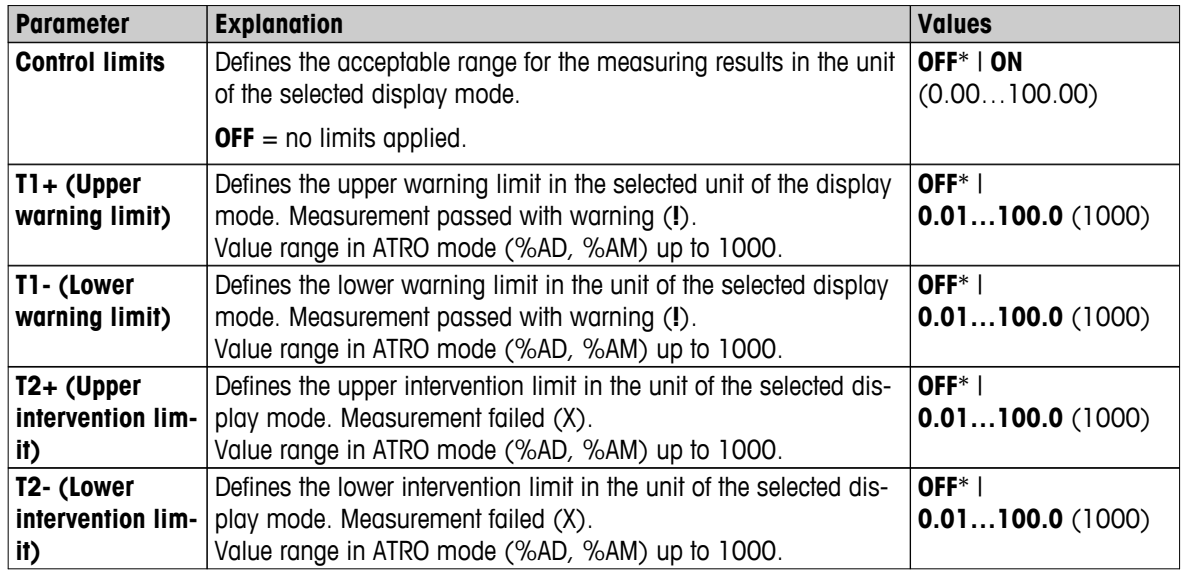

<span id="page-86-0"></span>**Setting the limits**

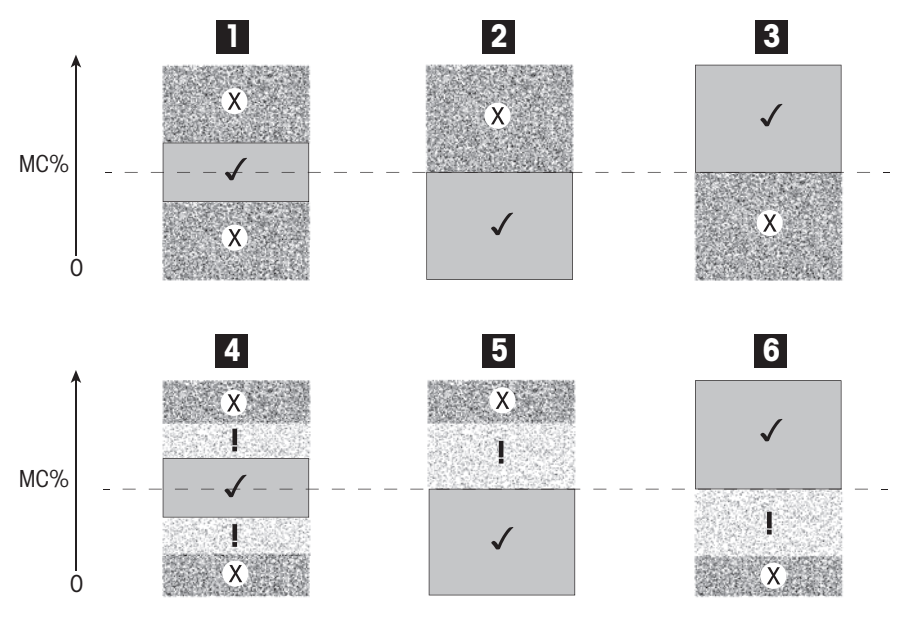

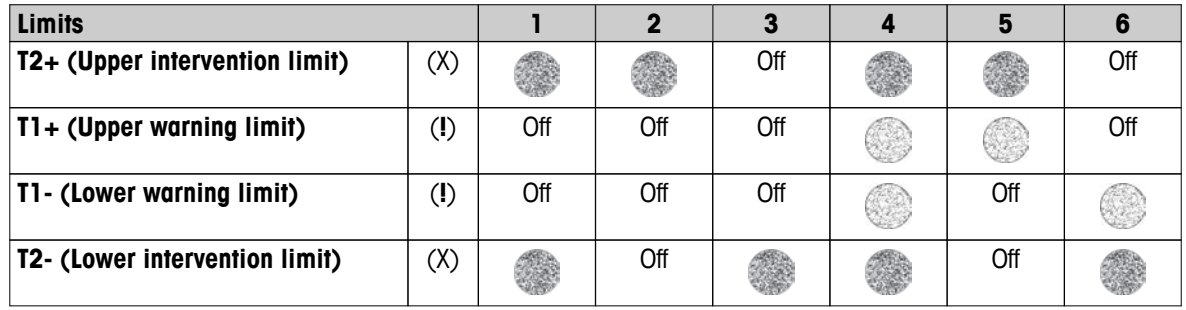

(✓) Measurement is within the warning limits: passed (displayed in green)

(**!**) Measurement is between the warning limits and the intervention limits: passed with warning (displayed in yellow)

(X) Measurement is outside the intervention limit: failed (displayed in red)

Control limits is off  $=$  no limits applied (displayed in blue)

## **8.2.2 Resolution**

### **Navigation: Home** > **Method Definition** > **Method name** > **Result and value handling** > **Resolution**

Traditionally, moisture analyzers are operated at a maximum resolution of 1 mg / 0.01 %. The following setting allows you to determine moisture content using the resolution of the built-in analytical balance, which is ten times higher (0.1 mg weight / 0.001 % moisture). The high resolution is especially suitable for samples with low moisture content (lower than 1 %). Careful sample preparation is extremely important for these kind of samples!

### **Note**

High resolution is not available for the display mode **ATRO moisture content** or **ATRO dry content**, **see** Settings of Display Mode (page [82](#page-81-0)).

You can define the following parameters:

| <b>Parameter</b>    | <b>Explanation</b>                                          | <b>Values</b>    |
|---------------------|-------------------------------------------------------------|------------------|
| <b>Resolution</b>   | Defines the readability of the built-in analytical balance. | Standard*   High |
| $*$ Eastery cotting |                                                             |                  |

# <span id="page-87-0"></span>**8.2.3 Free Factor**

### **Navigation: Home** > **Method Definition** > **Method name** > **Result and value handling** > **Free factor**

This function allows you to multiply the result by a method-specific factor in the selected display mode. Furthermore, it allows you changing the result by an offset entry in the unit of the selected display mode. It is used to calculate a corrected final result (e.g. in order to compensate for systematic deviations from the reference result).

### **Note**

- Free factor is not available in display mode "g" (weight).
- The calculation is carried out continuously during the measurement and displayed with the graphical drying curve.
- With free factor, the results are calculated and marked with an asterisk in the display.

You can define the following parameters:

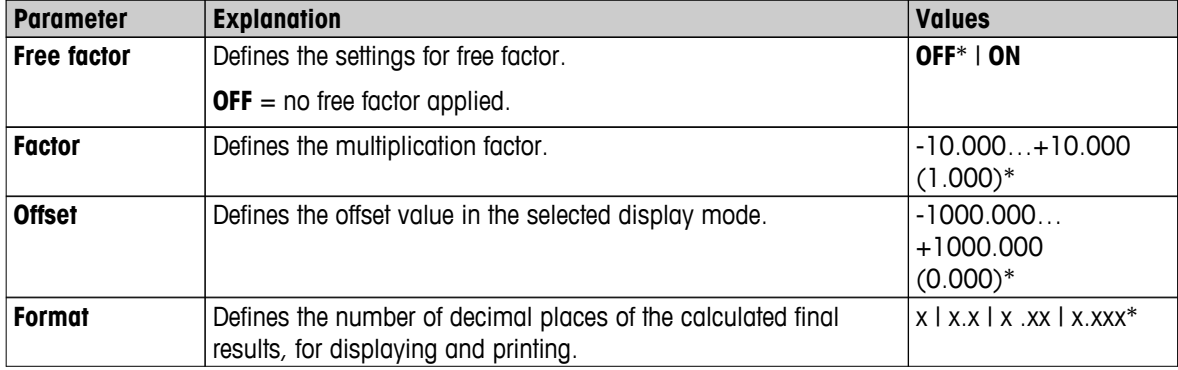

# <span id="page-88-0"></span>**8.3 Workflow Handling**

### **Navigation: Home** > **Method Definition** > **Method name** > **Workflow handling**

With this functions you can define the workflow for the measurement

You can define the following parameters:

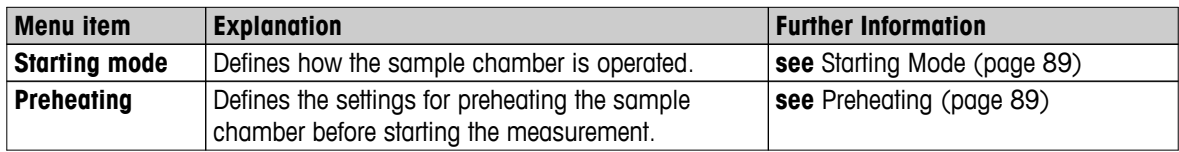

## **8.3.1 Starting Mode**

### **Navigation: Home** > **Method Definition** > **Method name** > **Workflow handling** > **Starting mode**

In this menu item you can choose whether the sample chamber should operate automatically or manually (e.g. tare, stop drying).

You can define the following parameters:

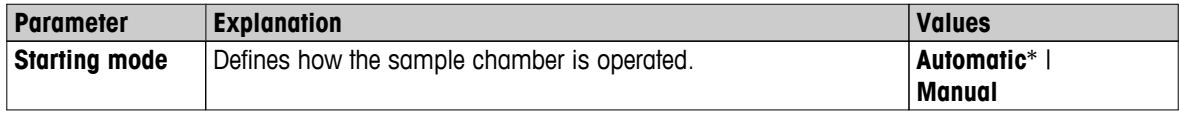

\* Factory setting

### **Automatic**

Your instrument is set in the factory to the automatic operating mode. This mode can be used for most kind of samples. When closing the sample chamber, the weight of the sample is recorded and the measurement is started.

### **Manual**

We advise you to use the manual operating mode for samples which contain readily volatile substances. In contrast to the automatic operating mode, in the manual operating mode the sample chamber does not automatically close when the [**Start drying**] button is tapped. However, the initial weight (wet weight) important for the determination of the moisture content is recorded. In the manual operating mode you have time for further preparation of the sample (e.g. mixing with quartz sand or even distribution of the sample) while weight losses due to evaporation during the preparation time are measured from the outset. As soon as the sample is ready for drying, press [1] key. The automatic sample chamber closes and drying starts. In the manual operating mode you can open the sample chamber during a drying operation. In contrast to the automatic mode, drying will not be stopped but simply interrupted until the automatic sample chamber is closed again.

## **8.3.2 Preheating**

### **Navigation: Home** > **Method Definition** > **Method name** > **Workflow handling** > **Preheating**

If necessary, you can activate preheating function to preheat the sample chamber. Because of the short heat-up times with halogen moisture analyzers, no preheating is usually required for standard applications. A preheated instrument can improve the reproducibility and accuracy of the results, since the instrument is in the same climatic state with every measurement. Preheating will only executed until time of measurement (**Manual**), in standby mode even after the measurement.

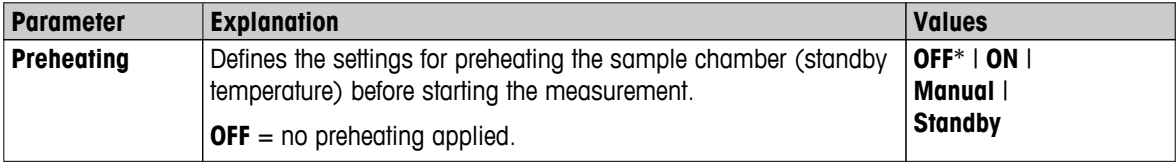

You can define the following parameters:

### **Manual**

Before a measurement can be started, the instrument prompts the user to activate the function preheating. The instrument indicates, when it is enough preheated to start the measurement. The measurement can also be performed during the preheating phase by tapping **Stop preheating**. In this case, the duration of preheating will be recorded. After a maximal preheating time of 1 hour, preheat will be off.

You can define the following parameters:

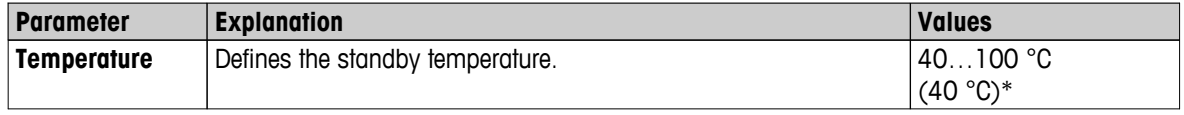

\* Factory setting

### **Standby**

The instrument indicates, when it is enough preheated to start the measurement. The measurement can also be performed during the preheating phase by tapping **Stop drying**. In this case, the duration of preheating will be recorded.

The function **Duration** allows you to deactivate preheating at a preselected time period after measurement. The feature **Turn-off time** allows to disable preheating at a defined clock time.

You can define the following parameters:

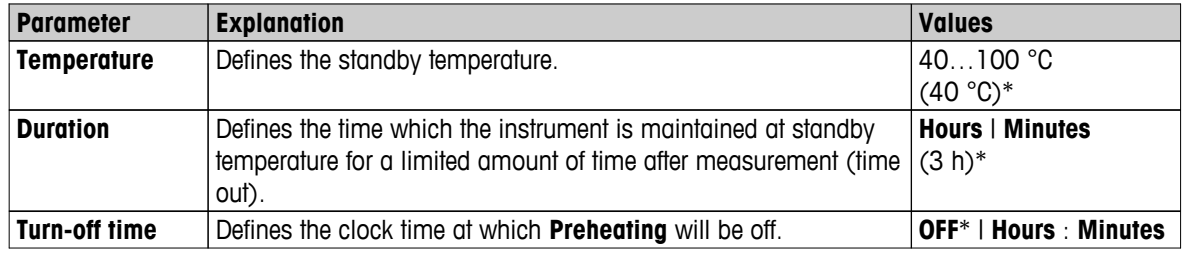

# <span id="page-90-0"></span>**8.4 General Method Properties**

**Navigation: Home** > **Method Definition** > **Method name** > **General method properties**

## **8.4.1 Method name**

## **Navigation: Home** > **Method Definition** > **Method name** > **General method properties** > **Method name**

You can define the following parameters:

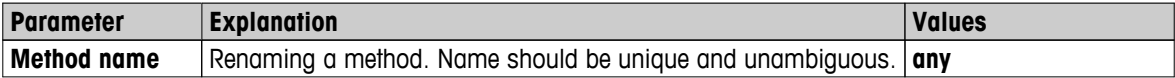

# <span id="page-91-0"></span>**8.5 Testing Methods**

## **8.5.1 Testing a Method**

### **Test a method**

This function allows you to test the settings during the definition phase of a method. Testing is possible at any time. Test measurements are recorded in the journal and marked as test results. If you wish to work with the switch-off criterion «weight loss per unit of time» and are not familiar with the behavior of the sample, the test measurement will help you select the suitable setting. For more information about switch-off criteria, **see** Settings of Switch-off Criterion (SOC) (page [80](#page-79-0)).

The diagram illustrates the progress of a drying. The points at which the individual switch-off criteria were reached (1-5) are marked.

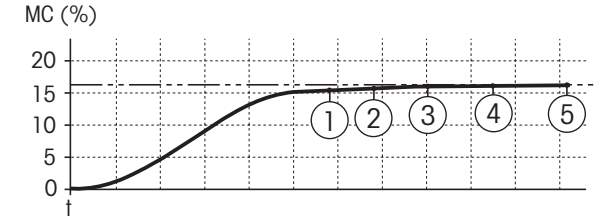

During this measurement, the measured values are recorded the switch-off criteria 1 to 5 and maybe one of a free-defined switch-off criterion. The measurement terminates after the defined time (default 30 minutes). Note that the start weight affects the switch-off criterion. The test time can also be switched off. In this case the measurement terminates after reaching the predefined switch-off criterion. Nevertheless, all switch-off criteria are recorded.

By comparing the measured values with values of a reference method e.g. drying oven and the standard deviation, you can define the appropriate parameter settings. For more information see the application brochure «Guide to Moisture Analysis».

Carry out all measurements under **Home** > **Method Definition** > **Method name** > **Tests** before releasing a method. The results of test measurements are specifically marked.

### **Attention**

Before releasing the method, check if the determined switch-off criterion is set.

### **Performing a Test measurement**

You perform a test measurement just like any other measurement. How to perform the measurement **see** Mea-surement (page [94](#page-93-0)).

### **Changing the test time**

- Ы Work screen for testing is displayed.
- 1 Tap **Test time** in the work screen.
	- **Test time in min** appears.
- 2 Confirm with **OK**.

### **Displaying the parameter**

- Work screen for testing is displayed.
- Tap the parameter in the work screen.
- $\Rightarrow$  The parameter list appears.

### **Printing results of the determined switch-off criteria**

For a printout example , **See** Information on Printouts (page [101](#page-100-0)) section «Special events».

### **Displaying results of the determined switch-off criteria**

**See** Graphical Evaluations of Measurement Results (page [99](#page-98-0))

### **8.5.2 Testing with AutoMet**

**AutoMet** test measurement helps you to save time when developing methods. It also enables you to octain a result with your Moisture Analyzer that corresponds most closely to the reference value for the chosen temperature and sample quantity.

With this function you can use the **AutoMet** button to enter the reference value and the instrument automatically establishes an appropriate switch-off criterion for the defined method. This will be the point at which the measurement most accurately matches the reference value. This is the free switch-off criterion **Free (mg / s)...**. The AutoMet test measurement only proposes the switch-off criterion **Free (mg / s)...** if the drying trend means you can expect a precise moisture determination. The range for the switch-off criterion **Free (mg / s)...** is therefore limited to between 1mg/20 seconds and 1mg/140 seconds.

### **Note**

If the target value is reached but the switch-off criterion is still outside 1mg/20-140 seconds, you have not selected the optimum temperature. If **Free (mg / s)...** is below 1mg/20 seconds, reduce the temperature. If **Free (mg / s)...** is above 1mg/140 seconds, either switch-off criterion 5 will provide a good approximation or it might be a good idea to increase the drying temperature. If the target value is not reached, increasing the drying temperature may obtain the desired result.

### **Performing a test with AutoMet**

- 1 Perform a test measurement with the same sample as for the reference measurement.
- 2 Tap [**AutoMet**].
- 3 Enter Measurement reference in display unit (target value) and tap [**OK**].
	- **AutoMet** suggests you an appropriate switch-off criterion for the temperature selected or gives further instructions on the display.
- 4 Tap [**Save**] to assume this switch-off criterion into the method.

# <span id="page-93-0"></span>**9 Measurement**

This function offers you to perform a measuring using previously defined methods. After choosing the measurement method, the measurement process can be started. The work screen guides you step by step through the measuring process.

The following functions are available:

● On the work screen, you can create a shortcut. This allows you to start a method directly from the home screen.

**See** Using Shortcuts (page [97\)](#page-96-0).

- After completion of a measuring you can perform a further measuring with same method by tapping [**Next Sample**] or with an other method by tapping [**Measurement**].
- For graphical evaluations of measurement results tap [**Results**]. If you have defined the control limits in the method, passed, warned or failed status is shown. **See** Results (page [99\)](#page-98-0)
- A detailed overview of the method parameter can you call up by tapping the parameter panel. **See** Work Screen (page [22\)](#page-21-0).

### **See also**

- Using Shortcuts (page [97](#page-96-0))
- Results (page [99](#page-98-0))
- Work Screen (page [22](#page-21-0))

## **9.1 Performing a Measurement**

You are now familiar with all the parameters of your instrument and have defined all values for your sample. The instrument is now ready for the determination of your samples. In this Section you will learn how to perform measurements and how to stop the measurement process.

### **Switching on**

- $\blacktriangleright$ The instrument must be connected to the power supply for approximately 60 minutes in order to reach operating conditions.
- 1 To switch on the Instrument, press  $[\circlearrowleft]$ .
- 2 Log-in with your password, if needed.

### **Selecting method for measurement**

- 1 Tap **Measurement**.
	- $\Rightarrow$  The methods list is displayed.
- 2 Select the method to determine your sample.
	- $\Rightarrow$  The work screen of the method appears.
	- $\Rightarrow$  The sample chamber opens automatically.

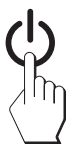

### **Placing sample pan**

- **F** The display now prompts you to load the empty sample pan and tare the balance.
- 1 Place the empty sample pan in the sample pan handler.
- 2 Place the sample pan handler in the sample chamber. Ensure that the tongue of the pan handler fits exactly in the slot of the draft shield element. The sample pan must lie flat in the pan holder.

### **Note**

We advise you to work with the sample pan handler at all times. The pan handler is ergonomic, automatic positioning, safe and provides protection against possible burns due to the hot sample pan.

### **Taring balance**

- Tap [**->0/T<-**].
	- $\Rightarrow$  The sample chamber closes automatically for taring.
	- $\Rightarrow$  When taring is completed, the sample chamber opens automatically.

### **Starting measurement**

- After taring, the display prompts you to add the sample to the sample pan.
- 1 Add the sample to the sample pan. If you have defined a start weight, weigh the sample using the weighing-in aid.
- 2 Tap [**Start drying**].
	- $\Rightarrow$  The sample chamber closes automatically.
	- $\Rightarrow$  The drying process starts automatically.

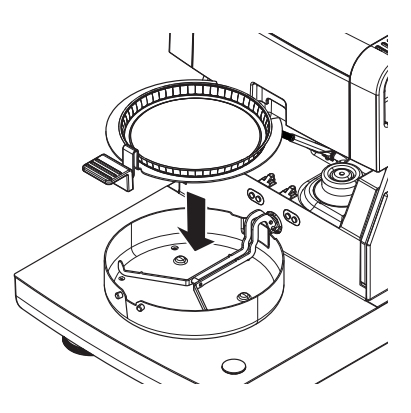

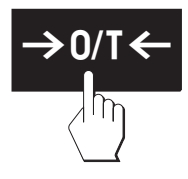

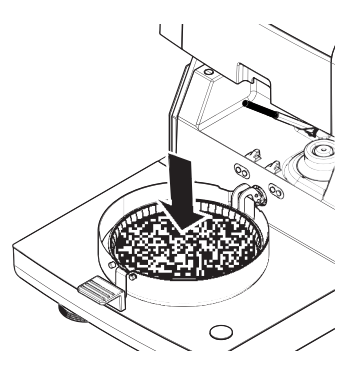

### **Drying process**

You can follow the measurement process on the display, **see** Work Screen (page [22](#page-21-0)).

- The drying process is continuously displayed graphically.
- The current temperature in the heating module is displayed as well as the elapsed drying time and the current drying value.
- The display shows the selected settings.
- The drying process can be aborted by tapping [**Stop drying**].

At the end of the drying process you can read the moisture content of your sample on the display. If you have defined the control limits in the method, passed, warned or failed status is shown.

### **Removing Sample**

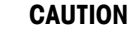

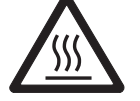

**Danger of burns**

Sample, sample pan and sample pan holder may still be hot.

- The drying process is completed.
- The sample chamber is open (opens automatically).
- 1 Carefully remove the sample pan handler from the sample chamber.

### **Note**

To remove the sample pan from the handler, lift the pan slightly from below and remove it from the handler.

2 • To perform a further measurement with the current method, tap [**Next Sample**].

• To perform a measurement with a new method, tap [**Measurement**].

• To return to the home screen, press  $\lceil \hat{\omega} \rceil$ .

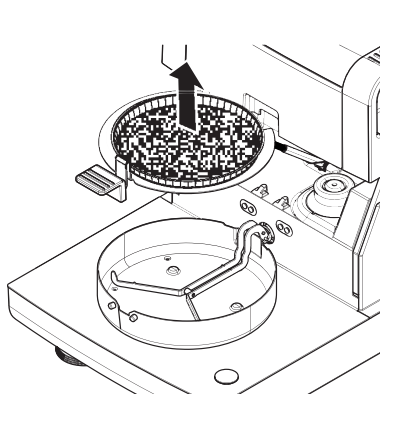

### **Stop drying**

When you stop the measuring process by tapping [**Stop drying**], you can chose between two possibilities:

● **Abort without saving**

Abort without saving of any data collected until now.

● **Abort measurement and save data** Already sampled data are stored and an entry will be made in the results. The result is marked as aborted.

### **Adding a comment**

At the end of a measurement you can add a comment to the result of the measurement. This comment is stored in the measurement result and can be printed. A comment can only be entered before leaving the current measurement.

- 1 To create a comment, tap [**Note**].
	- $\Rightarrow$  The keyboard dialog appears.
- 2 Enter a comment.
- 3 Confirm with [**OK**].

## **9.2 Work with Weighing-in Aid**

The weighing-in aid can be defined for each method and facilitates weighing in of the sample to a target value. This is particularly necessary if you require all the samples of a method you wish to process to have same weight in order to improve the repeatability of the measurement results. In addition, the weighing-in aid can be set as active so that the drying process cannot be started if the weight of sample is outside the set tolerance. You are therefore compelled to weigh-in the correct quantity of sample. If all sample weighed are within tolerances then this will improve the repeatability. The weighing-in aid is available only if start weight has been activated. For further information **see** Settings of Start Weight (page [85\)](#page-84-0).

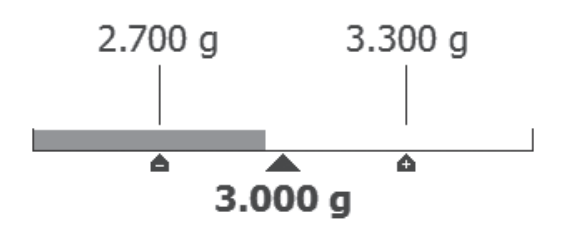

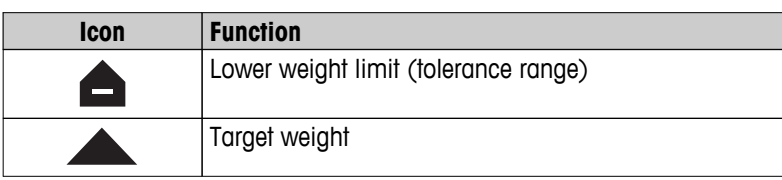

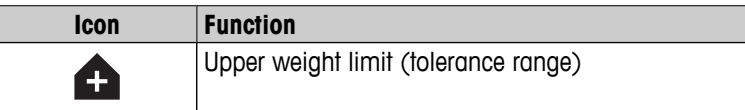

# <span id="page-96-0"></span>**9.3 Using Shortcuts**

### **Navigation** for managing shortcuts: **Home** > **Measurement** > **Method name** >  $\lbrack \text{a} \rbrack$

Shortcuts allow you to start methods directly from the home screen. Shortcuts are user-specific, i.e. each individual user can have his own shortcuts for the most common tasks.

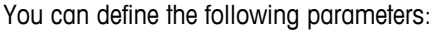

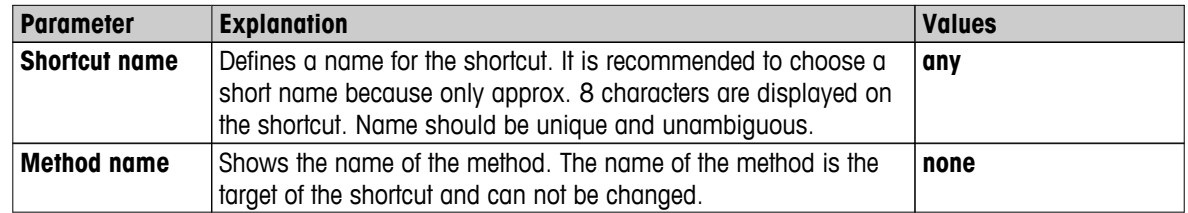

### **Defining a shortcut**

- Menu **Measurement** is activated.
- The method is selected.
- $1$  Tap  $[0]$ .
	- Window **My shortcuts** appears.
- 2 Tap **Add a shortcut to my home for this method...**. (To abort, tap [**X**].)
	- **New shortcut** appears.
- 3 To enter a name for the shortcut if needed, tap **Shortcut name**.
	- **Note**

It is recommended to choose a short name because only approx. 8 characters are displayed on the shortcut. Name should be unique and unambiguous.

- 4 Confirm with [**OK**].
- 5 To store the setting, tap [**Save**]. To abort, tap [**Cancel**].
- $\Rightarrow$  The shortcut is added to the home screen.

### **Editing a shortcut**

- The method is selected.
- $1$  Tap  $[0]$ .
	- Window **My shortcuts** appears.
- 2 Tap **Edit this shortcut...**. (To abort tap [**X**].)
	- **Shortcut properties** appears.
- 3 To edit the name of the shortcut, tap **Shortcut name**.
- 4 Confirm with [**OK**].
- 5 To store the setting, tap [**Save**]. To abort, tap [**Cancel**].

### **Removing a shortcut**

- The method is selected.
- $1$  Tap  $[0]$ .
	- Window **My shortcuts** appears.
- 2 Tap **Edit this shortcut...**. (To abort, tap [**X**].)
	- **Shortcut properties** appears.
- 3 To remove the shortcut, tap [**Remove**].
	- $\Rightarrow$  A message window appears.
- 4 Confirm with [**Remove**]. (To abort, tap [**Cancel**].)
- $\Rightarrow$  The shortcut is removed from the home screen.

# <span id="page-98-0"></span>**10 Results**

## **10.1 Graphical Evaluations of Measurement Results**

### **Navigation: Home** > **Results**

This function allows you to manage and evaluate measurement results.

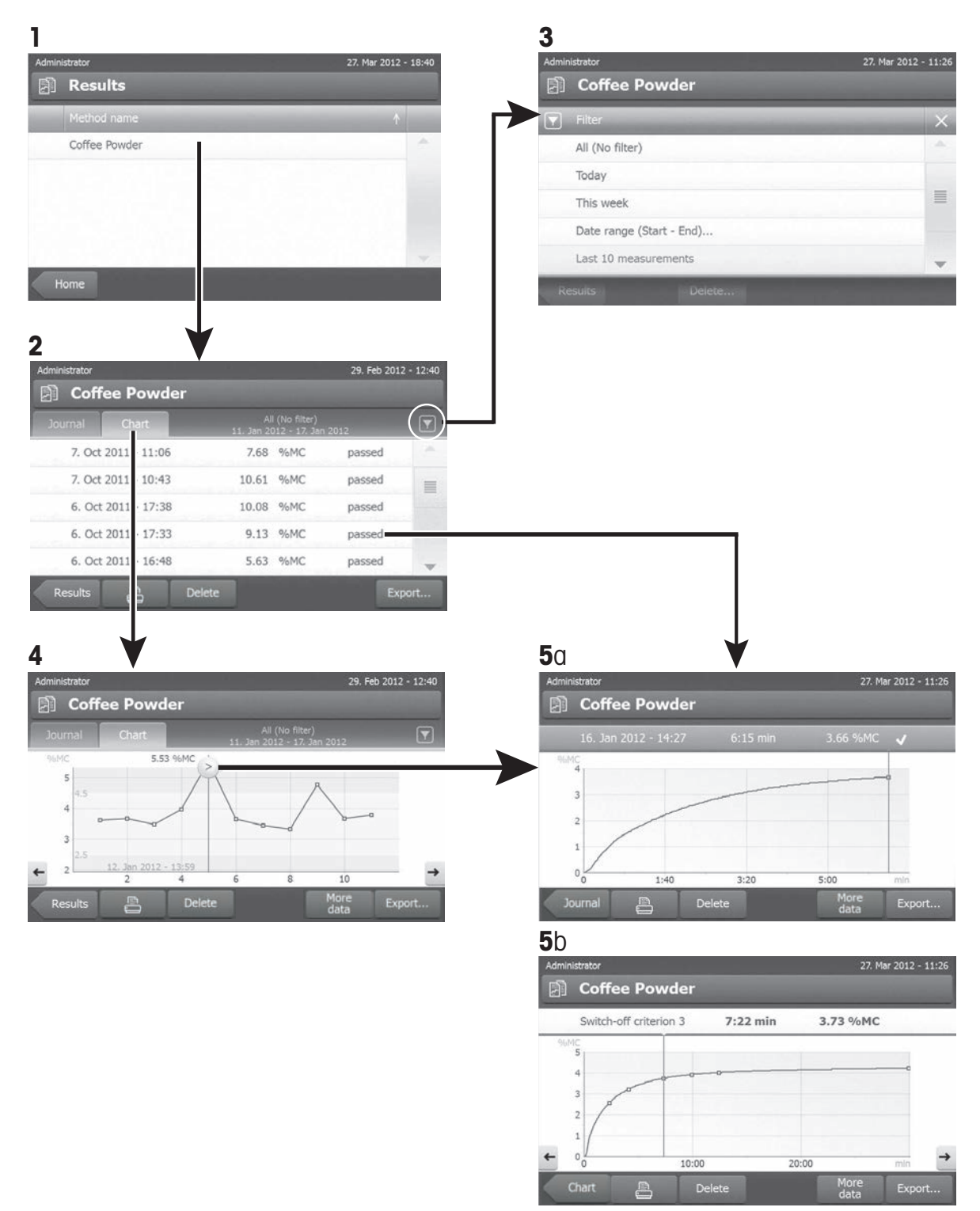

### **1 Method list**

- Tap the method you want to evaluate.
	- $\Rightarrow$  The journal view appears.

### **2 Journal view**

The journal view allows you to start different graphical evaluations from a measurement series. You can perform the following functions:

- $-$  To start **filter function**, tap  $[\nabla]$ .
	- $\Rightarrow$  The filter menu appears.
- To start **chart view**, tap [**Chart**].
	- $\Rightarrow$  The chart view of the series of measurement appears (4).
- To start **graphic view**, tap a measurement result.
	- $\Rightarrow$  The graphic view appears (5).

### **3 Filter menu**

The filter function allows you to evaluate the measurement series according to various criteria. You can select the following criteria:

- **All (No filter)**
- **Today**
- **This week**
- **Date range (Begin End)**
- **Last 10 measurements / tests**\*
- **Last 20 measurements / tests**
- Tap [**X**] to close filter menu.

\* Factory setting

### **4 Chart view**

This view allows you to display the results of a series of measurements depending on the filter settings. If you have defined the control limits in the method, they are diagramed in the results.

The  $\geq$  marked measuring point is displayed with date, time, and the measurement result. You can perform following functions:

- $-$  To jump forward to the next measurement result, tap  $[->]$ .
- To jump backwards to the previous measurement result, tap [ <- ]. Alternatively, tap directly on the desired measurement point.
- To recall the full measurement curve of the corresponding measurement, tap  $[\triangle]$ .

### **5a Graphics view**

With this function you can display a graphical view of the detailed results of a single measurement. If you have defined the control limits in the method, passed, warned or failed status is shown, **see** Control limits (page [86](#page-85-0)).

You can perform the following functions:

### **Printing result**

- To print the result, tap  $[\equiv]$ .

### **Exporting result**

– To export the result, tap [**Export**].

See Exporting Results (page [103\)](#page-102-0).

### <span id="page-100-0"></span>**Deleting result**

– To delete this measurement result, tap [**Delete**] (depending on user rights).

With the auto-delete functionality the oldest results will automatically be removed, **see** Result Management (page [57\)](#page-56-0).

### **More data**

– To display more measurement data, tap [**More data**]

### **5b Displaying results of test measurements**

For test measurements **see** Testing a Method (page [92](#page-91-0)).

This view allows you to display the results of the determined switch-off criteria. Each criterion is marked as a measuring point and displayed with its result. You can perform following functions:

- $-$  To jump forward to the next measurement result, tap  $[-]$ .
- To jump backwards to the previous measurement result, tap [ <- ]. Alternatively, tap directly on the desired measurement point.

## **10.2 Information on Printouts**

The illustrations in this chapter show examples of a standard measurement printout (factory setting) and a short measurement printout. The level of detail on the printouts depends on the selected settings in the menu.

### **Structure of the standard printout type**

```
-MOISTURE DETERMINATION-
METTLER TOLEDO
Halogen MoistureAnalyzer
Type HX204
SNR(Drying Unit) 
           1234567890
SNR(Terminal) 
  0987654321
SW(Drying Unit) 2.00
SW(Terminal) 2.00
User name Administrator
Weight Adjustment
  03.08.2013 15:18
Temperature Adjustment
  18.04.2013 08:09
Method Name NEG
Drying Prog Standard
Drying Temp 105 °C
Switch Off 2:00 min
Display mode %MC
Start Weight OFF
Control Limits OFF
Resolution Standard
Start Mode Automatic
Preheating OFF
Start Weight 6.336 g
Total Time 2:00 min
Dry Weight 6.199 g
Moisture Content 
            0.137 g
End Result 2.16 %MC
Note
Signature:
........................
   23.09.2013 12:01
---------- END ---------
```
### **Structure of the short printout type**

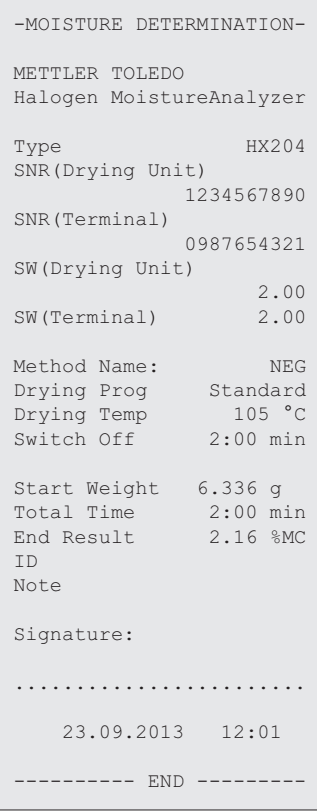

### <span id="page-102-0"></span>**Special events**

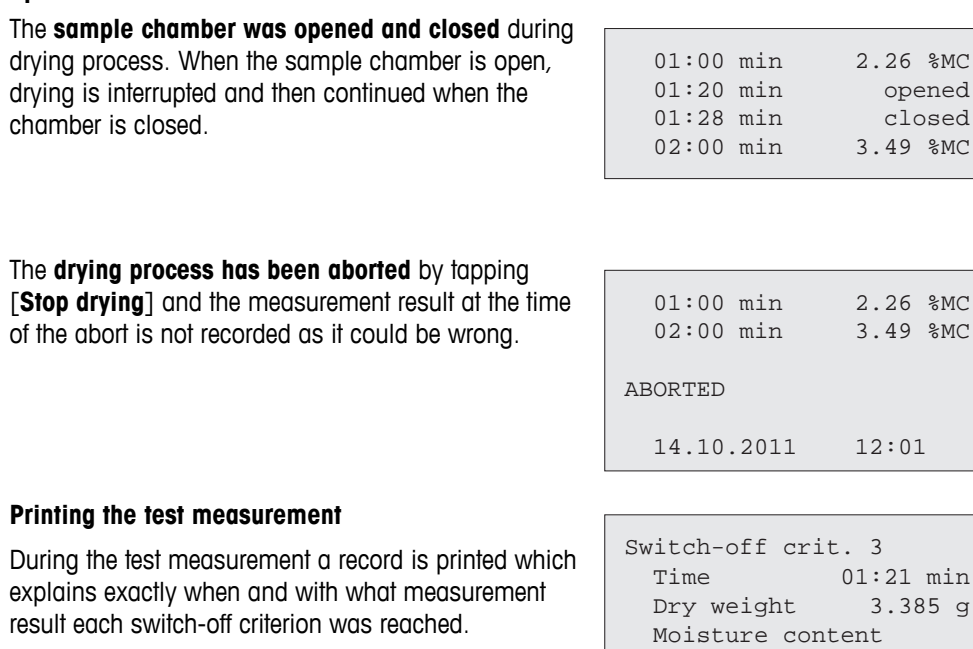

# **10.3 Exporting Results**

Results can be exported to an external storage device e.g. memory stick as well via network to a server. Data in CSV format can be imported into e.g. MS Excel for further evaluations.

 $8MC$ 

 $8NC$  $8MC$ 

 $min$ 

0.53 %MC

### **Note**

Results cannot be imported in a Moisture Analyzer.

### **Sample procedure**

- ▶ Result is activated.
- An external storage device is connected e.g. memory stick.
- 1 To start, tap [**Export**]
	- **Export results** appears.
- 2 Tap Export target > Peripheral
- 3 Tap **Location** > **Browse and select**.
	- **Location** appears.
- 4 Select location for file and confirm with [**OK**].
- 5 Enter new file name, if needed.
- 6 To start export, tap [**Export**].

### **10.3.1 Single Result Export**

You can define the following parameters:

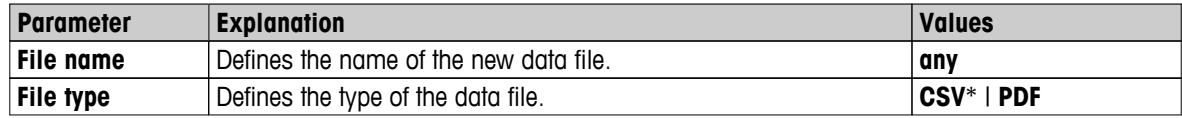

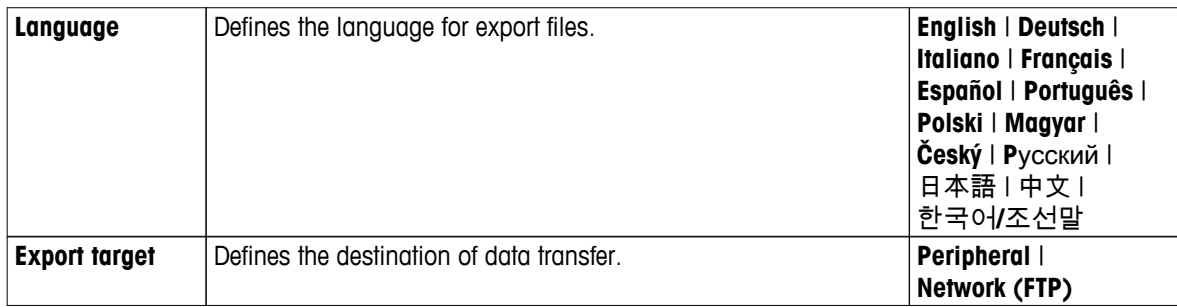

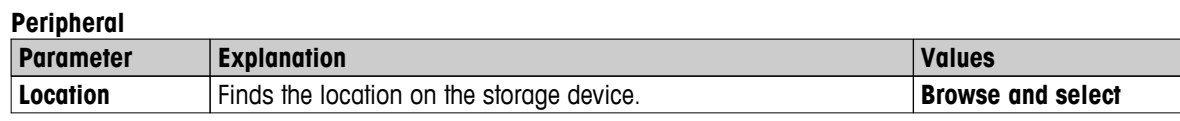

\* Factory setting

### **Network (FTP)**

For data transfer over a network (e.g. Ethernet, WLAN) the File Transfer Protocol FTP is used. The receiving server is defined by entry of the appropriate IP address. If necessary, contact the network administrator of your IT department or your IT support.

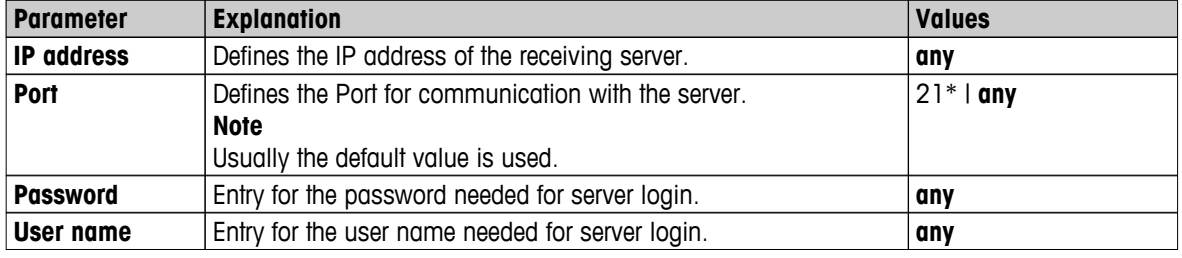

\* Factory setting

## **10.3.2 Multiple Result Export**

### ● **Summary export**

- The summary export contains method parameters and the end results per measurement. The intermediate values are not exported.
- If the method has step drying, the summary export also includes the results per step.
- If the test measurement was executed, then the summary export also includes the results for each switchoff criteria reached during the test measurement.

### ● **Multiple export**

- The multiple export contains method parameters, method data, intermediate values and end results per measurement.
- Each measurement is exported as a single file.

You can define the following parameters:

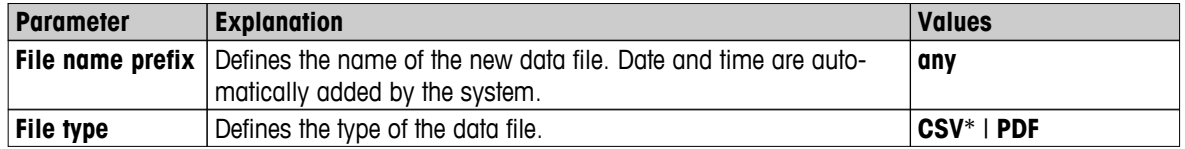

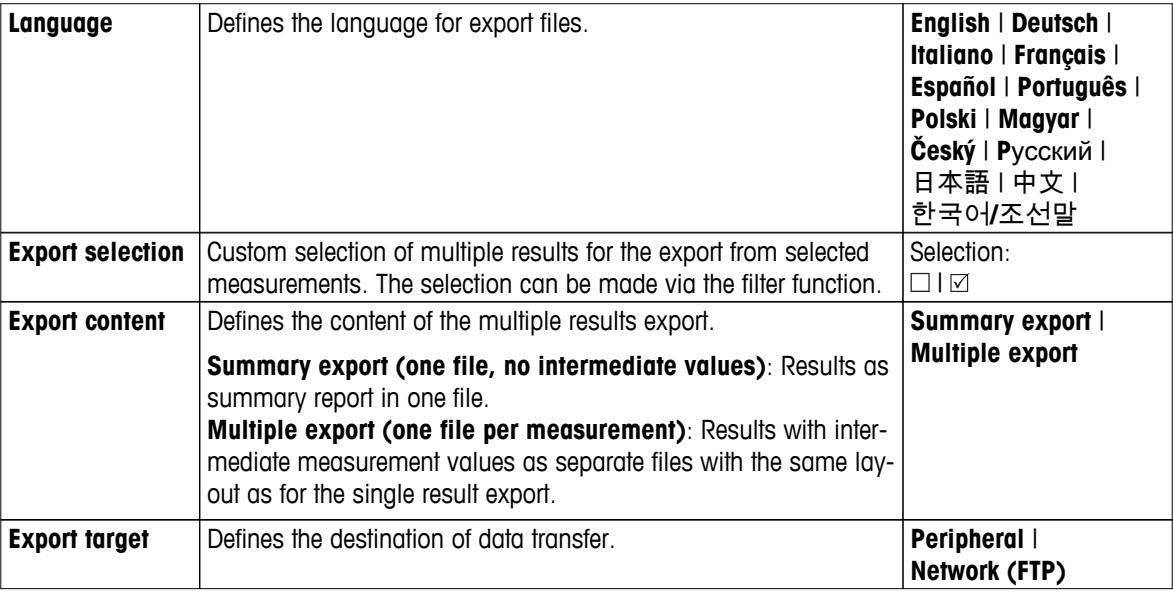

### **Peripheral**

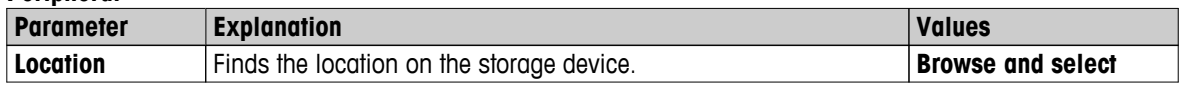

\* Factory setting

### **Network (FTP)**

For data transfer over a network (e.g. Ethernet, WLAN) the File Transfer Protocol FTP is used. The receiving server is defined by entry of the appropriate IP address. If necessary, contact the network administrator of your IT department or your IT support.

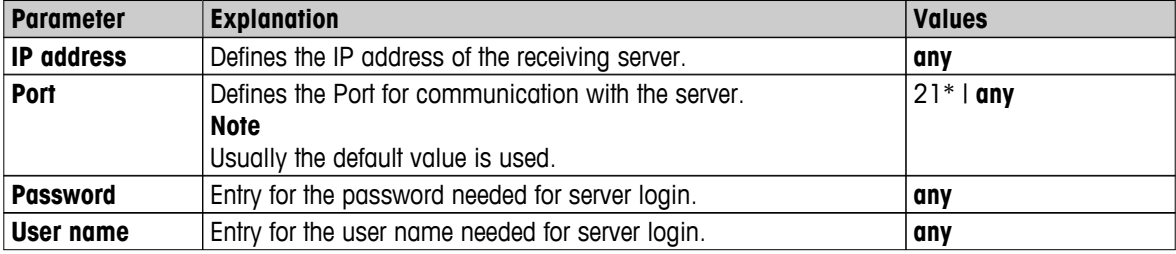

\* Factory setting

# **10.4 Information on Exports**

The illustrations in this chapter show examples for the level of details of a PDF single result export and a PDF summary result export.

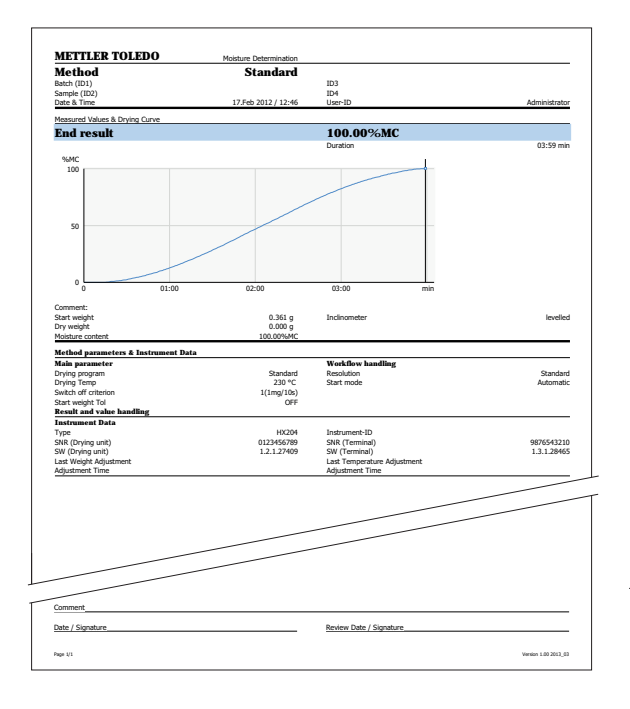

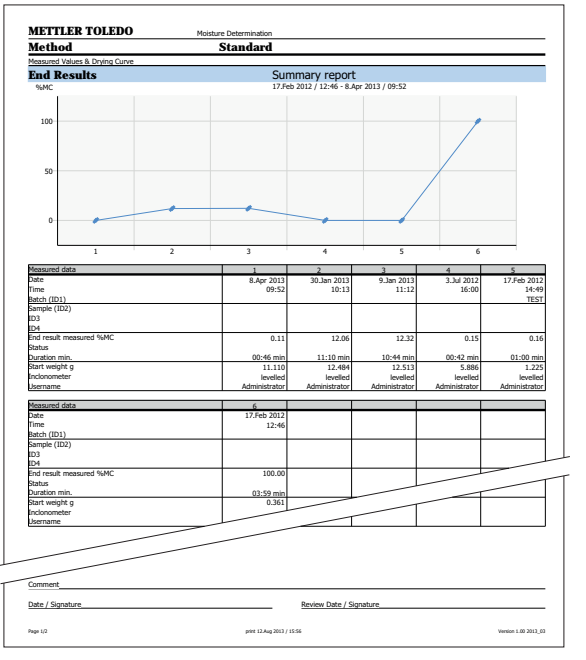

### **WARNING**

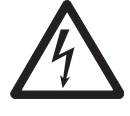

### **Risk of electric shock**

– The instrument must be disconnected from the power supply, before cleaning or other maintenance work to be performed.

– Use only the power cord from METTLER TOLEDO, if it needs replacing.

### **Note**

- The thermal overload protection can not be reset by the user.
- The halogen lamp can not be replaced by the user.

In such cases, contact your METTLER TOLEDO representative.

# **11.1 Cleaning**

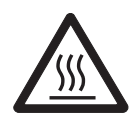

### **Danger of burns**

**CAUTION**

The interior parts of the heating module as well as the parts in the sample chamber could be very hot.

– Wait until the heating module has cooled down completely.

To obtain precise measurement results, we recommend you to clean the temperature sensor and the protective glass of the halogen lamp regularly. Please note the following directions for cleaning your instrument.

### **General**

Your Moisture Analyzer is made from high quality, resistant materials and can therefore be cleaned with a commercially available, mild cleaning agent e.g. isopropanol.

### **Attention**

- Use a lint-free cloth for cleaning.
- Ensure that no liquids enters the interior of the instrument.
- **Heating Module**

Clean the exterior of the heating module with a mild cleaning agent although the housing is extremely rugged and resistant to solvents.

● **Terminal**

On no account use cleaning agents, which contain solvents or abrasive ingredients, as this can result in damage to the terminal overlay.

● Never open the housing of the instrument – it contains no components, which can be cleaned, repaired or replaced by the user.

### **Note**

After the temperature sensor or the protective glass have been cleaned, we recommend to adjust the heating module using the temperature adjustment kit, **see** Temperature Adjustment (page [64\)](#page-63-0).

## **11.1.1 Sample Chamber**

- $\blacktriangleright$  . Sample chamber is open.
- 1 Remove the sample pan handler (1), the sample pan holder (2) and the draft shield (3) for cleaning.
- 2 Carefully remove any deposits from the black temperature sensor (4).

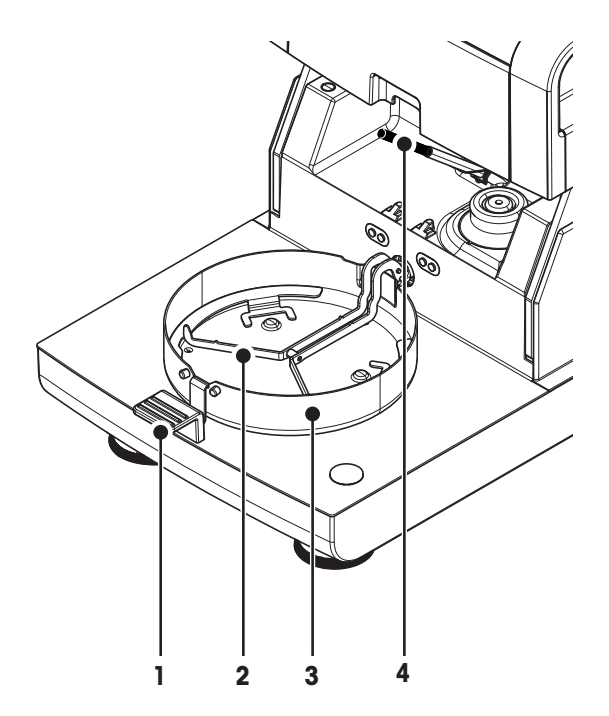

## **11.1.2 Heating Module**

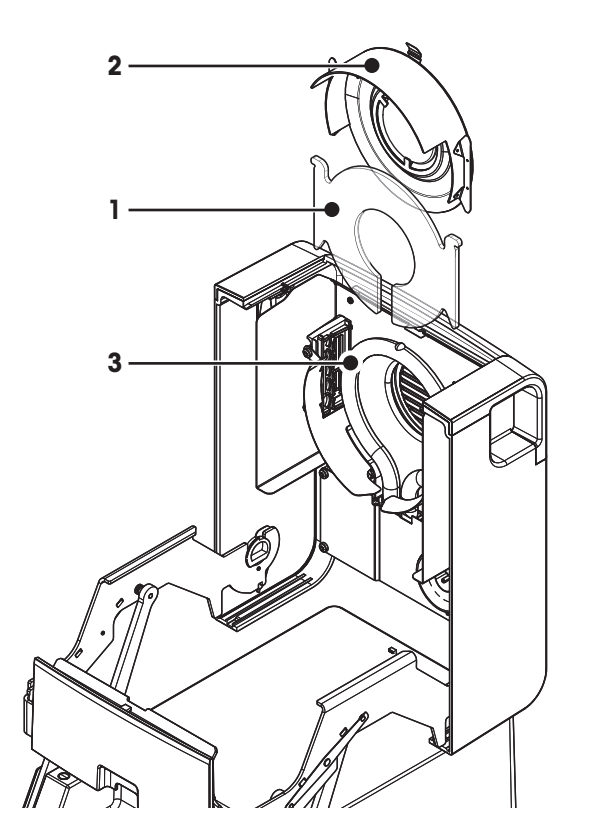

- **1** Protective glass
- **2** Reflector with inspection window glass
- **3** Halogen lamp

To clean the protective glass, the reflector as well as the reflector ring, you should first open the heating module.

### **Attention**

Avoid touching the round halogen lamp. If you have to remove any splashes, deposits, or spots of grease from
the halogen lamp, it is advisable to use a weak organic solvent such as, for example ethanol. Ensure that the lamp is cool. **Do not remove the halogen lamp!**

#### **Opening heating module for cleaning**

- **Sample chamber is open.**
- 1 Inside, there is a locking device on each side. Push both outwards (together) for unlocking.

**Note**

- Do not hold the module while unlocking it.
- $\Rightarrow$  The upper part has been unlocked on both sides.
- 2 Open the heating module.

#### **Removing reflector with inspection window glass for cleaning**

- 1 To unlock, pull the spring clip forwards.
- 2 Pull out the reflector upwards off the bracket.

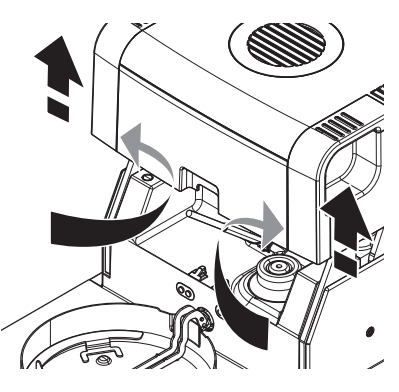

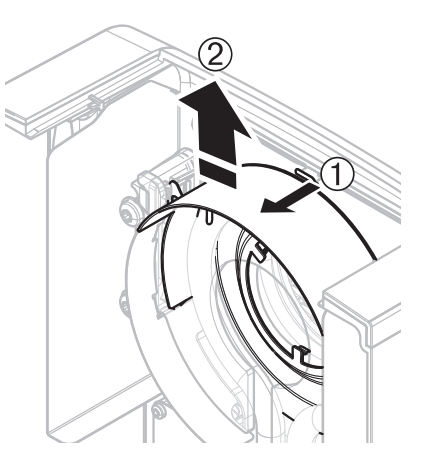

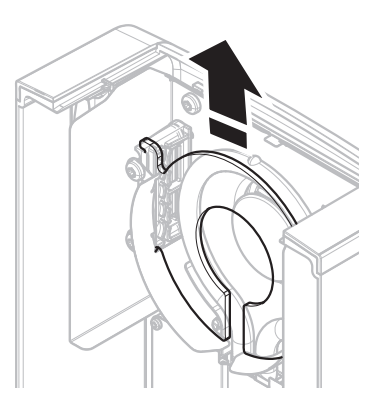

## **Removing protective glass for cleaning**

- ▶ Reflector is removed.
- Pull out the protection glass upwards off the bracket.

#### <span id="page-109-0"></span>**Reassembling after cleaning**

Reassemble all parts in the opposite order.

- $\blacktriangleright$ All parts are cleaned.
- 1 Insert the protective glass.
- 2 Insert the reflector with inspection window glass (until it clicks). **Note**

The lamp must be located in front of the reflector. Do not touch the lamp with your fingers.

3 Close the heating module (until it clicks).

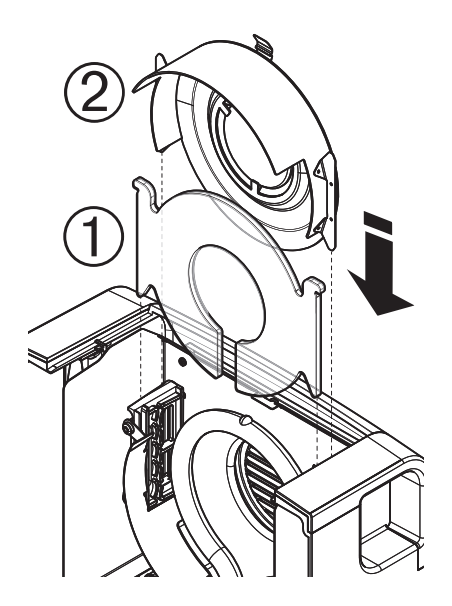

## **11.1.3 Fan Grill**

The air inlet of the fan is located at the rear of the instrument and its exterior should be cleaned from time to time to free it from any dust deposits.

## **11.2 Dust Filter**

If you use the Moisture Analyzer in a dusty environment with an dust filter, check the filter at regular intervals. Replacement Filters **see** Accessories and Spare Parts (page [122](#page-121-0)).

– Replace the filter, if needed.

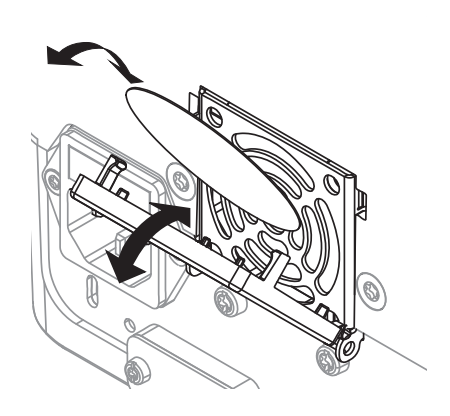

## **11.3 Replacing Power Line Fuse**

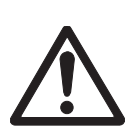

## **CAUTION**

## **Safety risk or damage of the instrument**

Do not use a fuse of a different type or rated value, or short out (bridge) the fuse, because this can put your safety at risk and damage the instrument!

If the display of your terminal remains dark after switching on, in all probability the power line fuse of the drying unit is blown.

The power line fuse is located on the back of the drying unit. To change the fuse, proceed as follows:

- <span id="page-110-0"></span>1 Pull out the power cord.
- 2 Slide out the fuse holder (1) with a suitable tool such as a screwdriver.
- 3 Remove the fuse (3) and check its condition.
- 4 If the fuse is blown, replace the fuse with one of the same type and the same rated value (5 x 20 mm, T6.3H 250 V). **Note:**

A spare fuse is located in the holder (2).

Fuse **see** General Technical Data (page [116](#page-115-0))

## **11.4 Disposal**

In conformance with the European Directive 2002/96/EC on Waste Electrical and Electronic Equipment (WEEE) this device may not be disposed of in domestic waste. This also applies to countries outside the EU, per their specific requirements.

Please dispose of this product in accordance with local regulations at the collecting point specified for electrical and electronic equipment. If you have any questions, please contact the responsible authority or the distributor from which you purchased this device. Should this device be passed on to other parties (for private or professional use), the content of this regulation must also be related.

Thank you for your contribution to environmental protection.

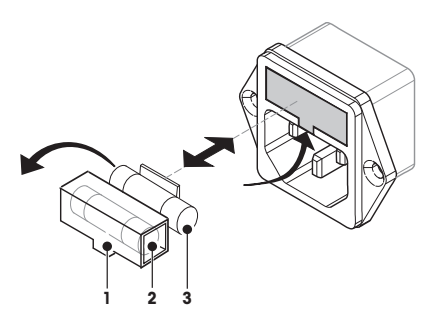

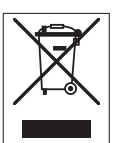

# <span id="page-111-0"></span>**12 Troubleshooting**

Errors can occur during operation of your instrument. This section describes how you can rectify these errors.

## **12.1 Error Messages**

Most error messages appear in plain text directly in the respective application, and usually accompanied by a text describing how to correct the error. Error messages of this type are self-explanatory and therefore are not mentioned below. The following error messages can appear instead of the weighing result.

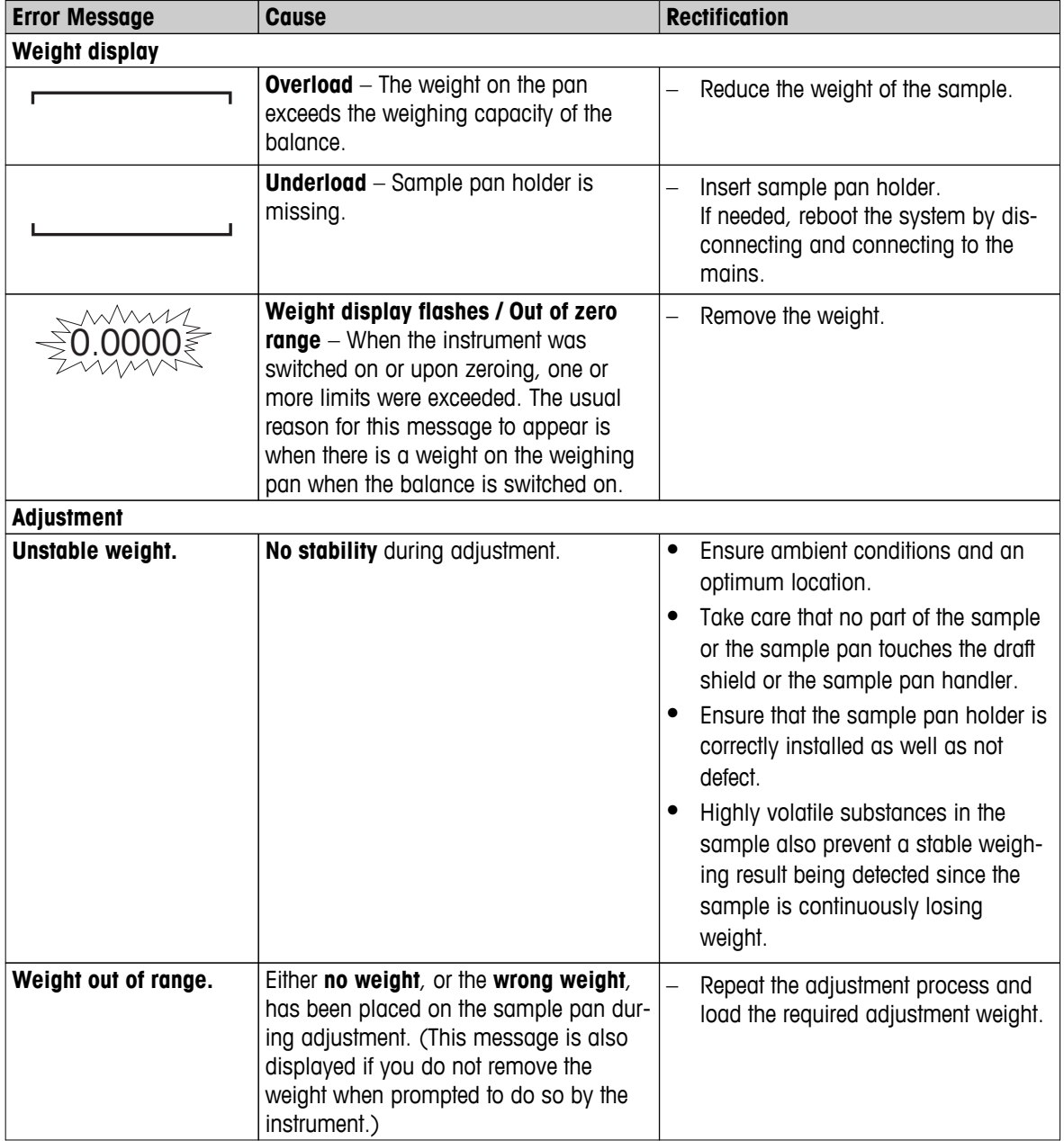

## <span id="page-112-0"></span>**12.2 Status Messages**

Status messages are displayed by means of small icons in the status bar of the display. For further information **see** Status Message Icons (page [17](#page-16-0)). The status icons indicate the following:

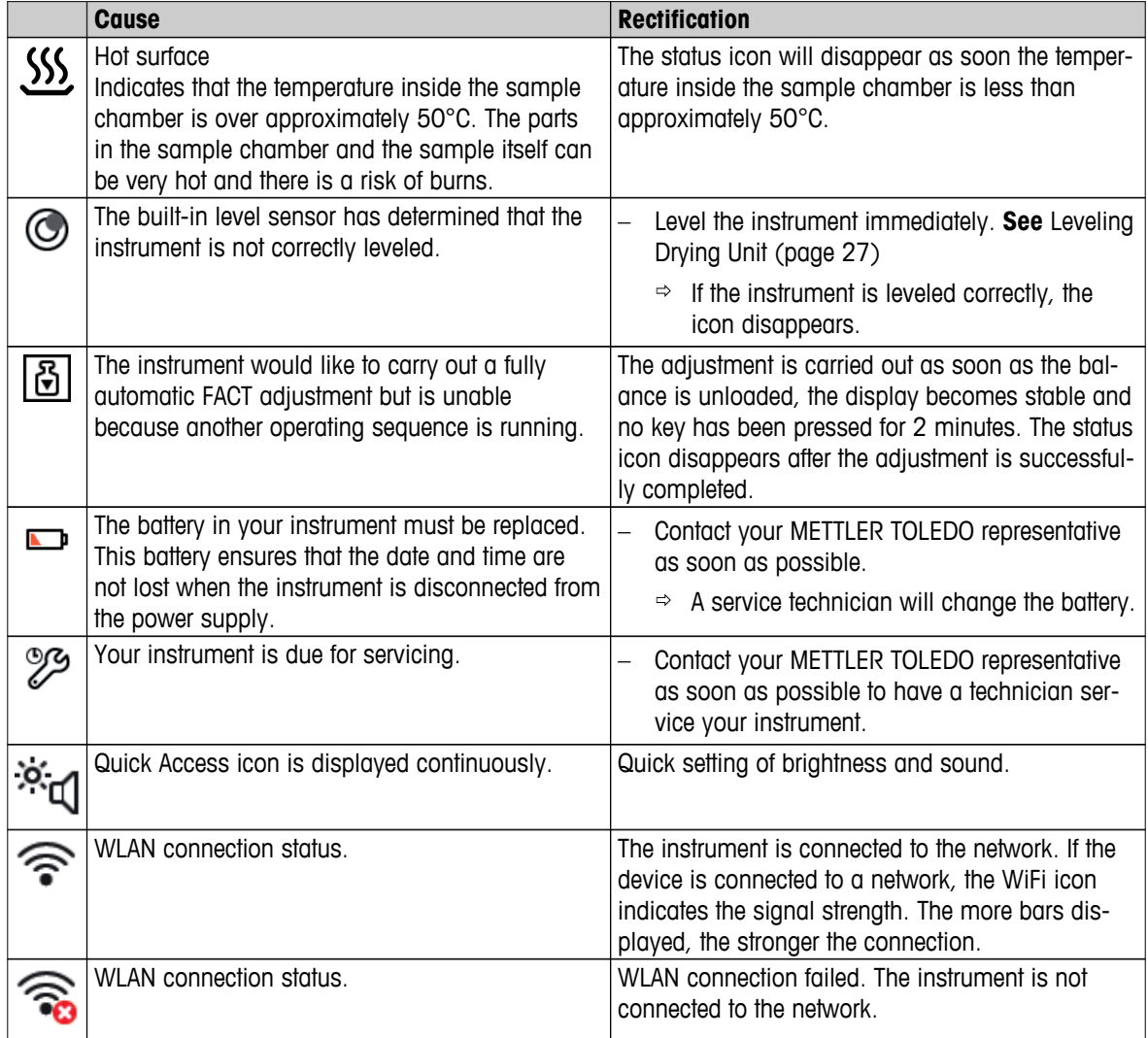

## **12.3 What to Do if…**

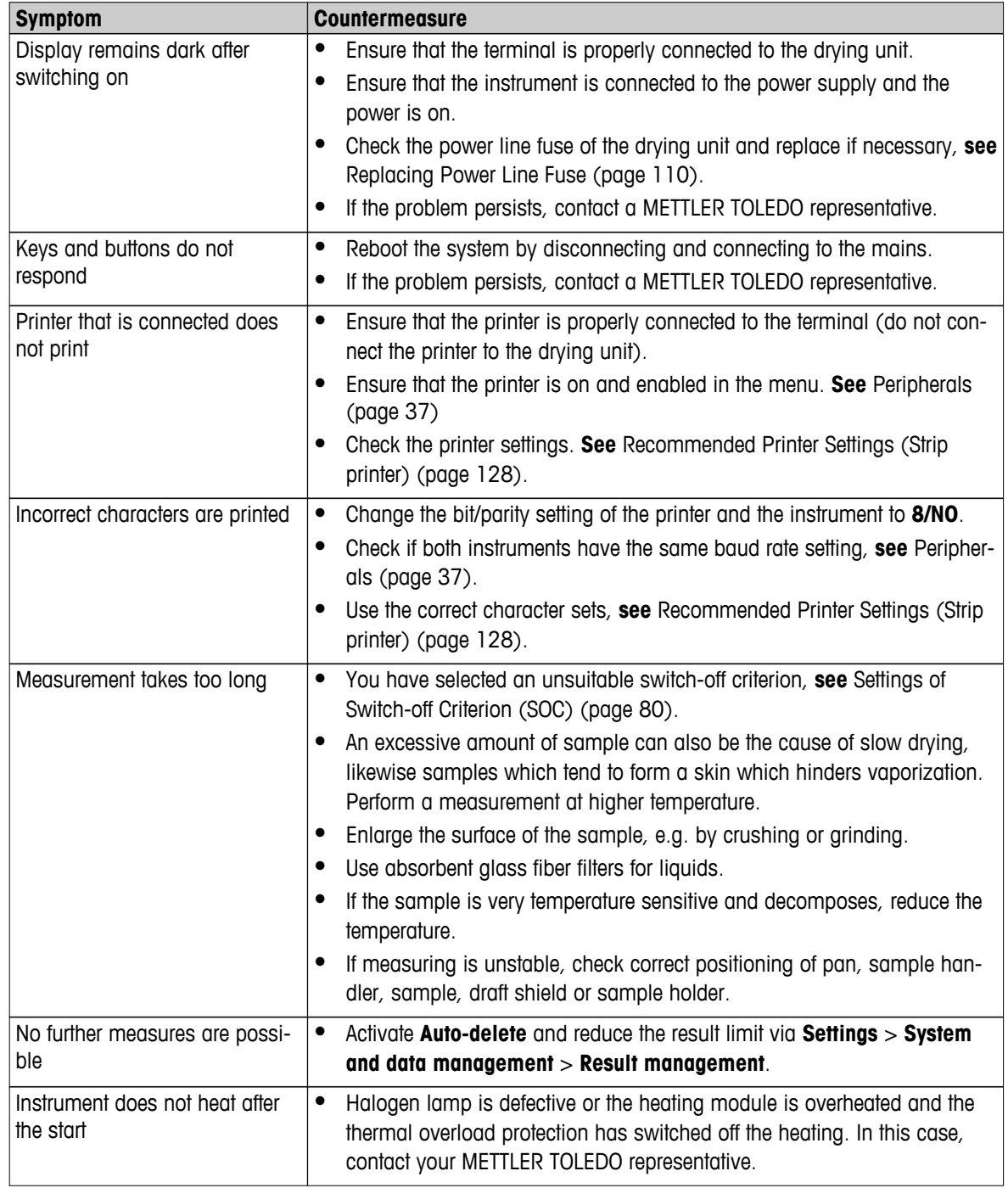

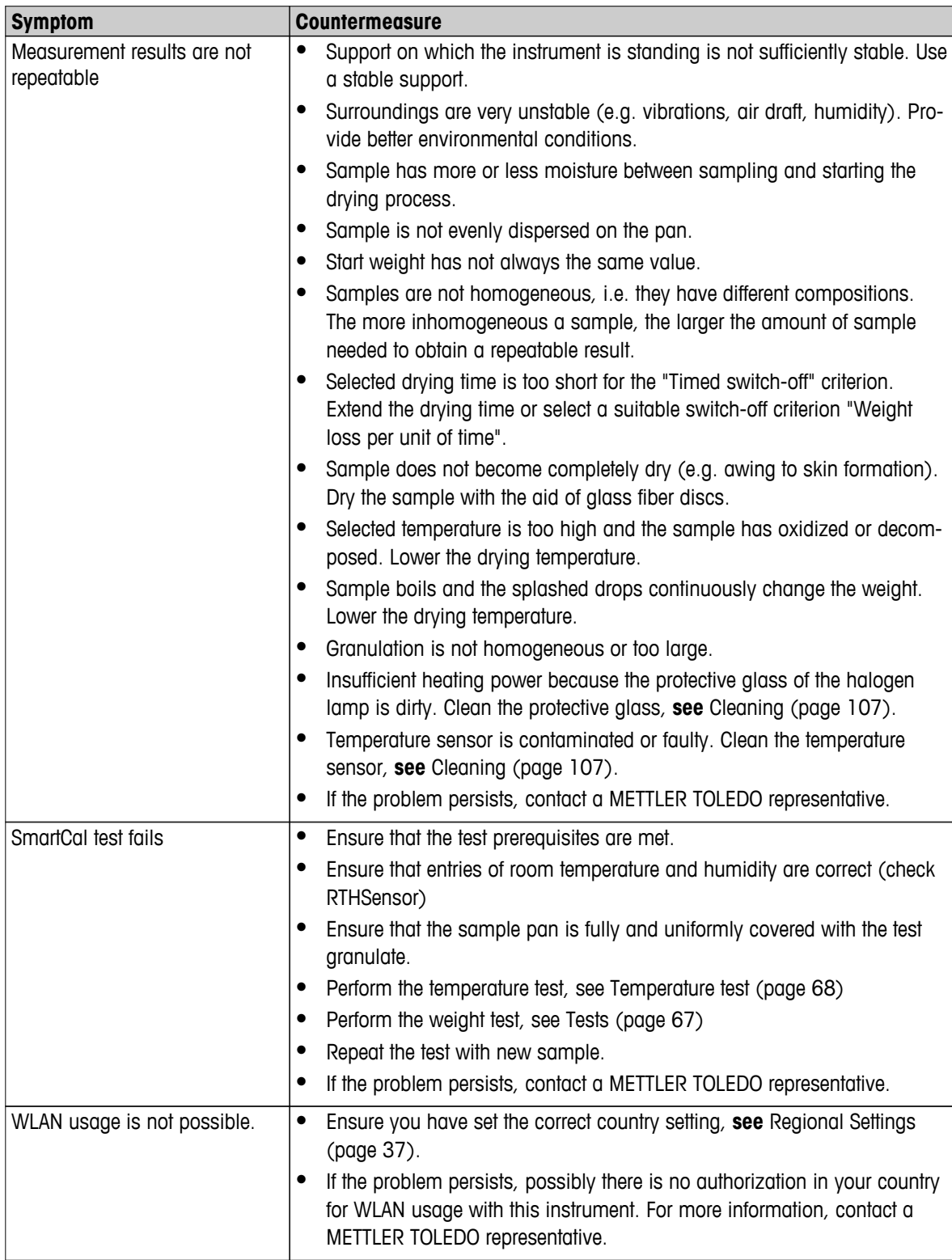

## <span id="page-115-0"></span>**13 Technical Data**

## **13.1 General Technical Data**

## **Drying Unit**

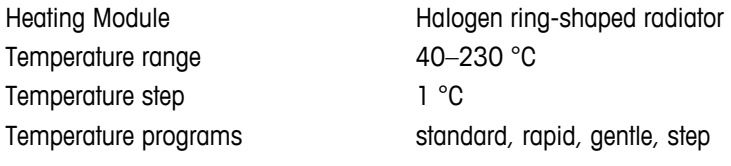

## **Balance**

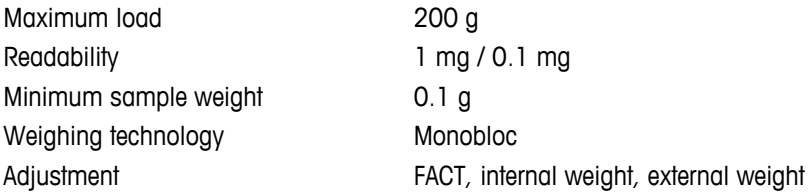

## **Moisture Content**

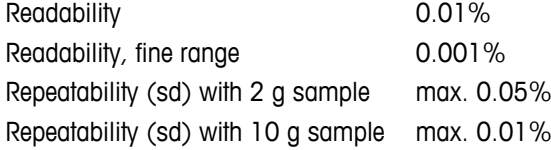

#### **Materials**

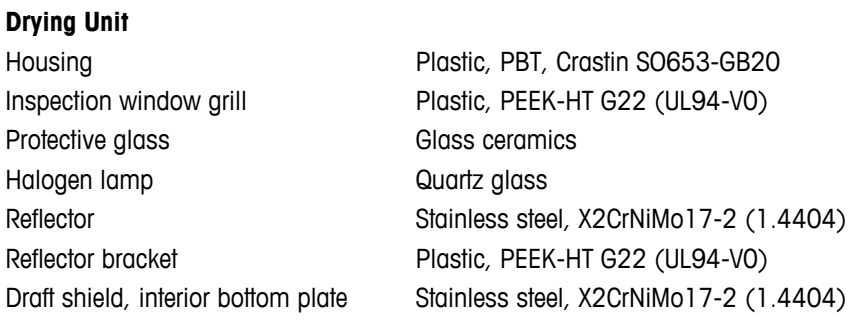

#### **Terminal**

Bottom housing PA12 GB30

Top housing EN ZL-ZnAl4Cu1 (EN ZI-0410)

#### **Protection and Standards**

Overvoltage category **II** Degree of pollution 2 Range of application for use in dry interior rooms

# Standards for safety and EMC see Declaration of Conformity (part of standard equipment)

#### **Environmental Conditions**

Height above sea level up to 4000 m Ambient temperature range 5 °C to 40 °C

Relative air humidity 10% to 80% at 31 °C, linearly decreasing to 50 % at 40 °C, noncondensing

<span id="page-116-0"></span>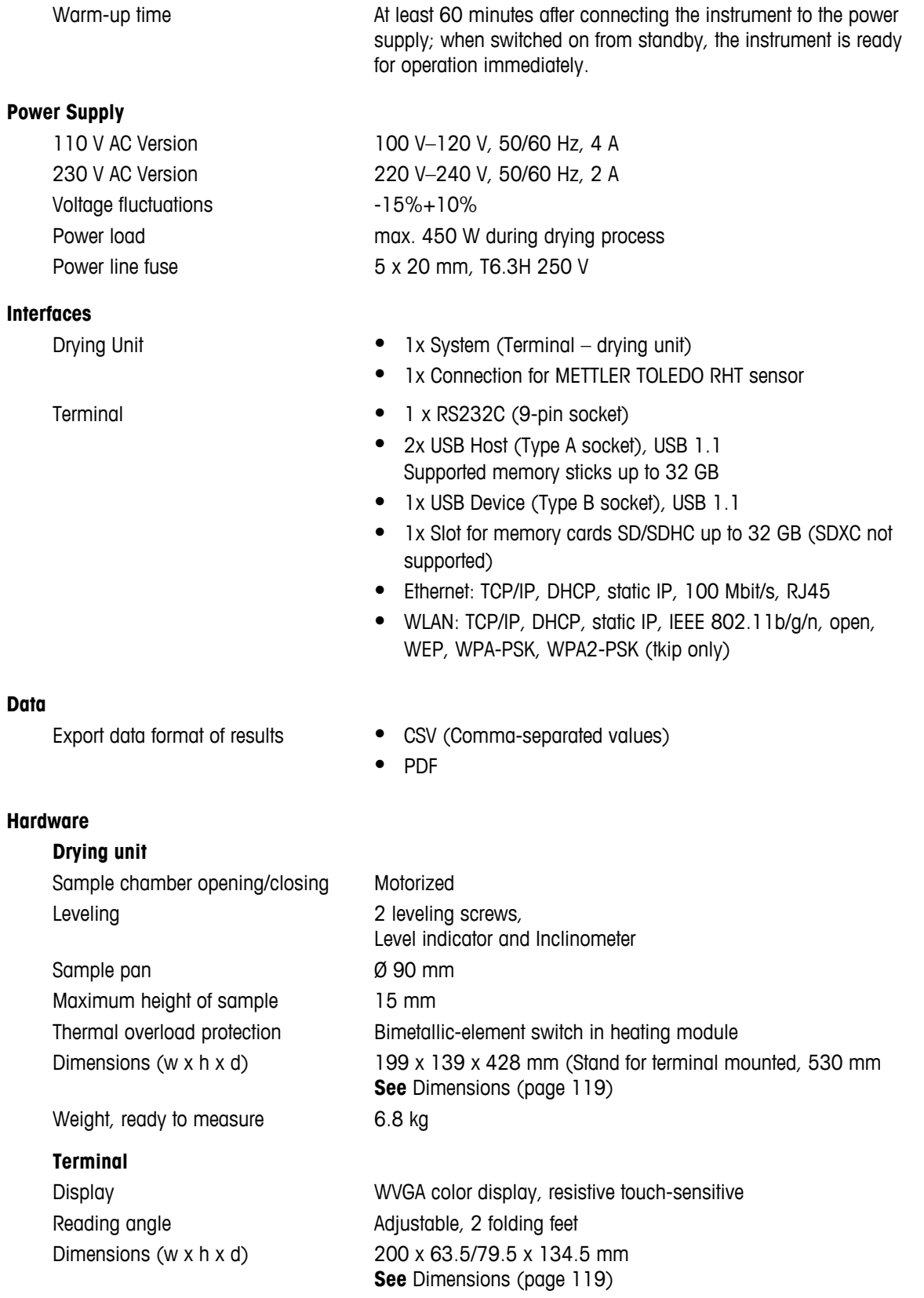

Weight 1.2 kg

Technical Data | 117

## **13.1.1 Explanatory note to periodic inspections in accordance with EU Directive 2001/95/EC**

This instrument is provided with a 3-pin plug. The earth conductor is led into the instrument and connected to the bottom and the rear panel. The other accessible metal parts are not connected to the earth conductor. These parts are reinforced insulated and must not be connected to the earth conductor according to current European standards.

The earth connection must be checked on the metallic rear panel.

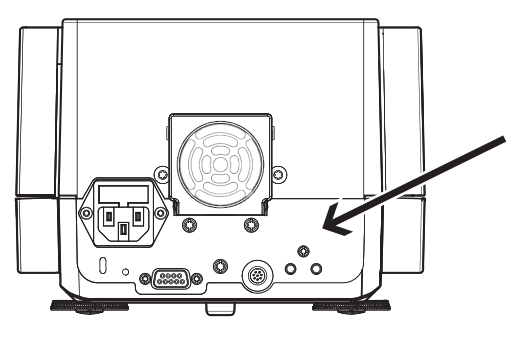

Further information about conformance of this instrument can be found in the Declaration of Conformity which is coming with the product or can be downloaded from the internet.

 $\blacktriangleright$ [www.mt.com/hxhs](http://www.mt.com/hxhs)

## <span id="page-118-0"></span>**13.2 Dimensions**

(all dimensions in mm)

# **13.2.1 Drying Unit**

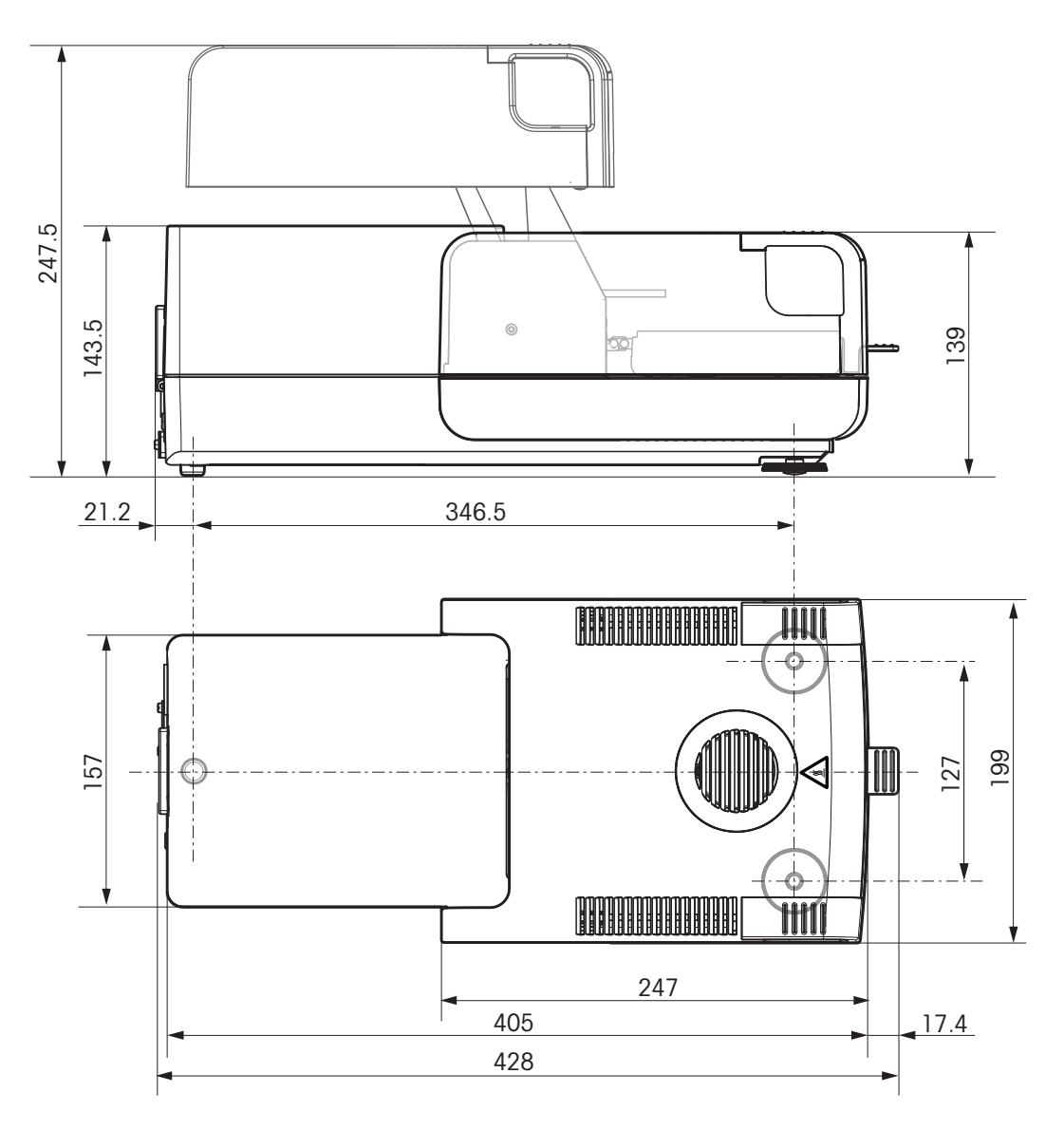

## <span id="page-119-0"></span>**13.2.2 Terminal**

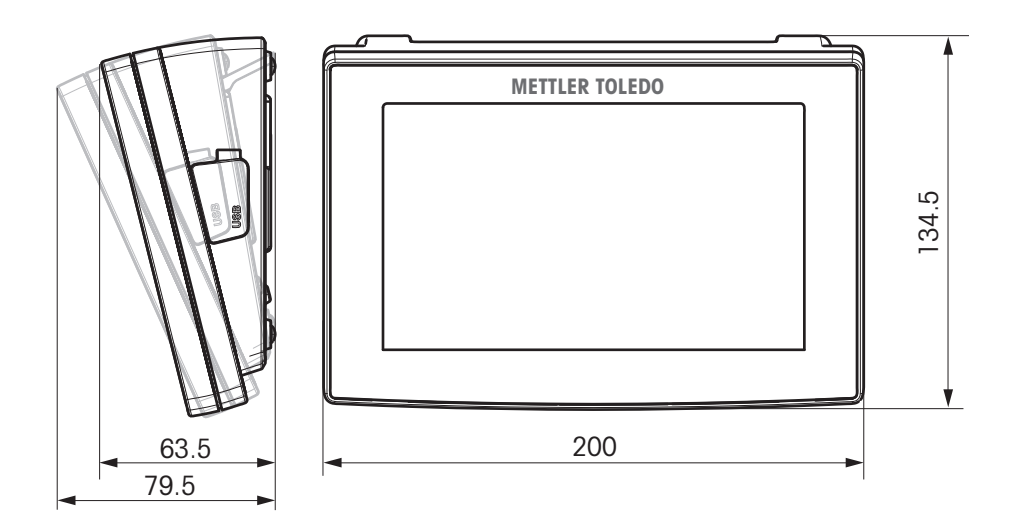

# **13.3 Interfaces Specification**

## **13.3.1 RS232C**

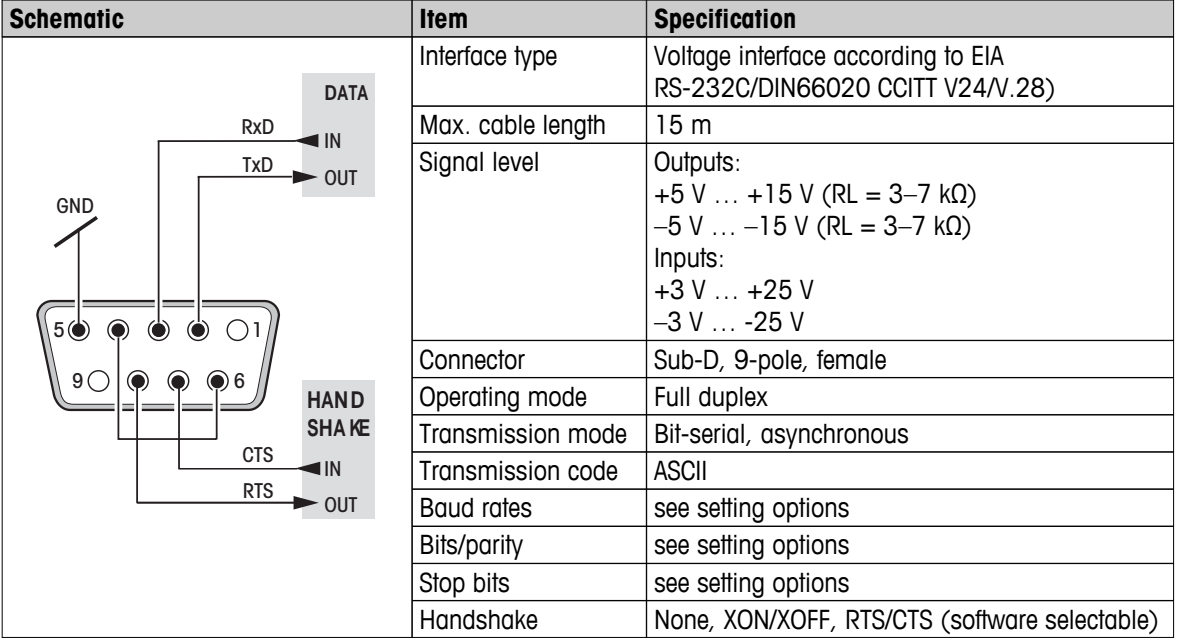

## **13.3.2 USB Host**

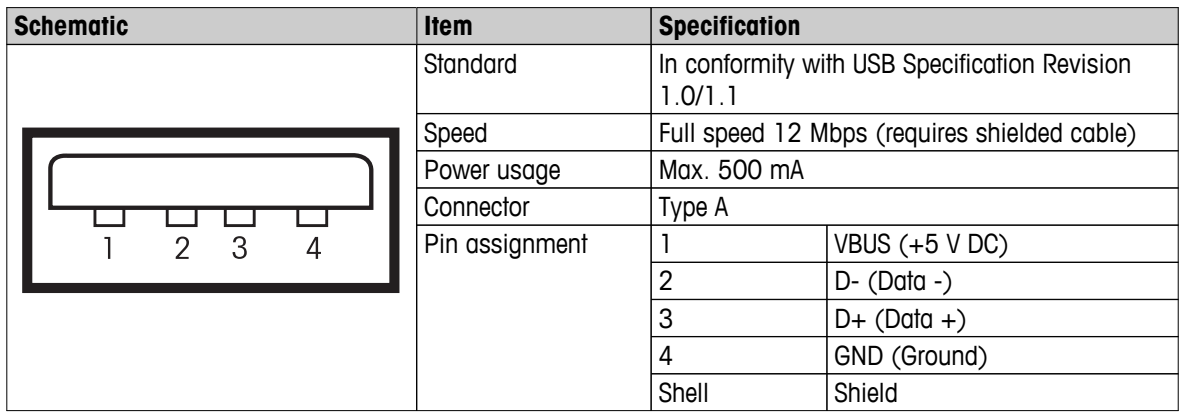

## **13.3.3 USB Device**

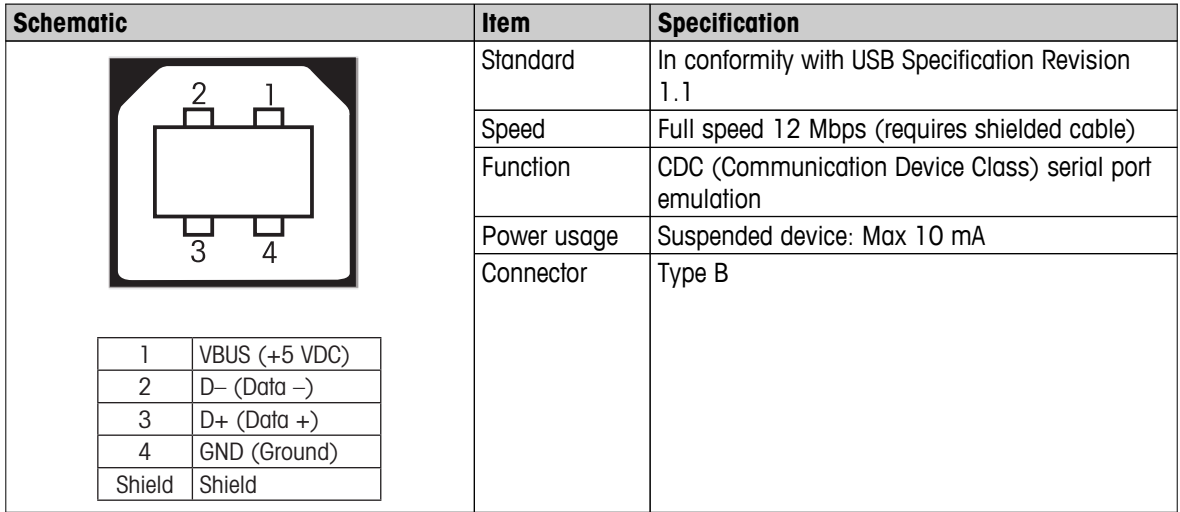

# <span id="page-121-0"></span>**14 Accessories and Spare Parts**

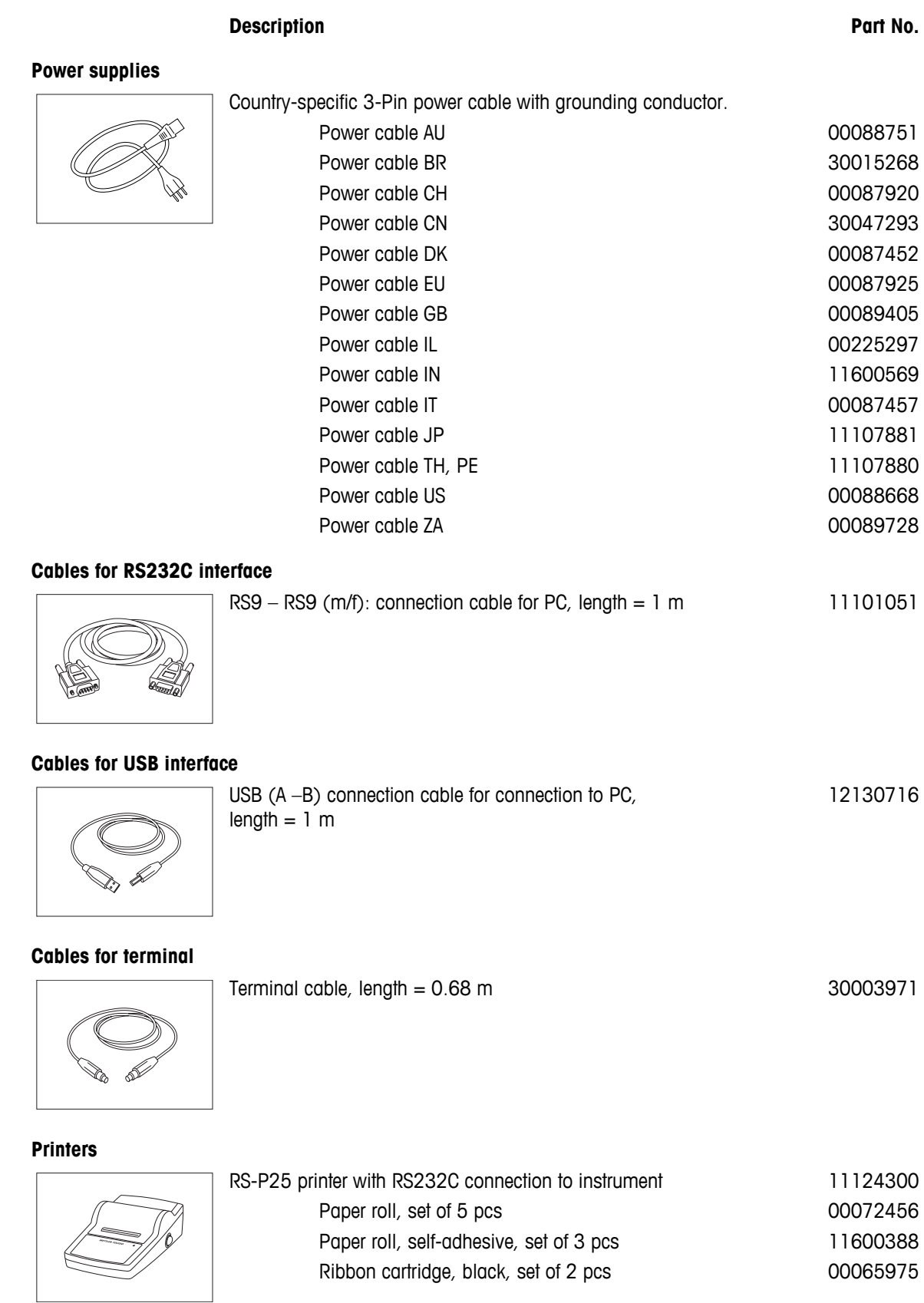

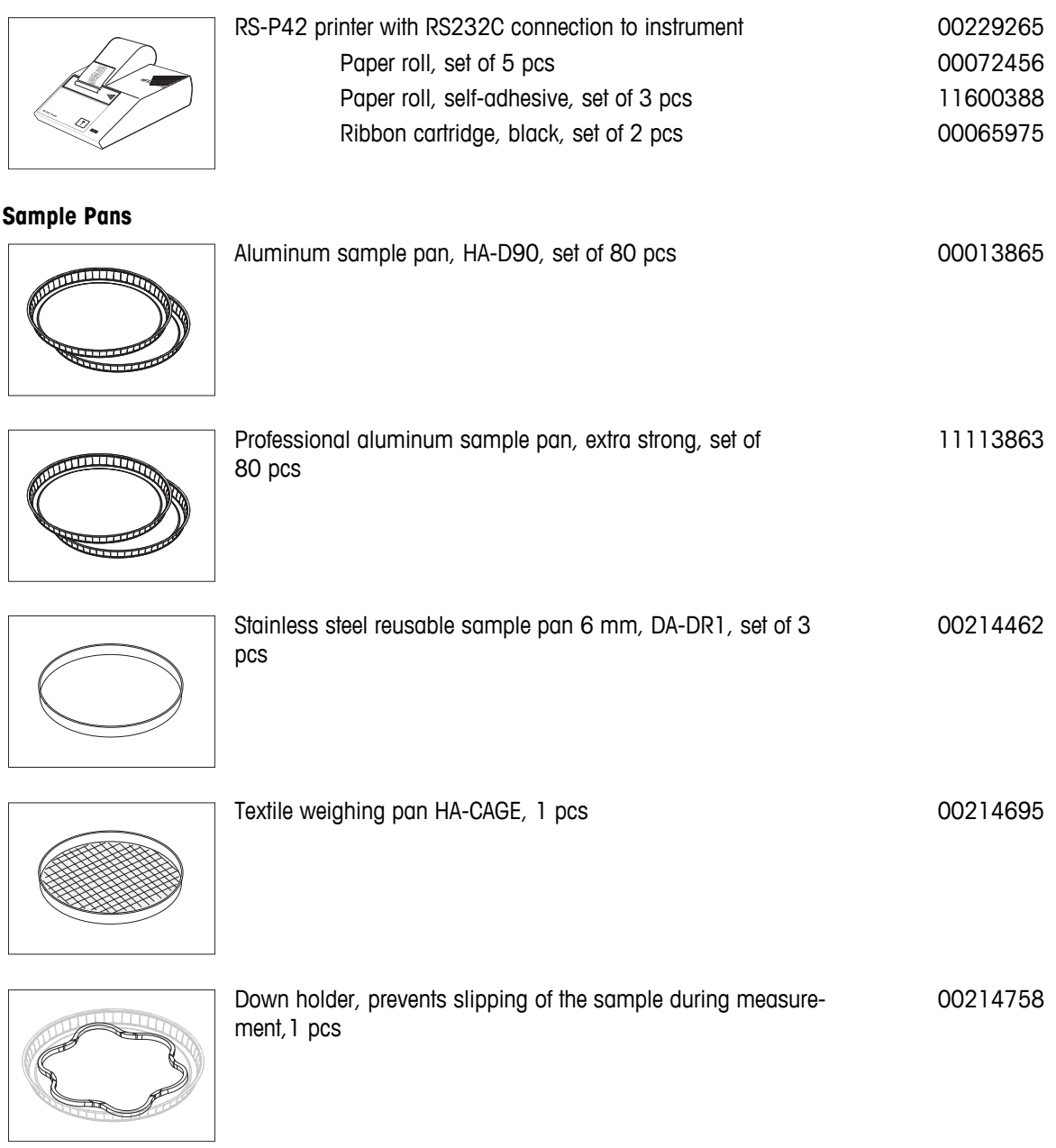

## **Adjustment / Test Parts**

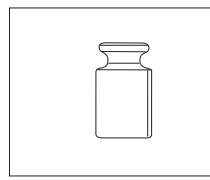

Certified adjustment weight, 100 g (F1) 11119531

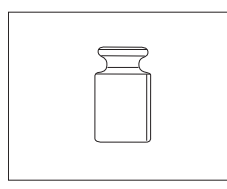

OIML / ASTM Weights (with calibration certificate) see **www.mt.com/weights**

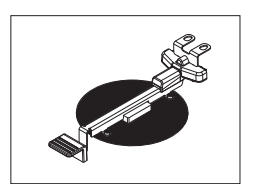

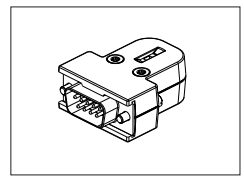

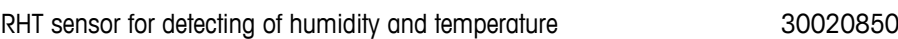

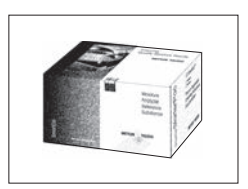

## SmartCal™, Moisture Analyzer Reference Substance cSmartCal™, certified, 12 tests 30005793 cSmartCal™, certified, 24 tests 30005791 SmartCal™, 12 tests 30005792 SmartCal™, 24 tests 30005790

Steel cable 11600361

Glass fiber filter (for Liquids), set of 100 pcs 00214464

## **Anti-theft devices**

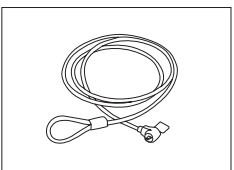

#### **Miscellaneous**

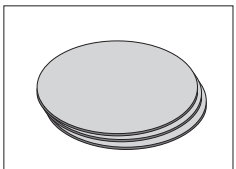

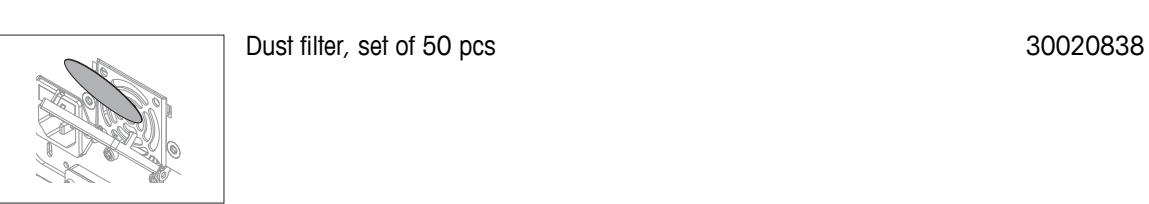

Protective cover for Terminal 30003957

Transport case, 452 mm x 360 mm x 250 mm 30020836

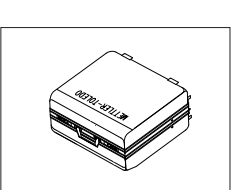

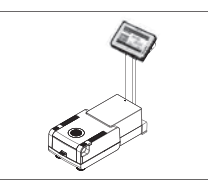

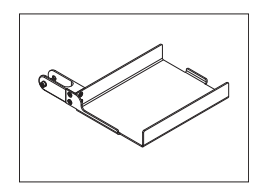

Printer holder for mounting on the stand for terminal. 30066692

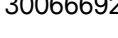

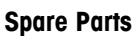

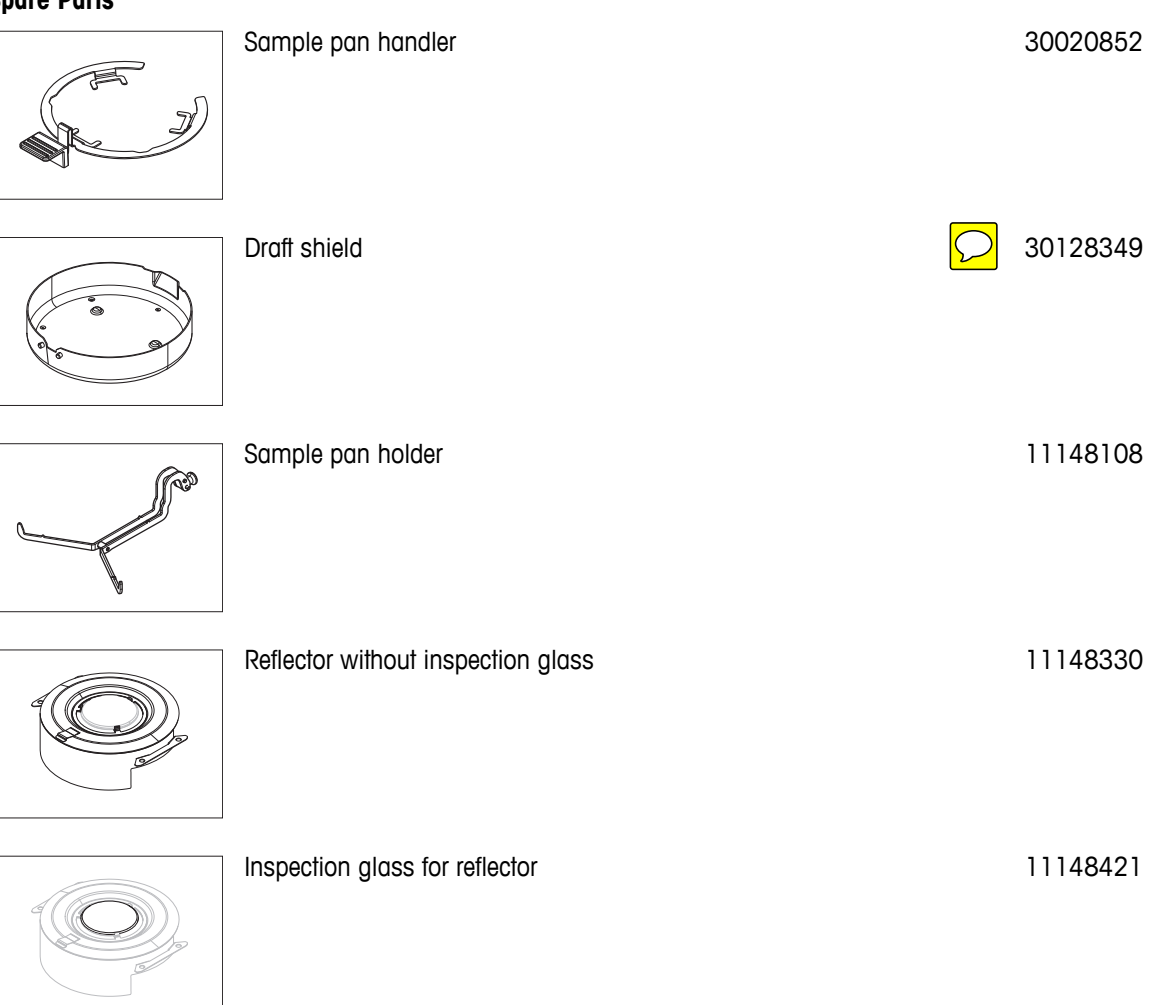

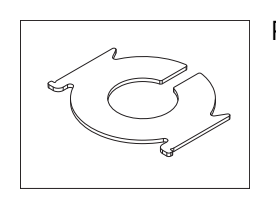

Protective glass and the contract of the contract of the 11148416

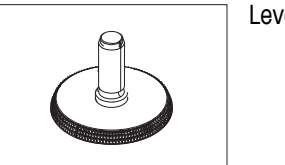

Leveling foot 11106323

## <span id="page-126-0"></span>**15 Appendix**

## **15.1 How to Obtain Best Results**

In this section you will find important information on how to obtain optimum results. You will discover which parameters influence the measurement process and how you can optimize the settings of your instrument to achieve the best measurement results.

## **15.1.1 Measurement Principle of Halogen Moisture Analyzer**

Your instrument performs measurements based on the **thermogravimetric principle**, i.e. the moisture is determined from the weight loss of a sample dried by heating.

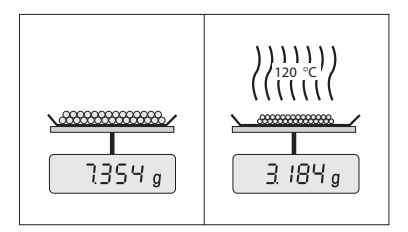

In principle, your instrument thus comprises two instruments: An analytical balance and a heating module. In contrast to other thermogravimetric methods (drying oven, infrared, microwave), the Halogen Moisture Analyzer operates with halogen heating technology. This ensures fast heating of the sample and thus guarantees rapid availability of the measurement results.

Irrespective of the measurement method, a correct preparation of the sample and the correct choice of the following measurement parameters improve the quality of the measurement result:

- Sample size
- Drying temperature
- Switch-off mode
- Drying time

#### **Attention**

Inappropriate setting of these parameters can cause the results to be incorrect or misleading. For this reason, check that the results for each type of sample are what might reasonably be expected.

You will find detailed information on the relationships between these parameters in the delivered application brochure «Guide to Moisture Analysis» or **see** Accessories and Spare Parts (page [122\)](#page-121-0).

In practice not only the quality of the measurement results, but also the speed of the measurement process is important. Thanks to its drying principle (heat generated by a halogen radiator), the Halogen Moisture Analyzer is very fast. You can increase the speed even further through optimum setting of the instrument, e.g. using the **Drying program Rapid**.

The optimum drying temperature and the drying time are dependent on the nature and size of the sample and on the desired accuracy of the measurement results. These can be determined only by experiment. The Halogen Moisture Analyzer supports you in this task: It offers result recording of test measurements in the menu **Method Definition**.

## **15.1.2 Notes on Adjustment of Balance and Heating Module**

The balance and the heating module in your drying unit can be adjusted using the appropriate accessories, **see** Accessories and Spare Parts (page [122\)](#page-121-0). The heating module and the balance can also be tested (to check the adjustment). The user can define a test weight or the test temperature, together with permissible tolerances for this test. A test report can be printed out showing the test result has passed or failed.

A Moisture Analyzer is typically used in place of or in addition to the drying oven method. In an oven heat energy is transferred by the flow of air, which establishes an equilibrium between the sample temperature and the ambient temperature. This is not the case in a Moisture Analyzer. The actual sample temperature primarily depends on the specific absorption properties of the sample (dark samples absorb more heat), which can change during the measurement process. There can also be differences between the temperature at the surface of the sample and the temperature inside the sample. The heat output is therefore not dependent on the true sample temperature but instead is regulated by a temperature sensor underneath the halogen heating module.

<span id="page-127-0"></span>For the reasons explained above, the sample temperature will be slightly different than the temperature shown on the instrument display. By regularly testing or adjusting the drying unit, you will ensure a consistent and reproducible heat output for the entire lifetime of your instrument.

#### **Note:**

- METTLER TOLEDO offers an adjustment service please contact your METTLER TOLEDO representative.
- We recommend to adjust the instrument exclusively under operating conditions.
- After the temperature sensor or the protective glass have been cleaned, we recommend adjusting the heating module using the temperature adjustment kit, **see** Accessories and Spare Parts (page [122](#page-121-0)). For the procedure for testing or adjusting the drying unit (balance/heating module), **see** Test/Adjust (page [62](#page-61-0)).

## **15.1.3 Optimum Sample Preparation**

Preparation of the sample is decisive for the speed of the measurement process and the quality of the measurement results.

#### **Note:**

Basic rules for the preparation of your sample:

#### **The amount of sample you select should be as small as possible and only as large as necessary.**

Excessive amounts of sample require more time for drying and thus prolong the measurement process. If the amount of sample is too small, the measurement result may possibly not be representative of the true moisture content. The following always holds: The greater the inhomogeneity of the sample, the larger the amount of sample needed to obtain a repeatable result .

#### **Distribute the sample evenly over the sample pan**

You thus increase the surface area of the sample and facilitate heat absorption. The base of the pan should be evenly covered.

With liquid, fat-containing, melting and highly reflecting samples, you should use the sample with the glass fiber filter available as optional equipment, **see** Accessories and Spare Parts (page [122](#page-121-0)). This also applies to samples which form a skin on their surface when heated. The glass fiber filter ensures even and rapid heat distribution and prevents the formation of a skin on the sample surface.

## **15.1.4 Further Information on Moisture Determination**

You will find further information on the moisture determination, the importance of the parameters and the preparation of the samples in the delivered application brochure «Guide to Moisture Analysis» dealing with moisture determination, **see** Accessories and Spare Parts (page [122](#page-121-0)).

Useful tips and a variety of example methods (comparison between Halogen Moisture Analyzer results and the oven drying method) can be downloaded from:

> $\blacktriangleright$  [www.mt.com/moisture](http://www.mt.com/moisture)  $\blacktriangleright$  [www.mt.com/moisture-methods](http://www.mt.com/moisture-methods)  $\blacktriangleright$  [www.moisture-guide.com](http://www.moisture-guide.com)

If you require information on specific applications, your METTLER TOLEDO Customer Service will be pleased to help you.

#### **Attention**

Moisture determination applications must be optimized and validated by the user according to local regulations. Application-specific data provided by METTLER TOLEDO is intended for guidance only.

## **15.2 Recommended Printer Settings (Strip printer)**

#### **English, German, French, Spanish, Italian, Polish, Czech, Hungarian**

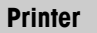

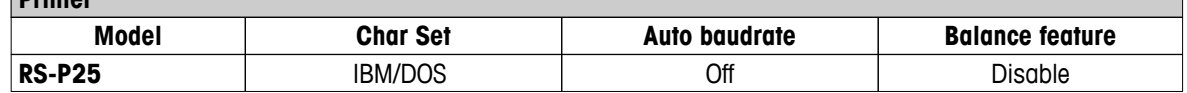

<span id="page-128-0"></span>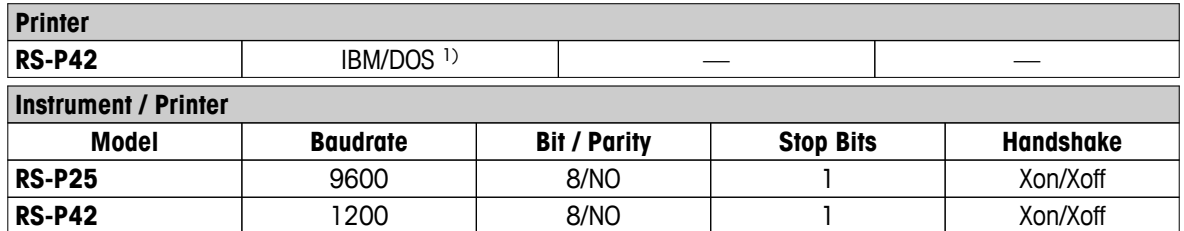

**Brazil Portuguese**

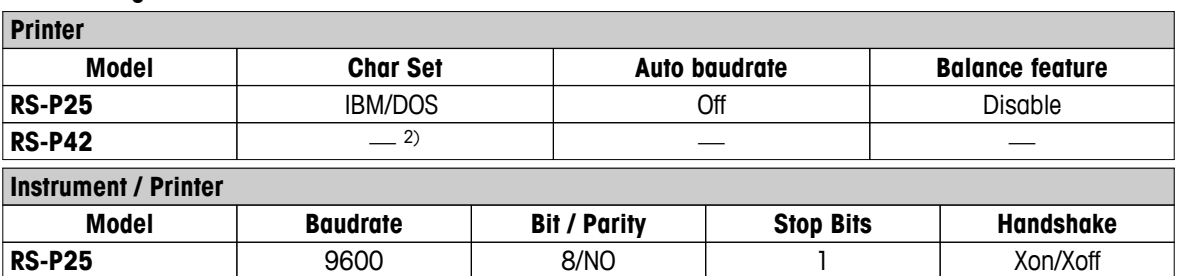

<sup>1)</sup> Printer settings not available.

2) Required font for this language not available.

## **15.3 Installing USB Device Driver**

For transmitting MT-SICS commands via USB Device interface, a driver needs installing on the connected PC. You can find the USB driver installer for download on the METTLER-TOLEDO website:

**RS-P42**  $\begin{vmatrix} -2 \\ 2 \end{vmatrix}$   $\begin{vmatrix} -2 \\ 2 \end{vmatrix}$   $\begin{vmatrix} -2 \\ 2 \end{vmatrix}$   $\begin{vmatrix} -2 \\ 2 \end{vmatrix}$ 

u [www.mettler-toledo-support.com](http://www.mettler-toledo-support.com)

#### **Requirements**

- PC with one of the Microsoft Windows® operating system 32-Bit & 64-Bit: Windows XP (SP3), Vista (SP2), Win 7 (SP1) or Win 8.
- Administrator rights for installing software.
- PC to instrument USB connection cable.

#### **Installing USB Driver on the PC:**

- 1 Connect to the Internet
- 2 Go to the site [http://www.mettler-toledo-support.com.](http://www.mettler-toledo-support.com)
- 3 Log in to the METTLER TOLEDO Balance Support Site (registration with the serial number of a METTLER TOLEDO instrument required).
- 4 Click **Customer Support**.
- 5 Click appropriate product folder e.g. HX204 or HS153.
- 6 Click **USB Driver**.
- 7 Click **USBDriverInstaller.exe**.
- 8 Click **Save** to download to your specified location.
- 9 Right-click on the downloaded install program: **USBDriverInstaller.exe** and select **Run as Administrator** from the menu.
- 10 If a safety warning appears, allow Windows to install.

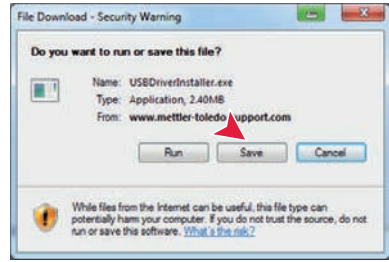

11 Click **Next** and follow the installer's instructions.

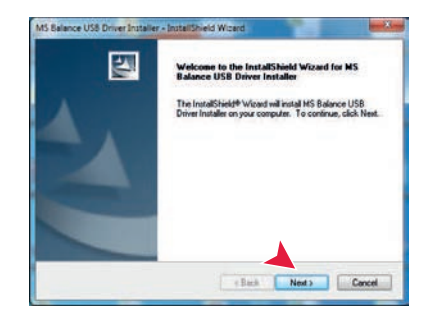

#### **Installing Instrument**

- 1 Switch off moisture analyzer
- 2 Connect the moisture analyzer to the preferred USB Port on the PC.
- 3 Switch the moisture analyzer on.
- 4 Follow the instructions of the wizard and install the software automatically (recommended).

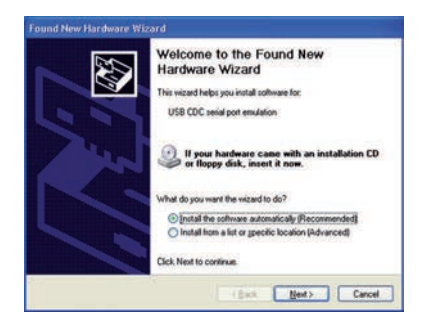

#### **Note**

The wizard appears again for each USB port, either on your PC or if another moisture analyzer is connected.

#### **Attention**

Do not click [Cancel] as for the connected USB port, it might not be possible anymore to perform the installation process.

## **15.4 Third Party License/Notice**

This section contains Third Party Software Notices and/or Additional Terms and Conditions for licensed third party software components included within SOFTWARE PRODUCT.

This SOFTWARE PRODUCT is based in part on the work of:

## ● **Qwt project**

For user's guide **see** <http://qwt.sf.net> For LGPL license V2.1 **see** <http://www.gnu.org/licenses/old-licenses/lgpl-2.1.html>

● **KompexSQLite**

For LGPL license V3 **see** <http://www.gnu.org/licenses/lgpl.txt>

● **Qt library 4.8**

For LGPL license V2.1 **see** <http://qt-project.org/doc/qt-4.7/lgpl.html> For GPL license V3 **see** [http://qt-project.org/doc/qt-4.7/gpl.html](http://qt-project.org/doc/qt-4.7/lgpl.html)

● **decNumber**

For ICU license V3.68 **see** <http://source.icu-project.org/repos/icu/icu/trunk/license.html>

● **RapidXML**

For MIT license **see** <http://www.opensource.org/licenses/mit-license.php>

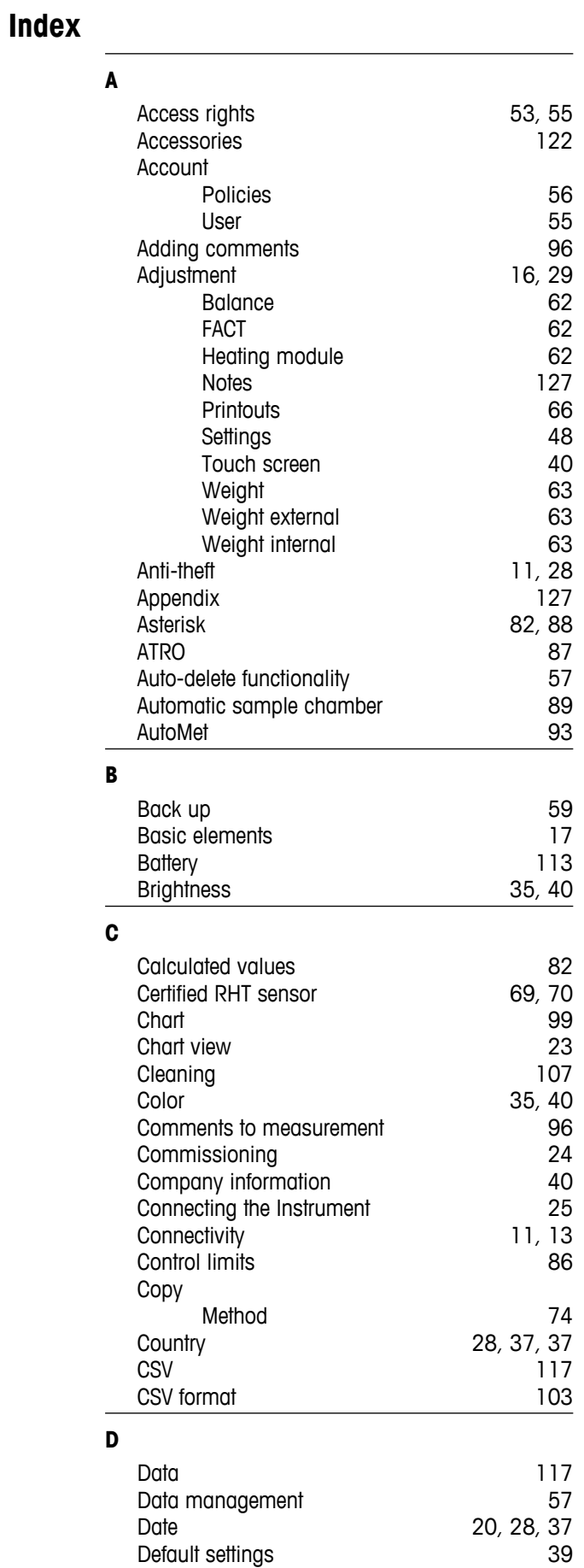

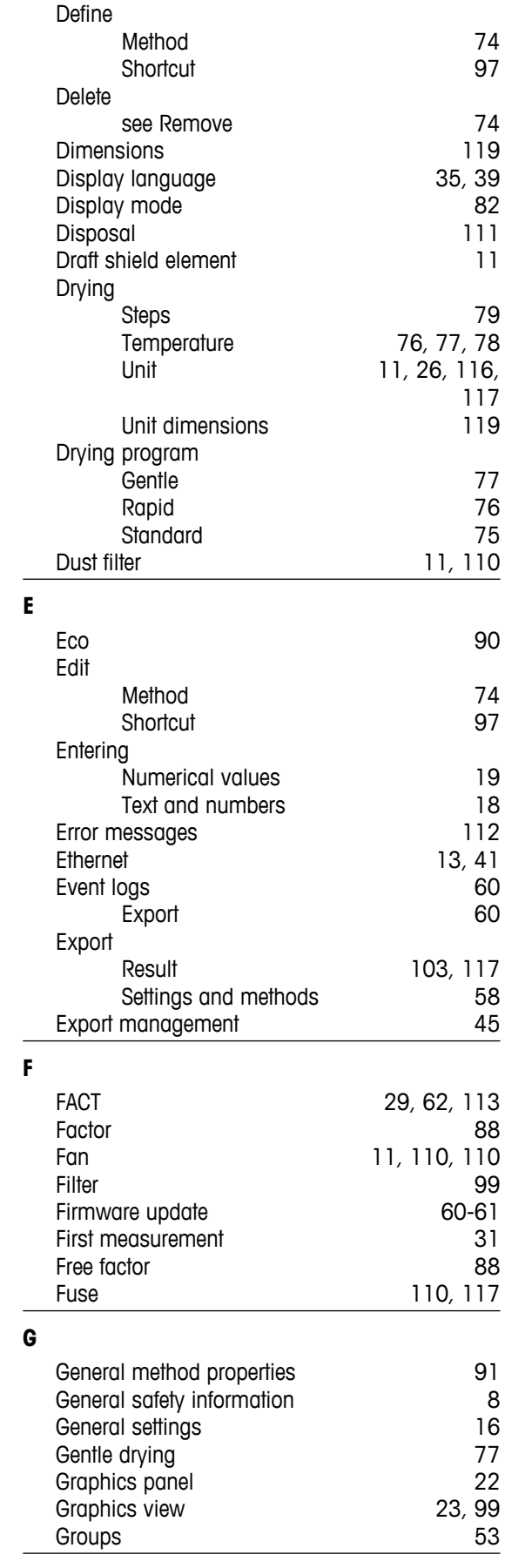

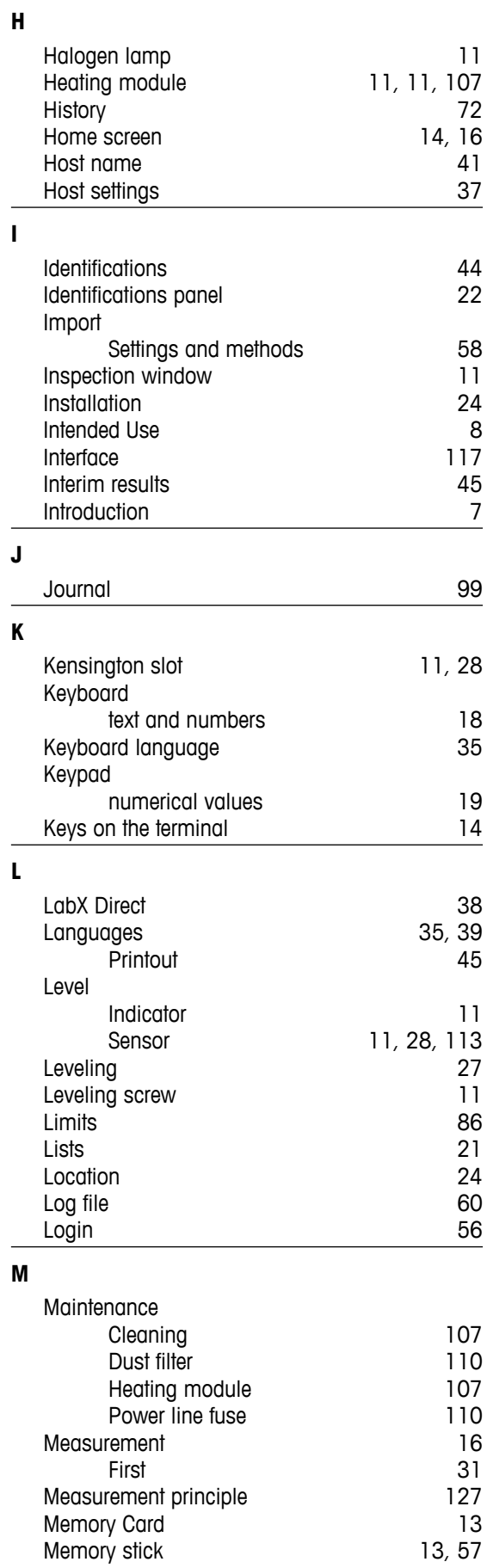

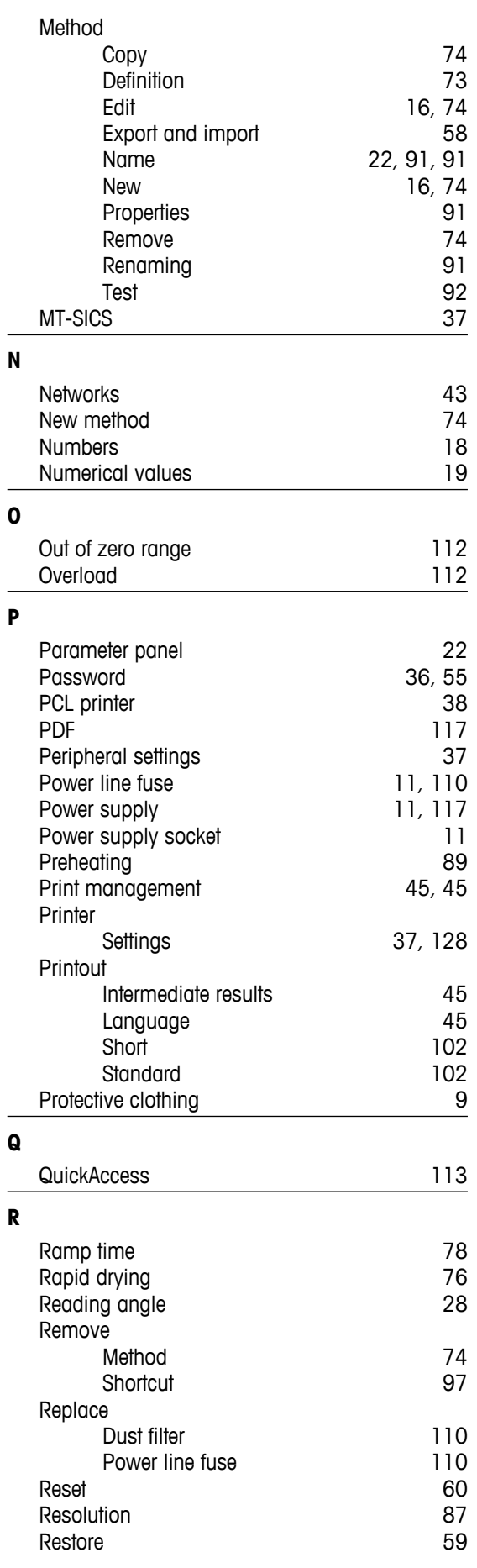

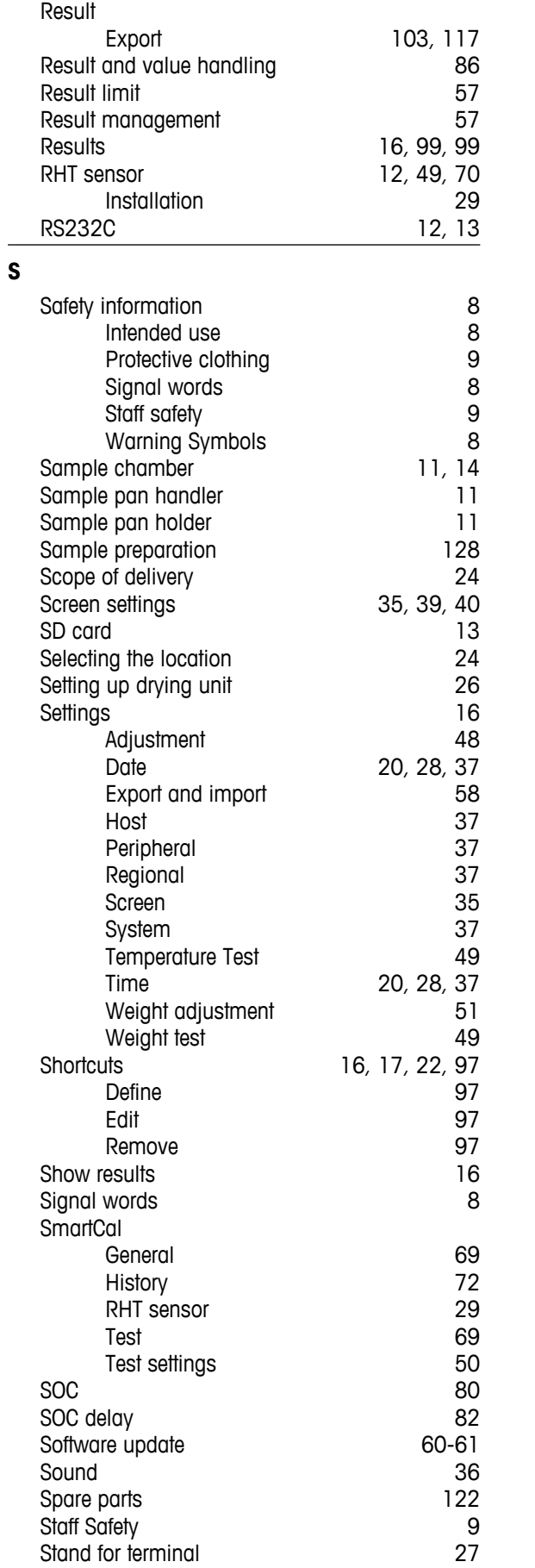

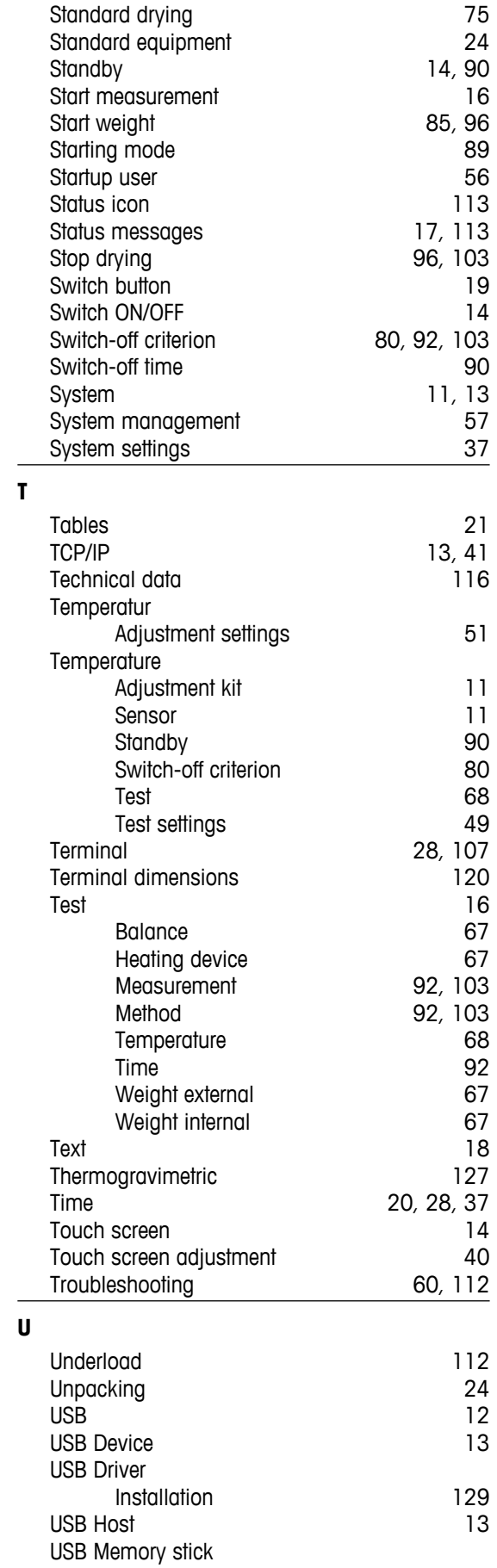

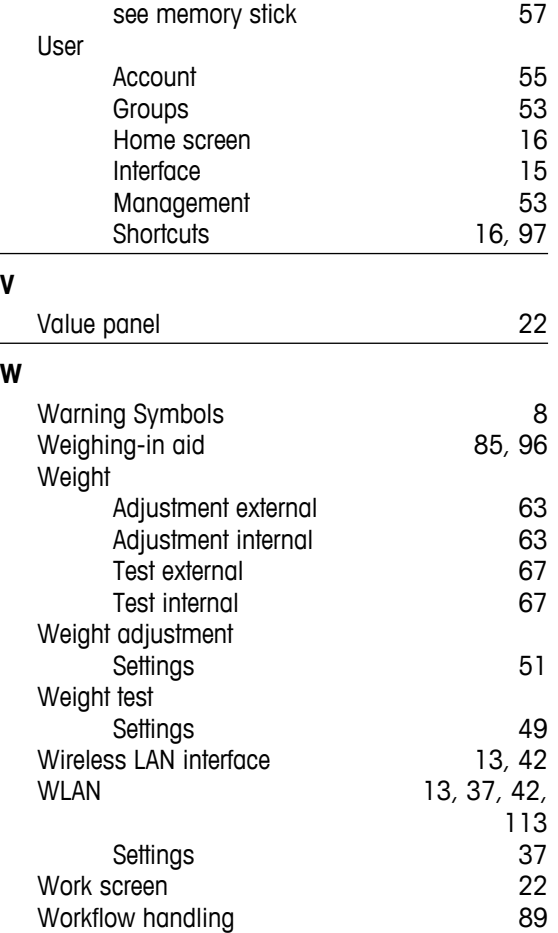

## GWP<sup>®</sup> - Good Weighing Practice™

The global weighing guideline GWP® reduces risks associated with your weighing processes and helps to

- choose the appropriate balance
- reduce costs by optimizing testing procedures
- comply with the most common regulatory requirements

## www.mt.com/GWP

### **www.mt.com/hxhs**

For more information

#### **Mettler-Toledo AG, Laboratory Weighing**

CH-8606 Greifensee, Switzerland Tel. +41 (0)44 944 22 11 Fax +41 (0)44 944 30 60 www.mt.com

Subject to technical changes. © Mettler-Toledo AG 06/2014 30019565C en

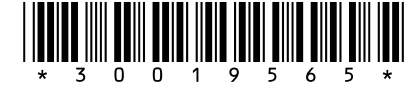